# User Manual CM1X

**Part No-92213177**

#### **Contents**

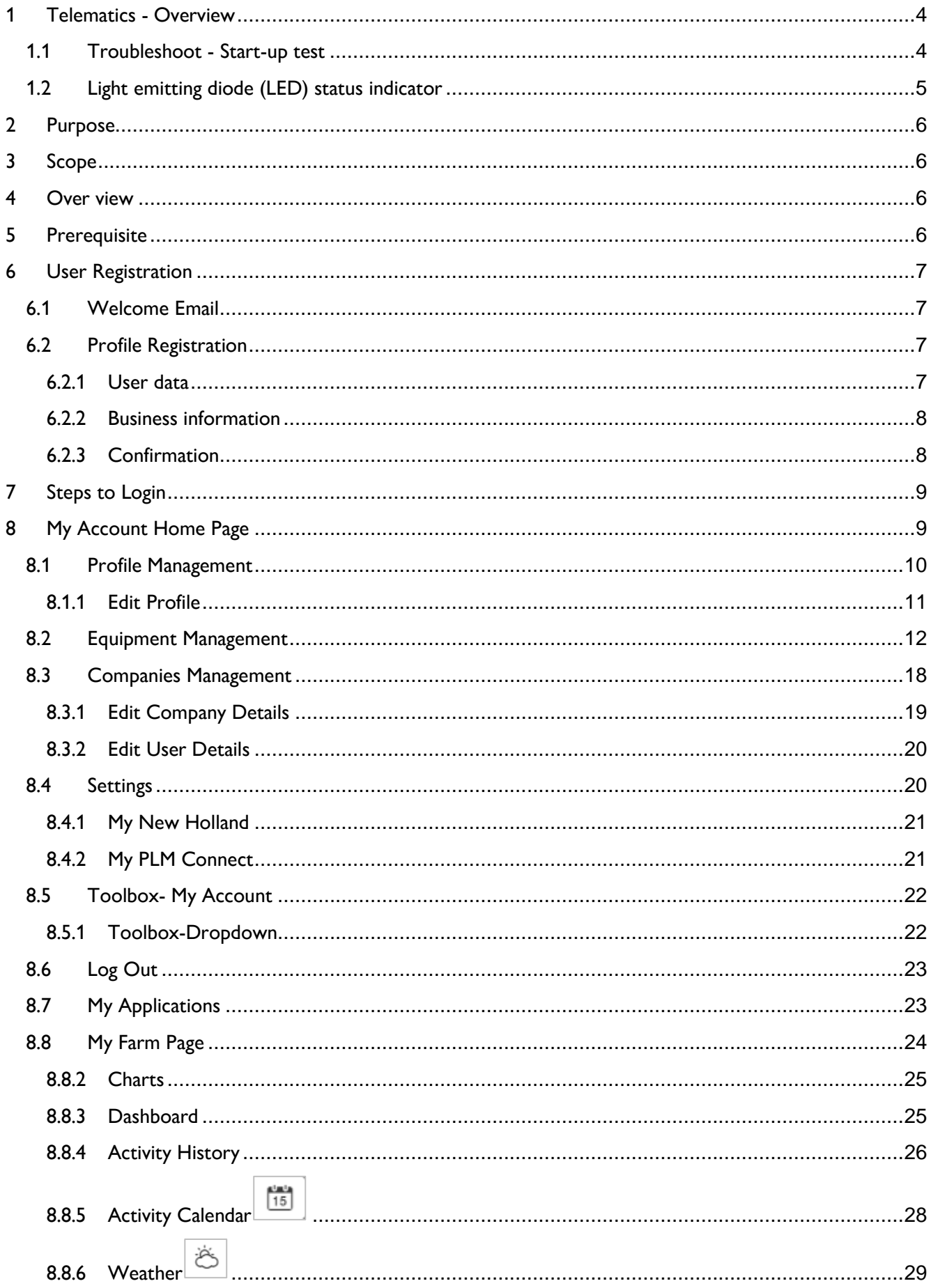

# **CNH**

# NEW HOLLAND

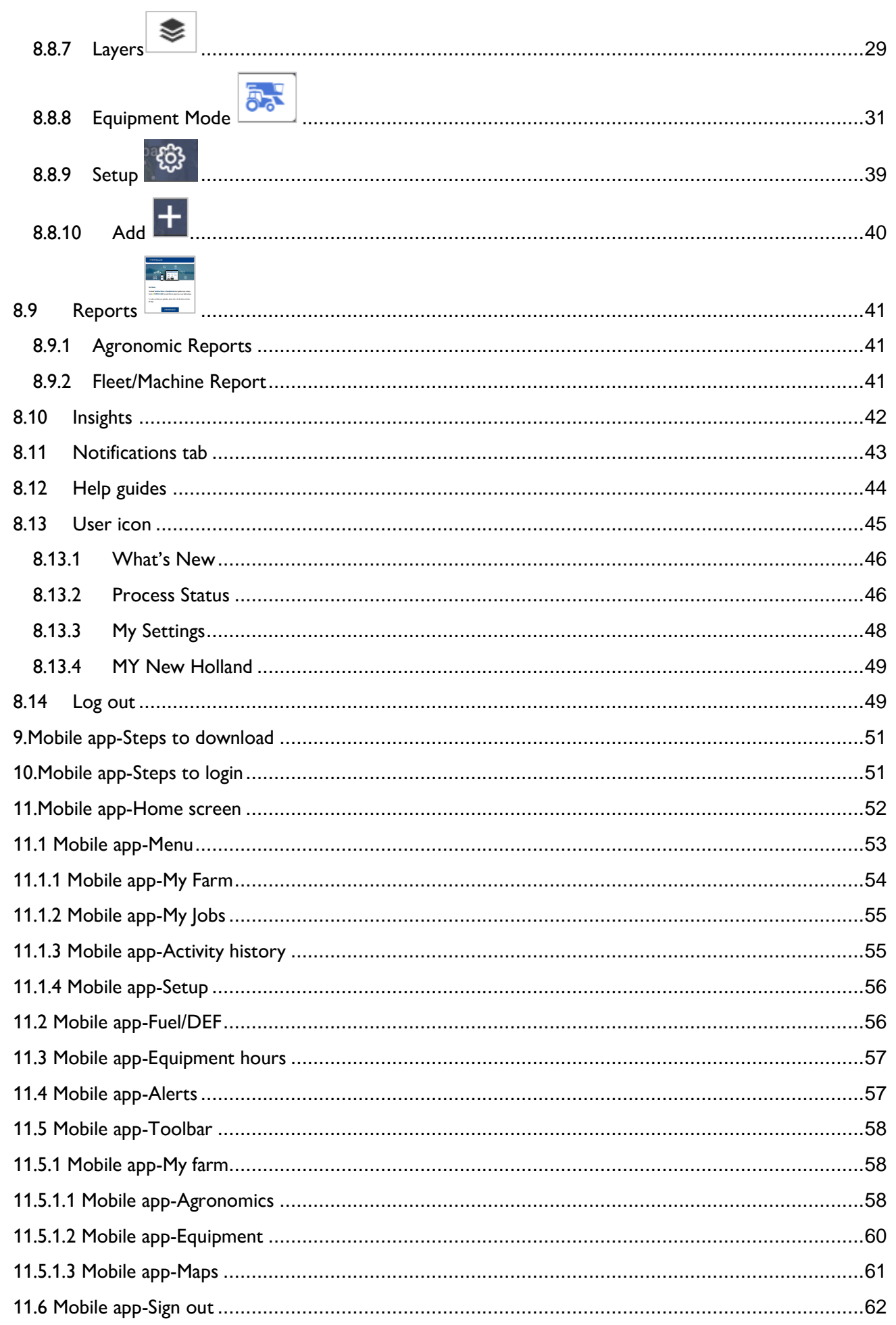

#### <span id="page-3-0"></span>**1 Telematics - Overview**

This machine may be equipped with a Telematics system. This is an asset-monitoring system that combines Internet, cellular, and GPS technologies. A transponder unit is mounted on the equipment that does wireless communication with the user interface. Using cellular technology, the transponder can send equipment data, including location, on/off status, usage and production matrix, diagnostic data, movement alarms, unauthorized usage and monitor machine maintenance to the user interface. The system will help cut costs and keep accurate records. Overall, The telematics system on a vehicle is used for vehicle and fleet management. The telematics system contains the following items:

• The Connectivity Module installed in the vehicle to collect and transmit data.

• The wireless cellular network and internet infrastructure to exchange data between devices.

• A back-end cloud infrastructure to manage and store your data, and to deliver subscriptions wirelessly.

• An internet-connected computer to remotely access and manage your data through the connect portal.

Once installed and activated with a valid subscription, the PCM can be used for:

• Telematics features are available in MY PLM Connect portal account.

#### <span id="page-3-1"></span>**1.1 Troubleshoot - Start-up test**

1. Key on the vehicle.

2. Confirm the Light-Emitting Diode (LED) indicators on

the modem.

3. When the modem is booting, all four LED indicators

will be solid green.

- 4. When the modem is operating normally:
	- The Power LED indicator (1) will double blink ON.
	- The CAN LED indicator (2) will be solid ON.
	- The Modem LED indicator (3) will be solid ON.
	- The GPS LED indicator (4) will be solid ON. If the Power LED indicator is solid, the device does not have a configuration applied.
	- Check the device and wiring harness installation.

<span id="page-3-2"></span>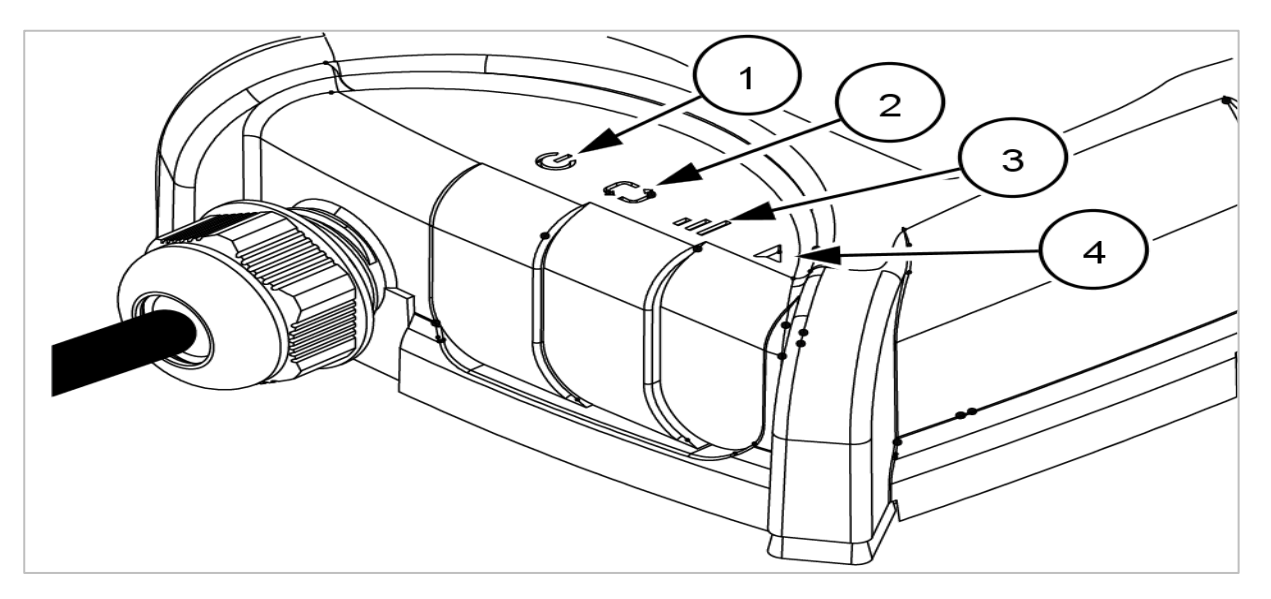

#### **1.2 Light emitting diode (LED) status indicator**

The CM100 modem has four Light-Emitting Diode (LED) indicators for diagnostics on the following functions:

- Power
- CAN
- Modem
- GPS

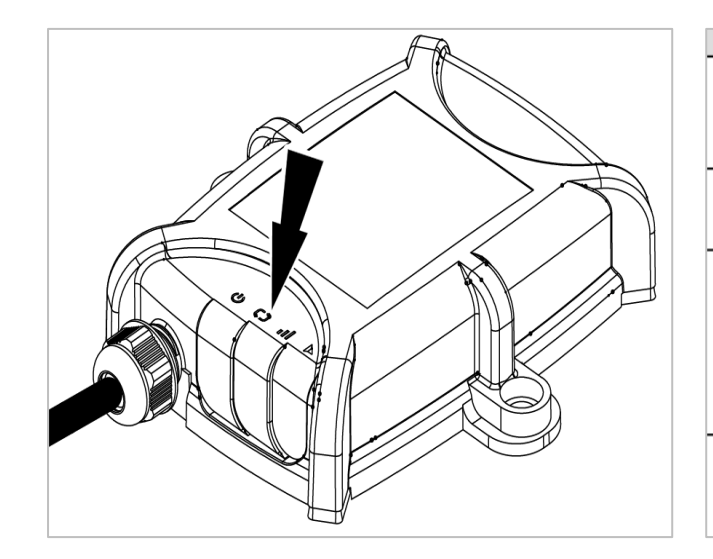

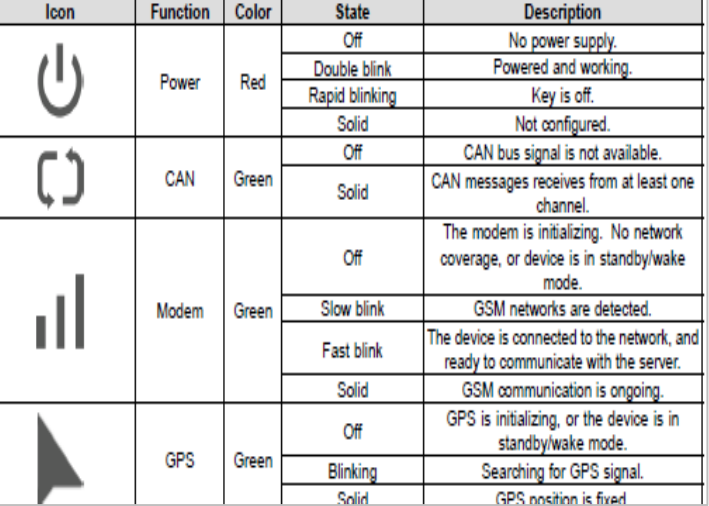

#### <span id="page-5-0"></span>**2 Purpose**

This document describes end user functionality of My PLM Connect portal and mobile application designed for agricultural machines.

#### <span id="page-5-1"></span>**3 Scope**

This document covers the operating instructions and feature demonstration for My PLM Connect portal and mobile application from an end user perspective.

#### <span id="page-5-2"></span>**4 Over view**

My PLM Connect portal is a telematics solution which enable our customer to track and monitor their machines, connect with our authenticated dealer network, getting proactive alerts on key parameters which can be helpful in downtime management and can help increase productivity.

As part of this solution, a telematics device is fitted into the machine which sends data continuously, tracks machine location, also collects all this data in real time from machines and sends to the cloud. Strong algorithm available in the cloud analyses all these data at almost real-time and provides useful and interactive insights to users through web and mobile applications.

#### <span id="page-5-3"></span>**5 Prerequisite**

#### For web portal

- User has access to the Internet and able to connect to the web portal
- Dealer should create your profile in PLM Connect and attach the purchased/ retrofitted machine with your profile.
- You receive a link on your registered email ID User should have required login credentials (Refer point no 5)
- The following link must be registered under the trusted site of browser settings: [My New Holland Portal](https://sso.cc.cnh.com/adfs/ls/?lang=en-JM&wtrealm=https%3A%2F%2Fmyaccount.newholland.com&wctx=WsFedOwinState%3DtBMNPbSmxvcYUrnXlkY1GdJKnXi2hj8WUTpdcRTXG68NOCsVwljZNUUw-AzKxSHrfA5B4_hwSWSG8GdLLYznwQfwi9GyKfTP9eELEacl9gAcK_1-PX89jwXXVkuz3bSpq5qlpDWi-2qHUABrXiixHxqtl8NZs3YGw6OdAvNGXLLJCaD_bEu-XPQtm-RsUVSYZafBPHW80EzPwXQ241faM-AYE5rxPzQDYnCbFhGoV9w&wa=wsignin1.0&wreply=https%3A%2F%2Fmyaccount.newholland.com)

#### For mobile application

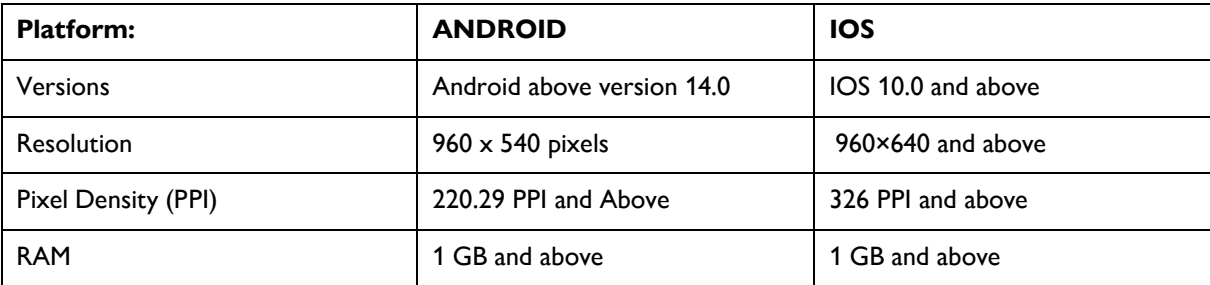

#### <span id="page-6-0"></span>**6 User Registration**

#### <span id="page-6-1"></span>**6.1 Welcome Email**

Once customer is registered by dealer, He will receive a confirmation email for account activation & profile setup. Therefore, he needs to click on "**Confirm request**" **CONFIRM REQUEST** link to setup his profile/complete the registration at his end.

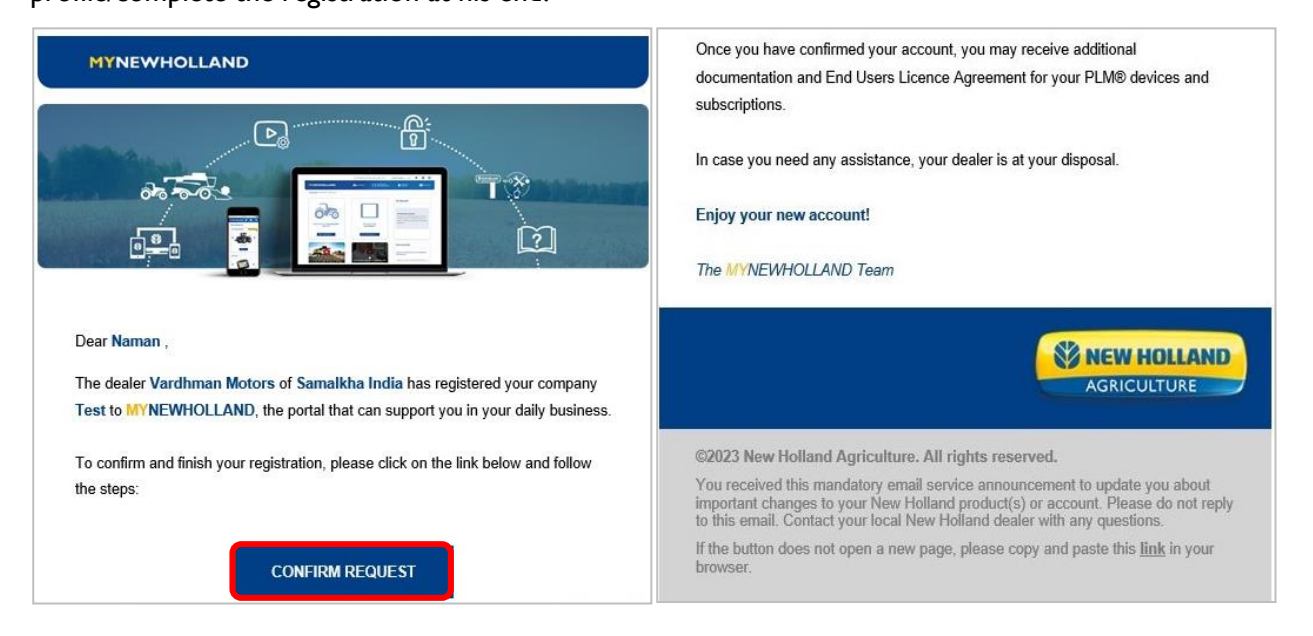

#### <span id="page-6-2"></span>**6.2 Profile Registration**

After clicking the link, A page will open in browser through which '**Two step**' profile registration is to be done.

#### <span id="page-6-3"></span>**6.2.1 User data**

This is the first step of user registration wherein which mandatory fields such as Name, E-mail, Password are to be filled, although contact number remains a non-mandatory field but it is recommended to fill in order to receive notifications that one sets in the portal.

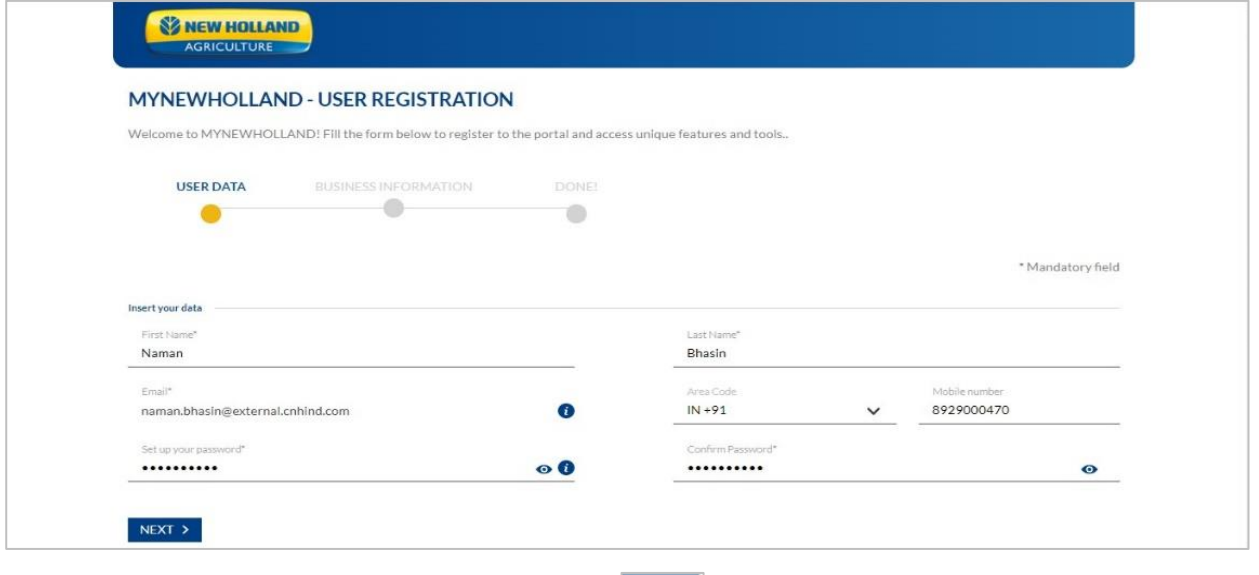

After filling the details simply click on 'Next' button **PREXT 3** provided at the end of the page to proceed towards next step.

#### <span id="page-7-0"></span>**6.2.2 Business information**

Second step of profile registration requires entering of business information e.g., Company name, address etc

Once details are entered and privacy terms are agreed, Click on the "REGISTER" button **REGISTER** verifying the identity.

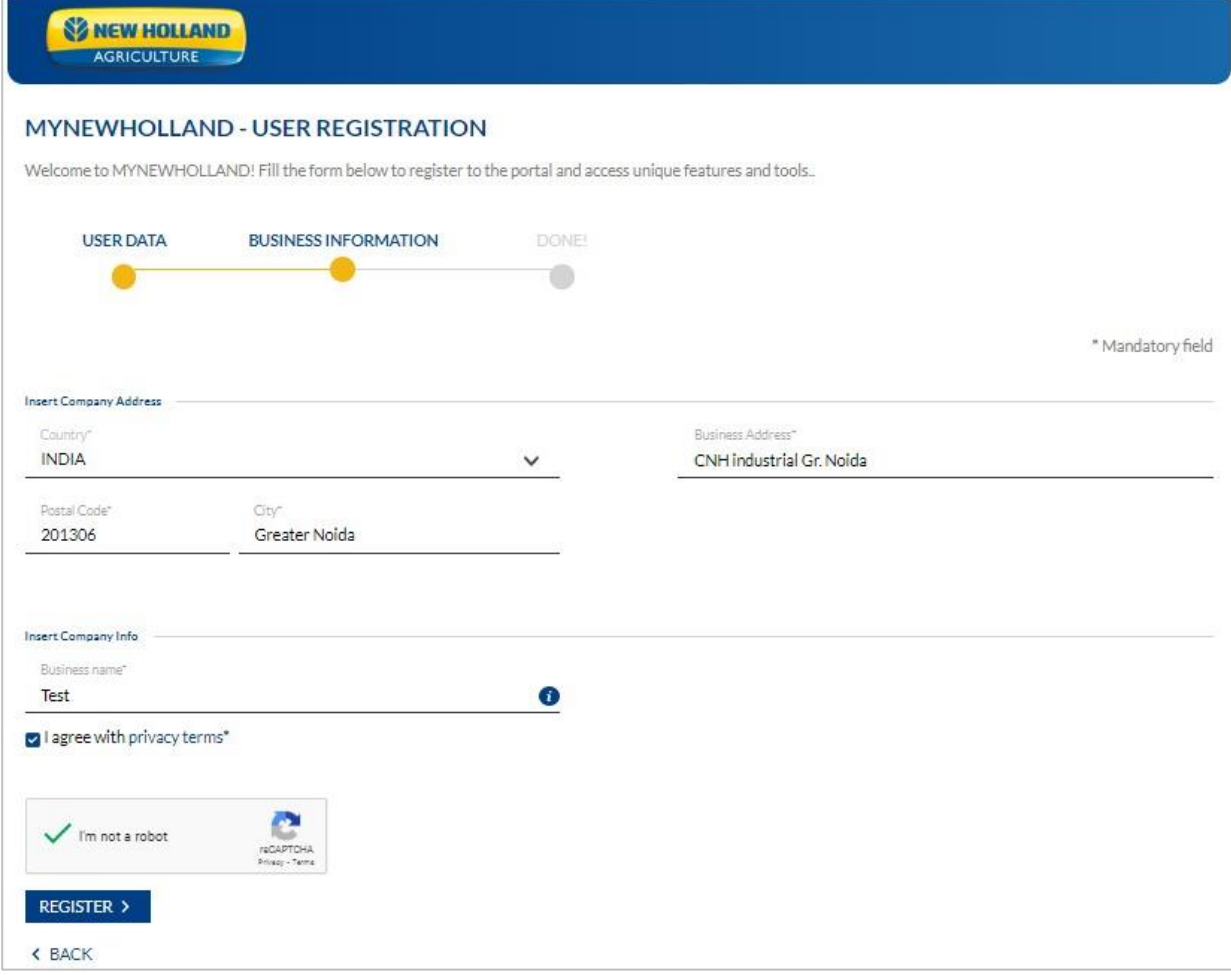

#### <span id="page-7-1"></span>**6.2.3 Confirmation**

Post clicking the register button, A confirmation screen will pop & user will be automatically redirected to Login page of "**MY NEW HOLLAND"**.

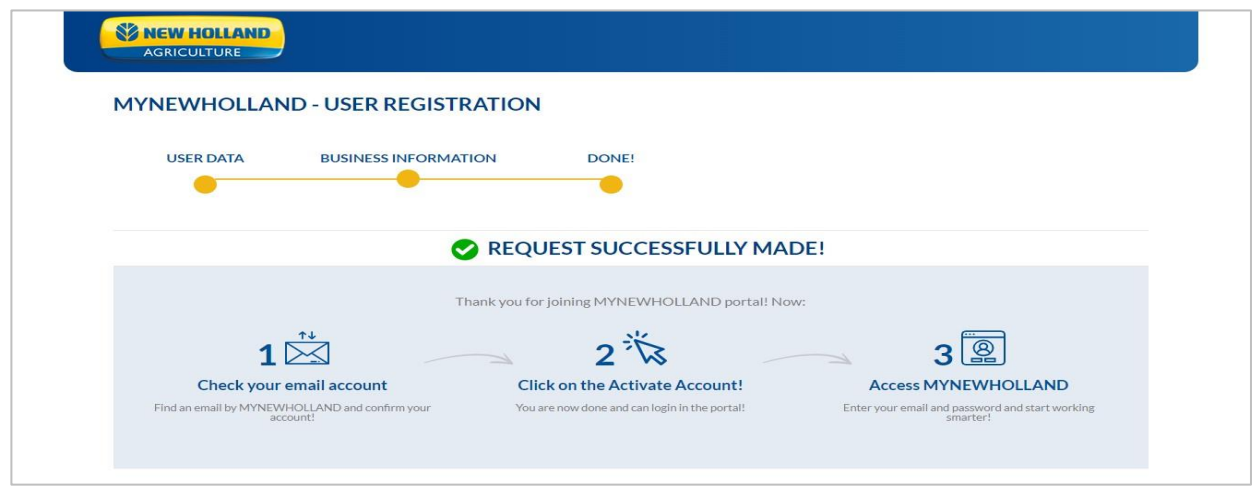

#### <span id="page-8-0"></span>**7 Steps to Login**

Launch MYNEWHOLLAND portal (Link-[My New Holland Portal\)](https://sso.cc.cnh.com/adfs/ls/?lang=en-JM&wtrealm=https%3A%2F%2Fmyaccount.newholland.com&wctx=WsFedOwinState%3DtBMNPbSmxvcYUrnXlkY1GdJKnXi2hj8WUTpdcRTXG68NOCsVwljZNUUw-AzKxSHrfA5B4_hwSWSG8GdLLYznwQfwi9GyKfTP9eELEacl9gAcK_1-PX89jwXXVkuz3bSpq5qlpDWi-2qHUABrXiixHxqtl8NZs3YGw6OdAvNGXLLJCaD_bEu-XPQtm-RsUVSYZafBPHW80EzPwXQ241faM-AYE5rxPzQDYnCbFhGoV9w&wa=wsignin1.0&wreply=https%3A%2F%2Fmyaccount.newholland.com) & enter credentials - i.e. Registered email address as username and password that was set at the time of user profile registration.

Once entered, Click on the login button to enter into the portal.

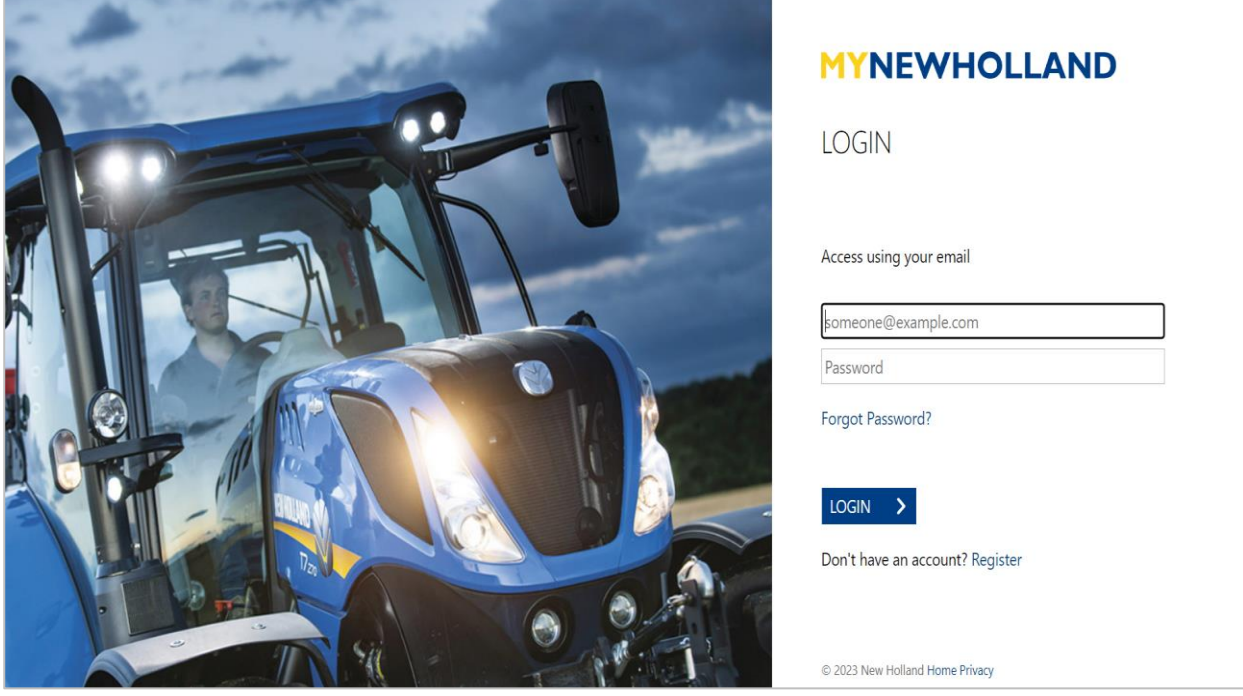

#### <span id="page-8-1"></span>**8 My Account Home Page**

Below image shows My New Holland portal home page post successful login. Each of the features/options available on the dashboard will be discussed briefly in coming sections.

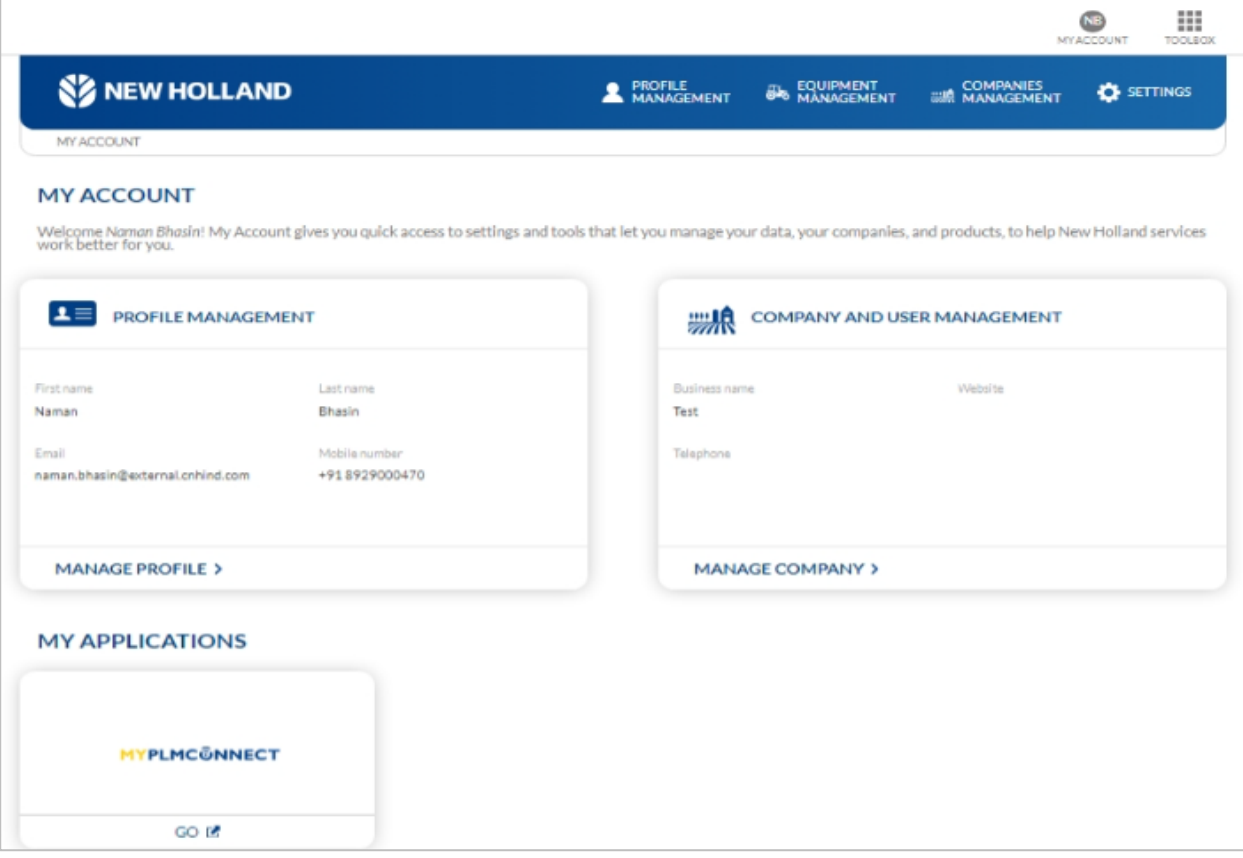

#### <span id="page-9-0"></span>**8.1 Profile Management**

This is the first option available in the dashboard, Please note that the same option is given on the toolbar as well.

This option is basically given to edit user profile.

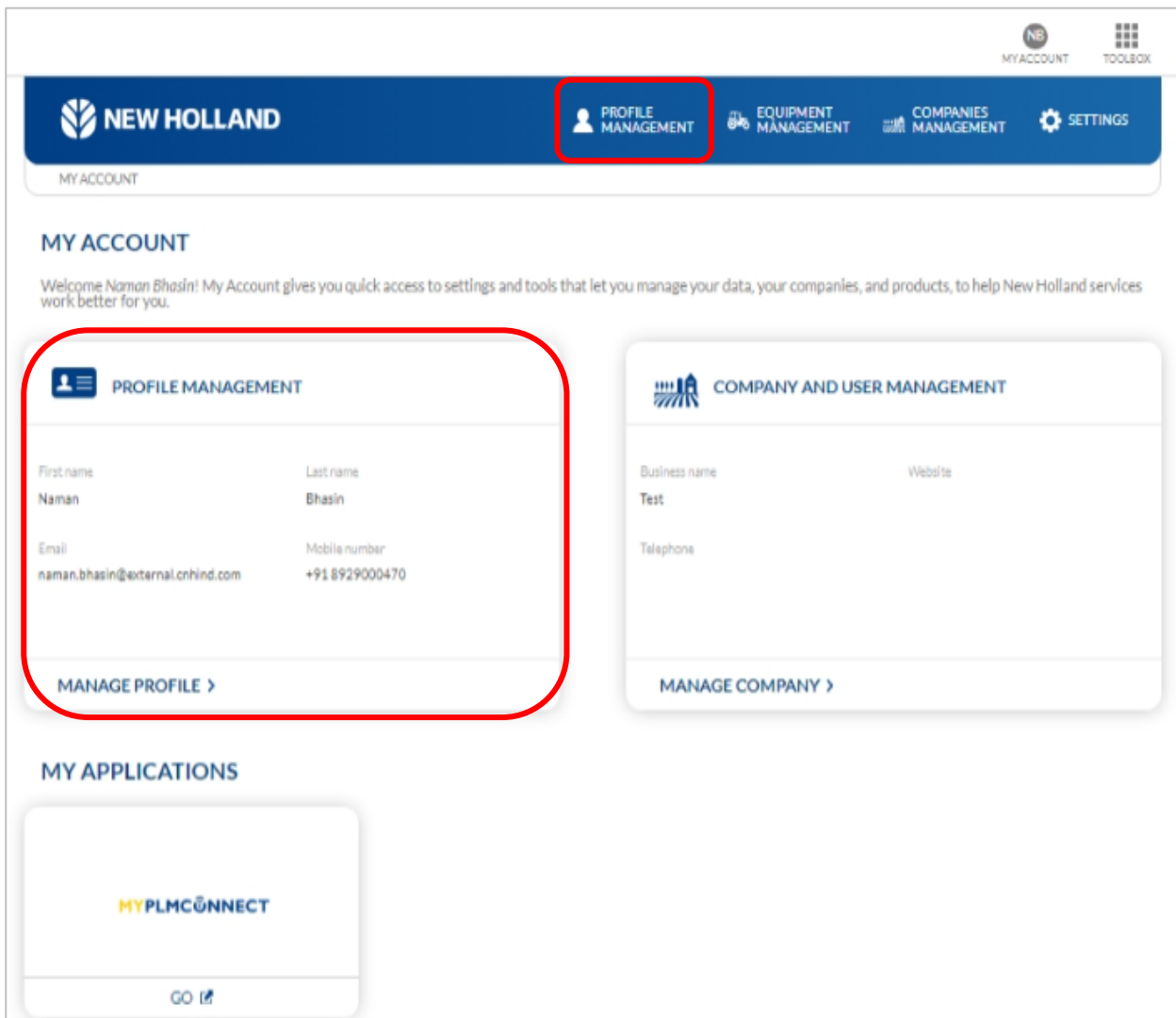

#### <span id="page-10-0"></span>**8.1.1 Edit Profile**

You can edit basic details such as business name and mobile number under this tab. It is to be kept in note that 'user email address cannot be edited here'. Click on the edit **EDIT >** button to modify user details, Once completed click on "SAVE" SAVE > which will appear on the same location to save the entered/modified information.

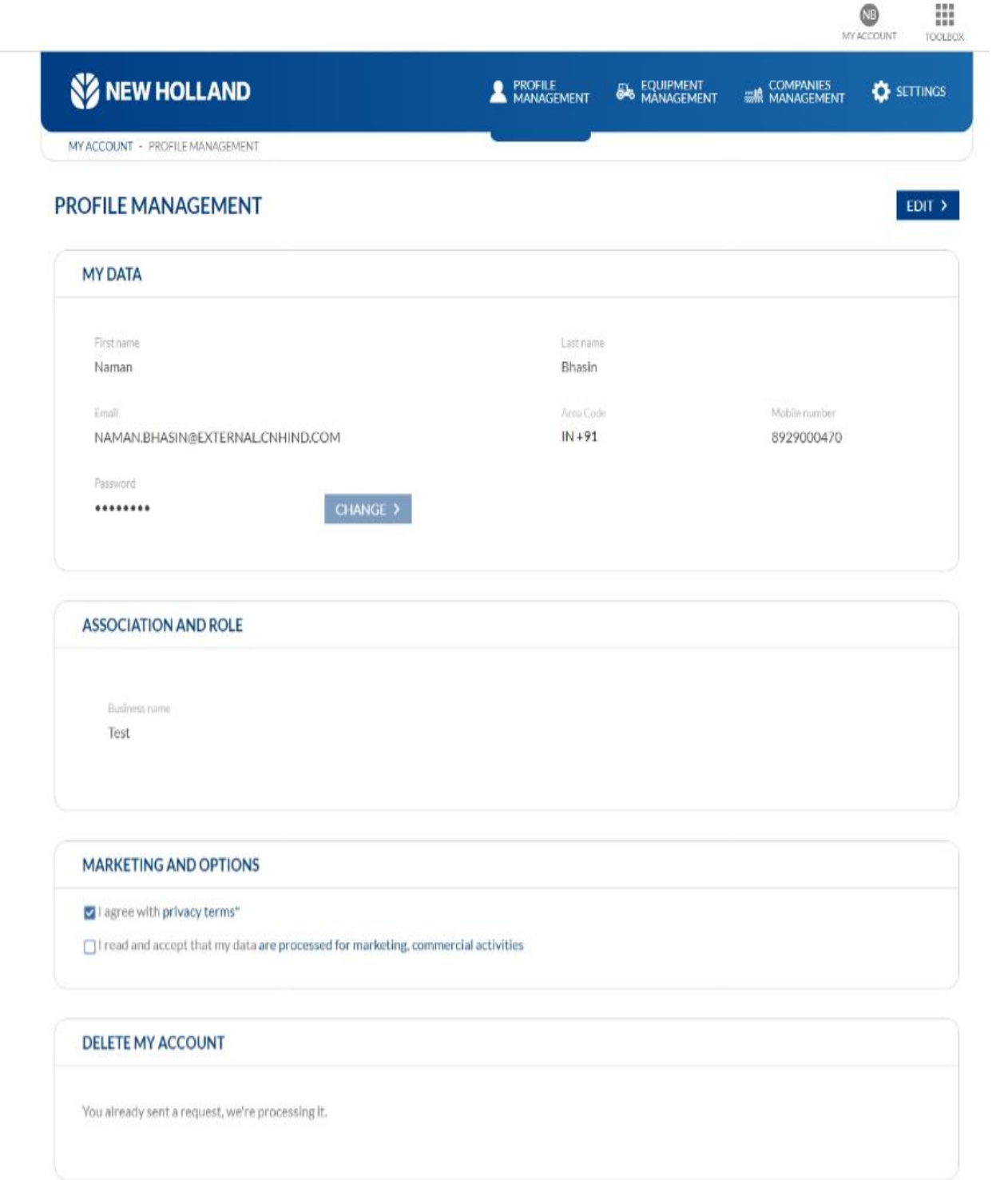

**Deactivation of the account can be done through clicking on the link provided under "DELETE MY ACCOUNT" tab**.

#### <span id="page-11-0"></span>**8.2 Equipment Management**

This window provides an ease to a multiple equipment owner in managing options regarding machines added in the portal. User can perform number of tasks under this feature that are:

#### • View whole list of equipments with linked devices

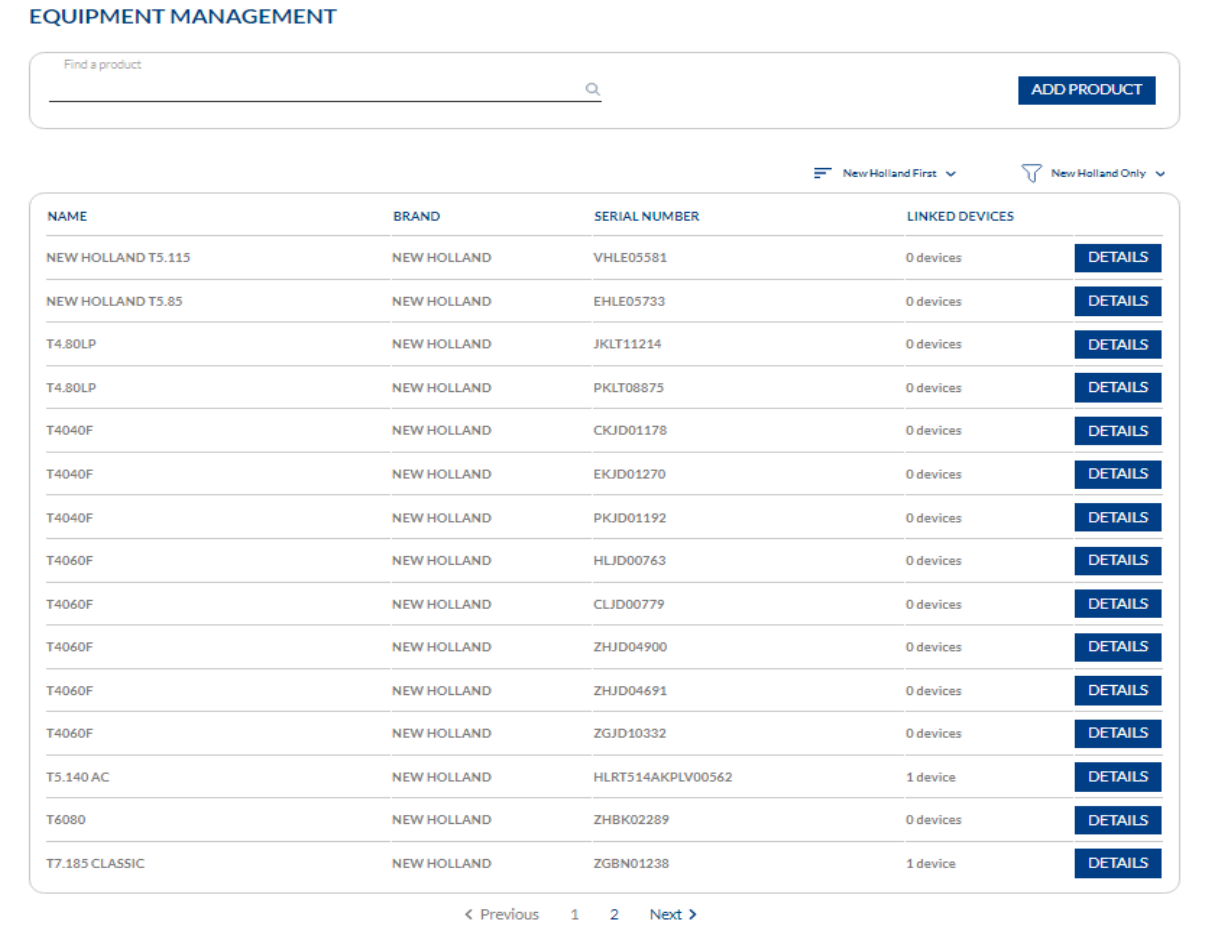

#### Wild search of equipment

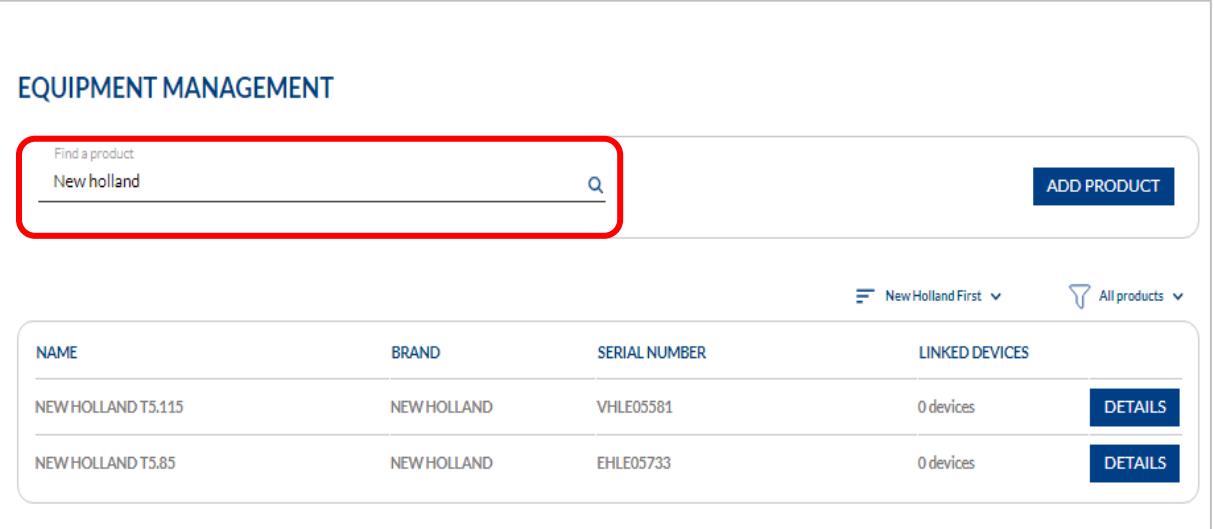

- Viewing details about a particular machine On clicking '**DETAILS'** button, You can perform actions like: **u**
- $\triangleright$  Deleting the equipment
- ➢ View telematics device serial number,
- > Turn on/ Allow dealer to view machine's data on his portal by clicking "**EYE"** logo , Dealer can view customer data for 60 days, Post that By default this mode is turned off & in order to provide visibility of data to the associated dealer user need to turn it on,
- ➢ View dealer/s details associated with that equipment & can add another dealer by clicking on "**CHOOSE OTHER DEALERS"** button **CHOOSE OTHER DEALERS**

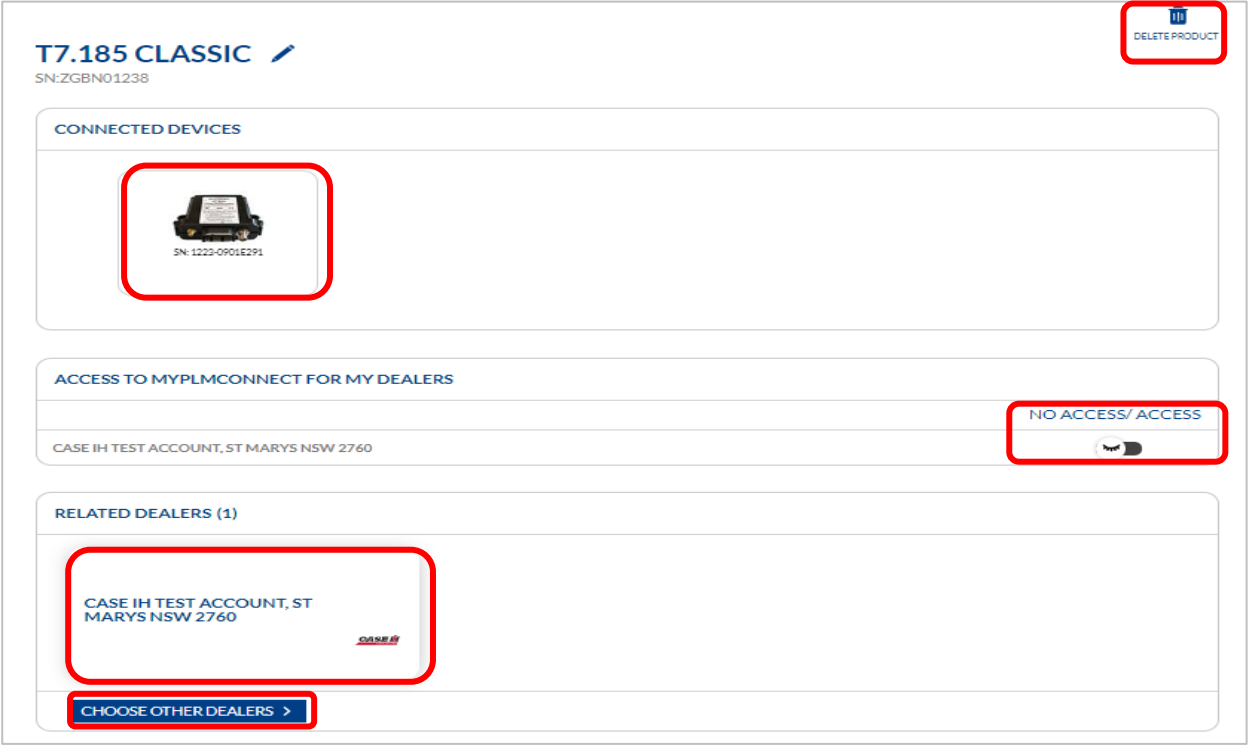

On clicking "CHOOSE OTHER DEALERS" **CHOOSE OTHER DEALERS** | you can select through wild search options such as: choosing the country, Place/Zip code or Simply by entering dealer's name.

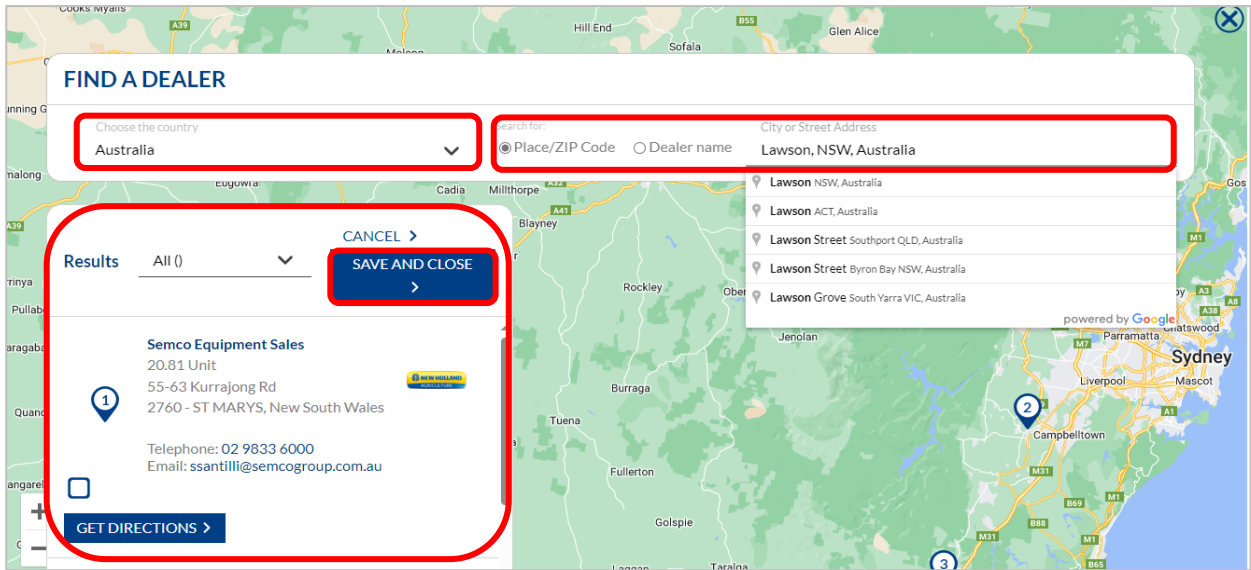

### **SZ NEW HOLLAND**

Once dealer's name pops up in results bar, You must select check box **Q** & then click on "SAVE and

**CLOSE" button**, Window will get closed and newly added dealer will reflect in related dealers

section as shown in below image:

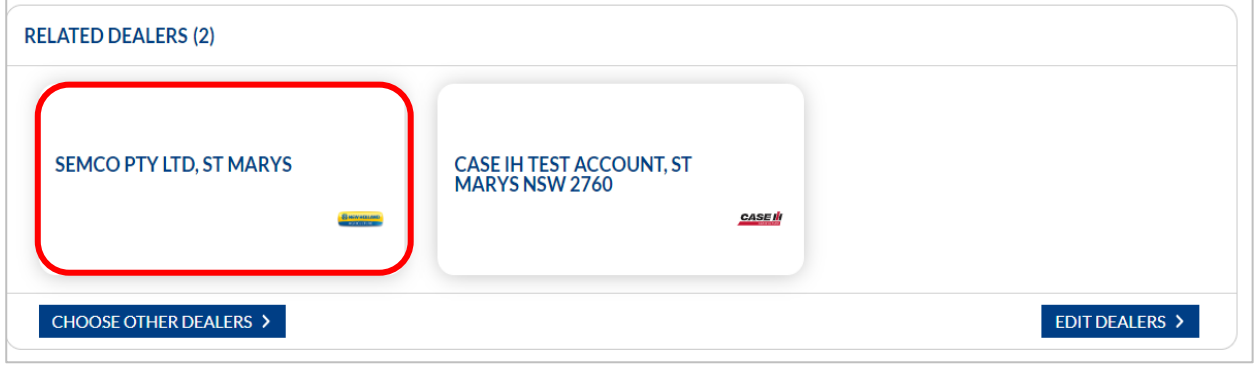

You can delete a dealer by clicking on Edit dealers button **EDIT DEALERS >**, Select the dealer's name by clicking

in the check box  $\begin{bmatrix} 0 \\ 0 \end{bmatrix}$  & Finally click on detach selected option button to perform the same

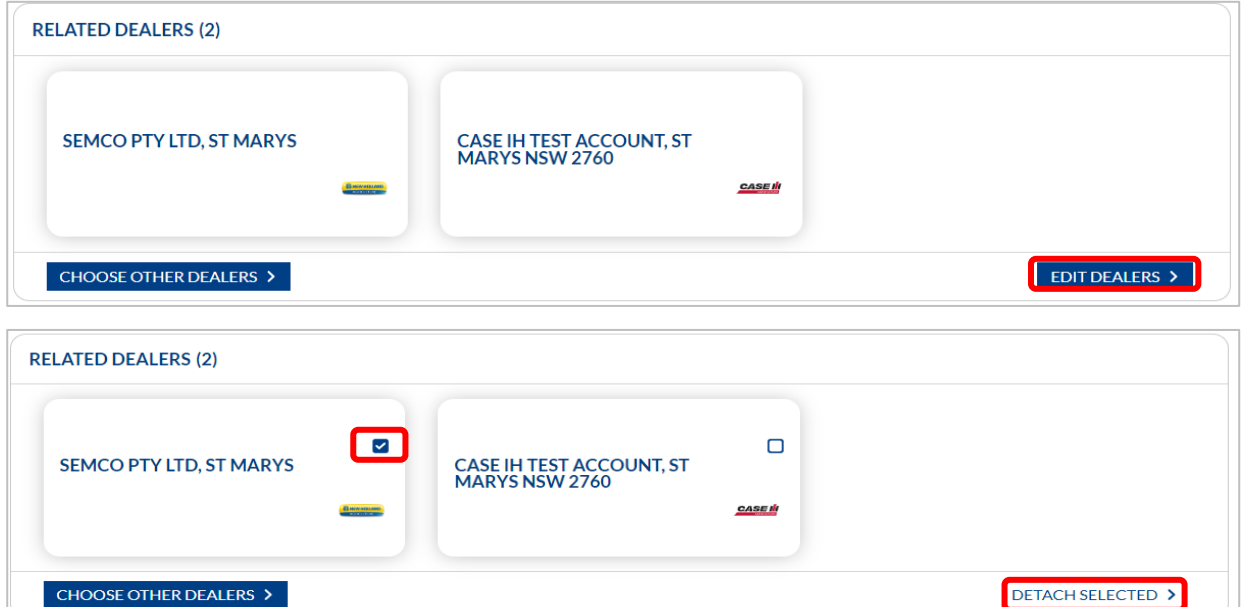

• Can filter list according to alphabetical order or prioritizing New holland & By Nature of product

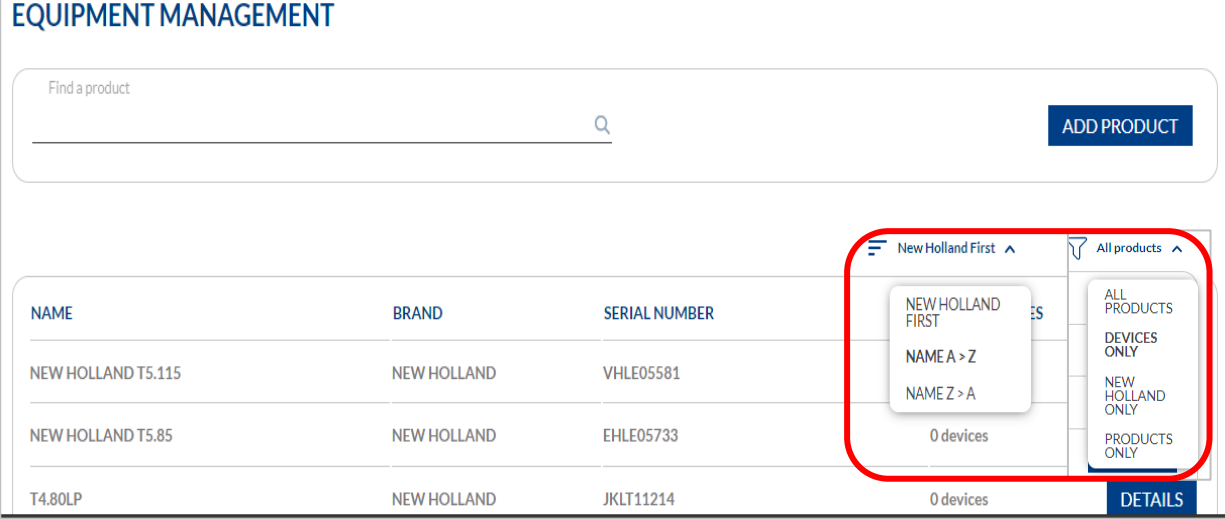

#### • Add a new product

You can add a new product, associate a dealer & link it with a machine through this feature.

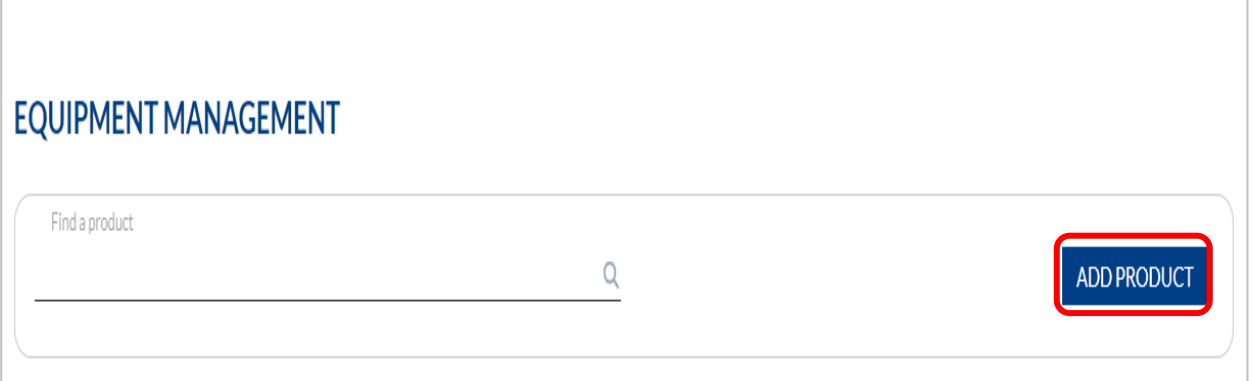

You need to first register a product here out of the two given product types. After selection of the product type, Enter serial number if available in the next tab

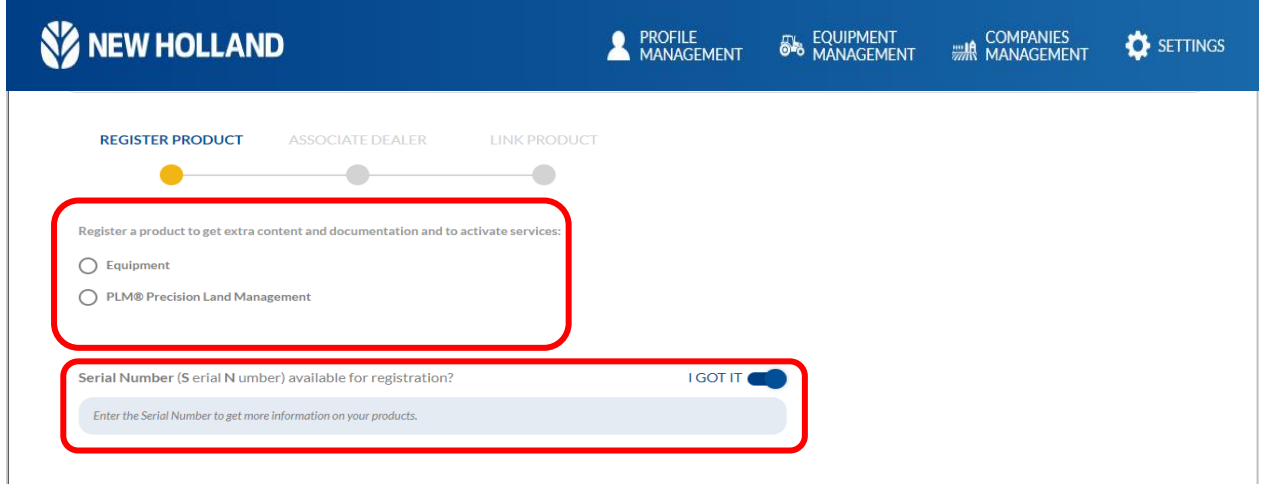

However, If serial number is not available at the moment, you can unselect the '**I GOT IT**' button **the serial no.** later on subject to availability. (Refer to alert message for better clarity)

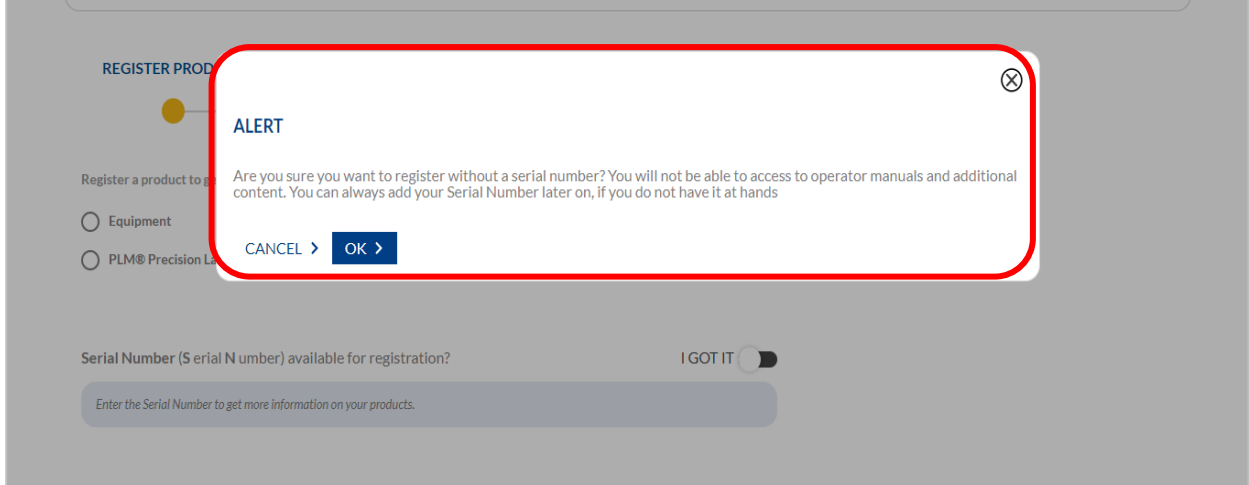

**Let us take an example of adding a 'PLM Precision land management product with no serial no. to understand the process'**

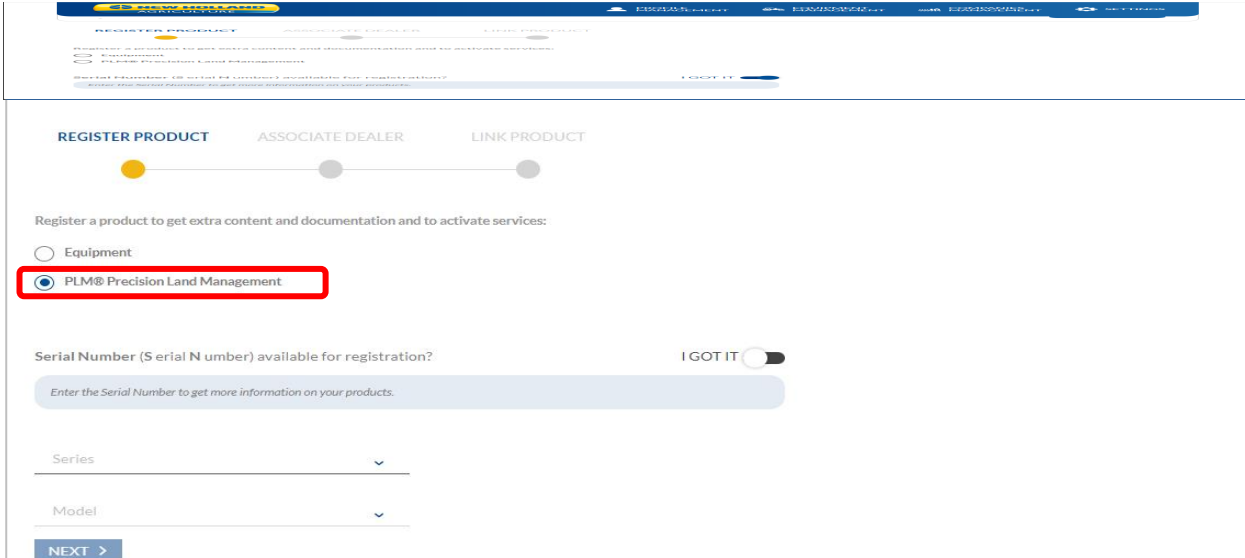

Once the product type is selected, **Select Series** & **Model** from the drop downs provided under each option

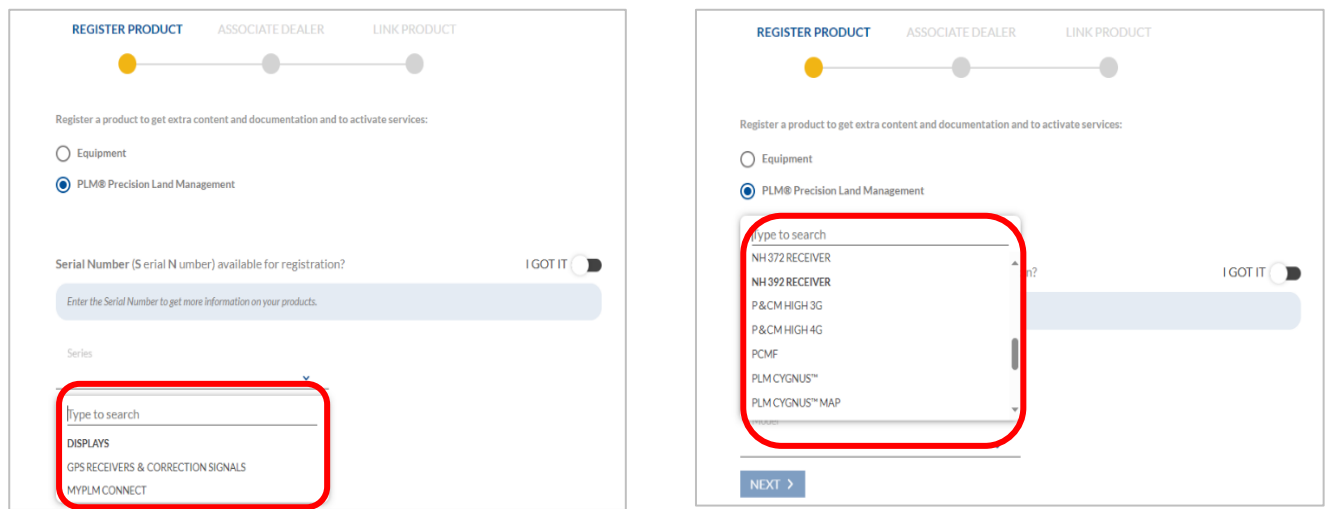

After selection of appropriate entries, click on next to proceed towards next step that is of dealer association

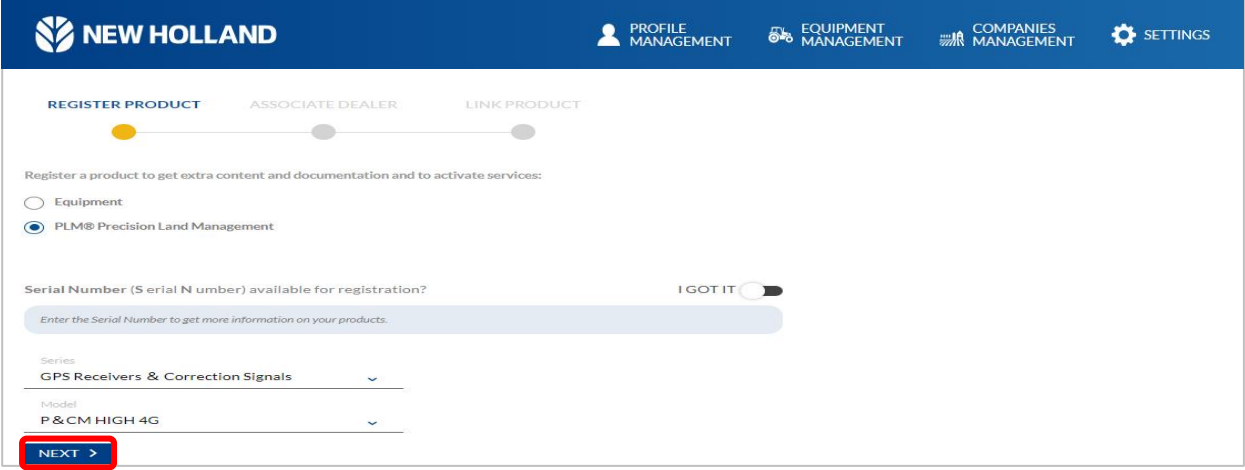

### **CNH**

Next step is to "A**SSOCIATE A DEALER"** for that particular product, By default a list of dealers that has been already associated previously for some another product will reflect in the dealers tab, Moreover if you wish to add another dealer that is not present in the list you can do so by clicking on 'Choose other dealer'([already discussed in section 7.2\)](#page-11-0),

Once the dealer is selected, User need to click on "**ASSOCIATE TO PRODUCT"** ASSOCIATE TO PRODUCT > to proceed towards the last step.

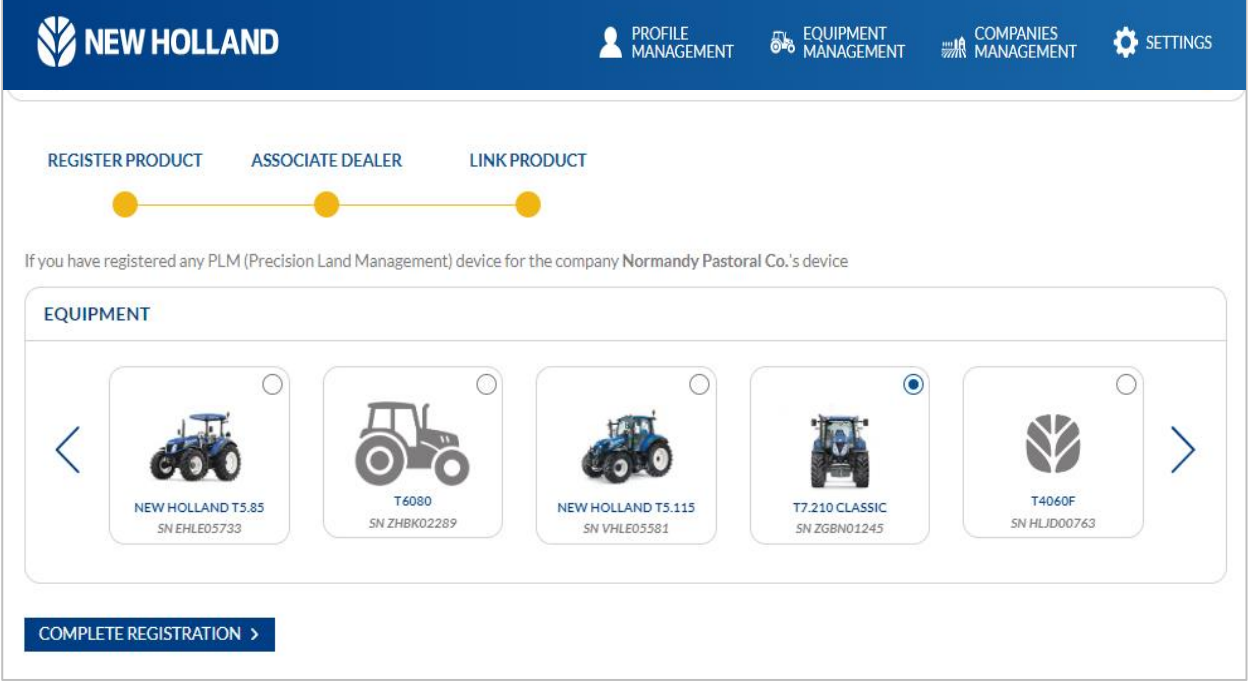

Last step is to link the product with the equipment, or which user needs to select an appropriate equipment from the list, Once done, Click on 'Complete registration button'COMPLETE REGISTRATION >

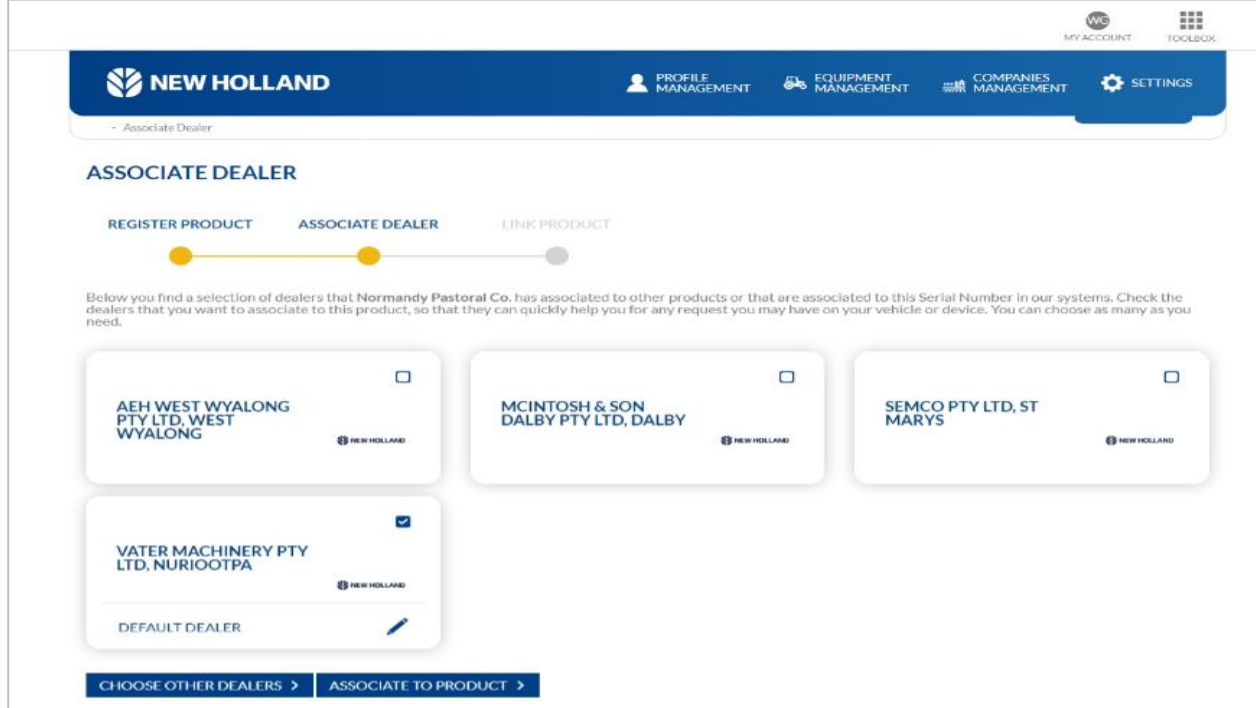

Once the registration process is complete, You will be automatically redirected to equipment management page, Where you can spot newly added product

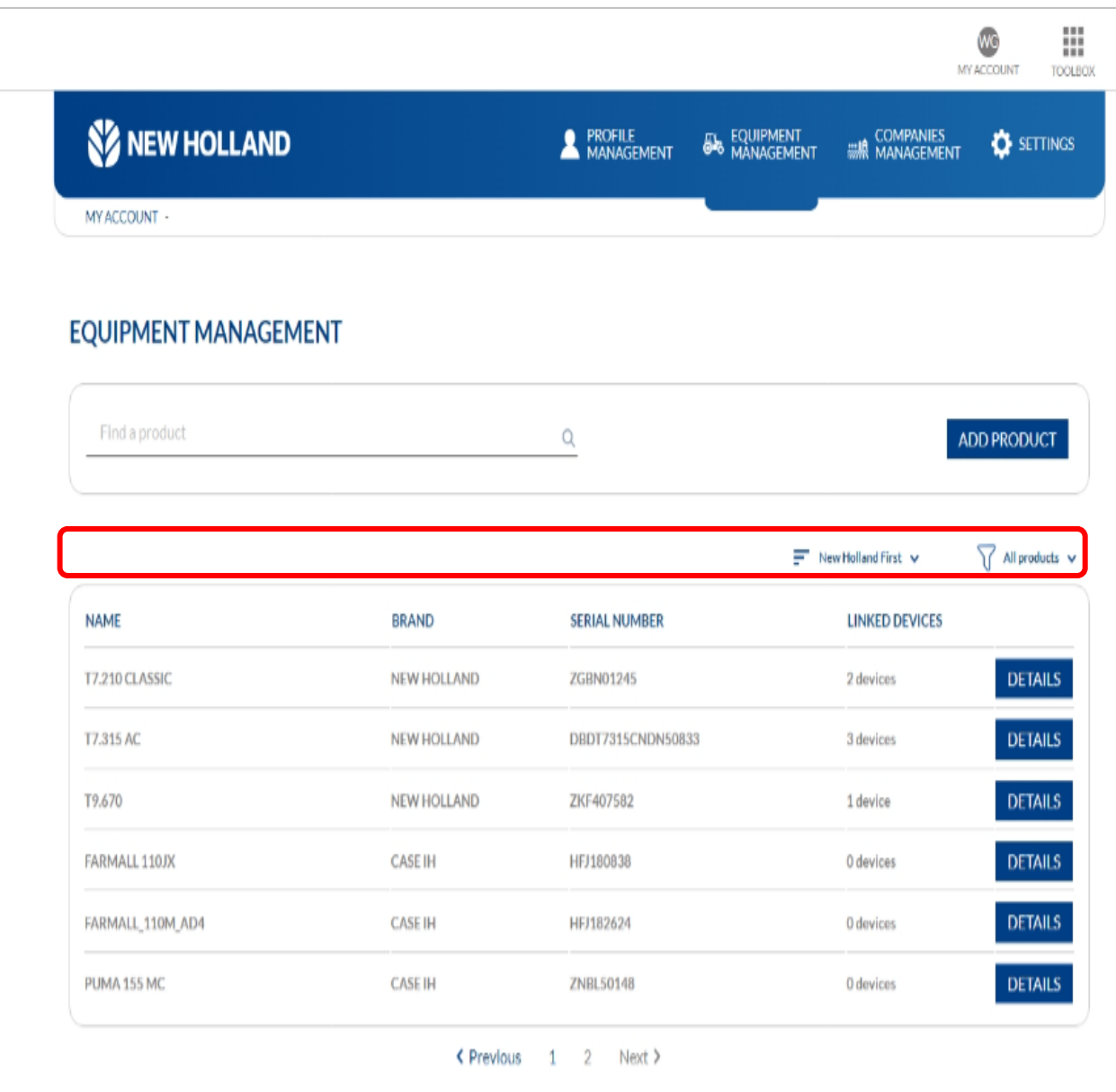

#### <span id="page-17-0"></span>**8.3 Companies Management**

To modify the company details entered at the time of '[user registration](#page-7-0)'. You can do so, Under **"COMPANIES** 

**MANAGEMENT**" **Exercise ALGANAGEMENT** button.

### **CNH**

#### <span id="page-18-0"></span>**8.3.1 Edit Company Details**

In order to edit company's information, Click on "EDIT" **EDIT >** button provided and on completion save

the details on clicking on  $\sqrt{\frac{SAVE - Y}{SAVE - Y}}$  which will reflect at the same location.

Under **"MY NEW HOLLAND**" portal several video tutorials regarding the features are provided (Detailed explanation of this feature is discussed in [section 7.6\)](#page-20-0)

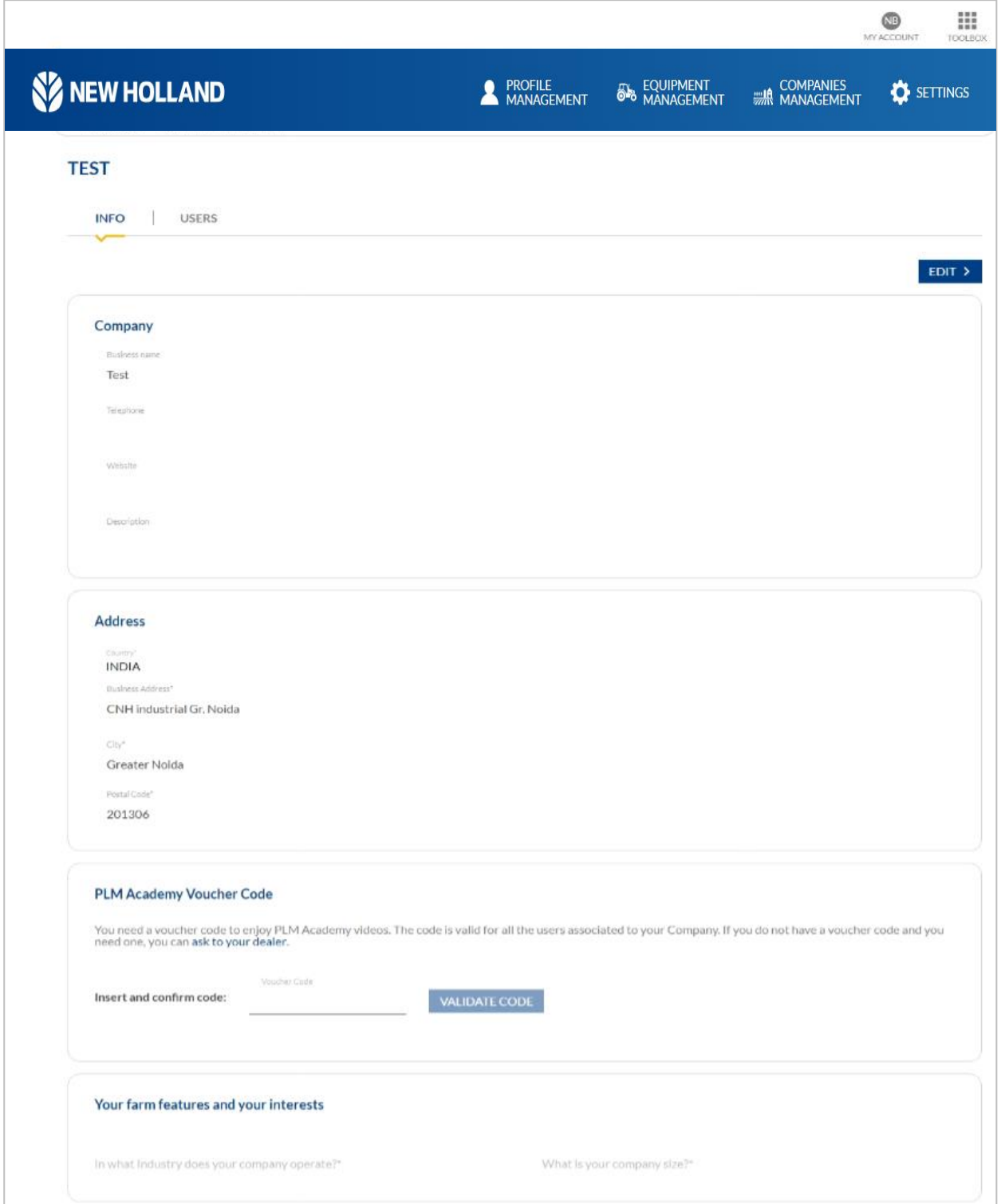

#### <span id="page-19-0"></span>**8.3.2 Edit User Details**

You can add a new user via this feature, To do so one needs to click on "ADD USER" option ADD USER >

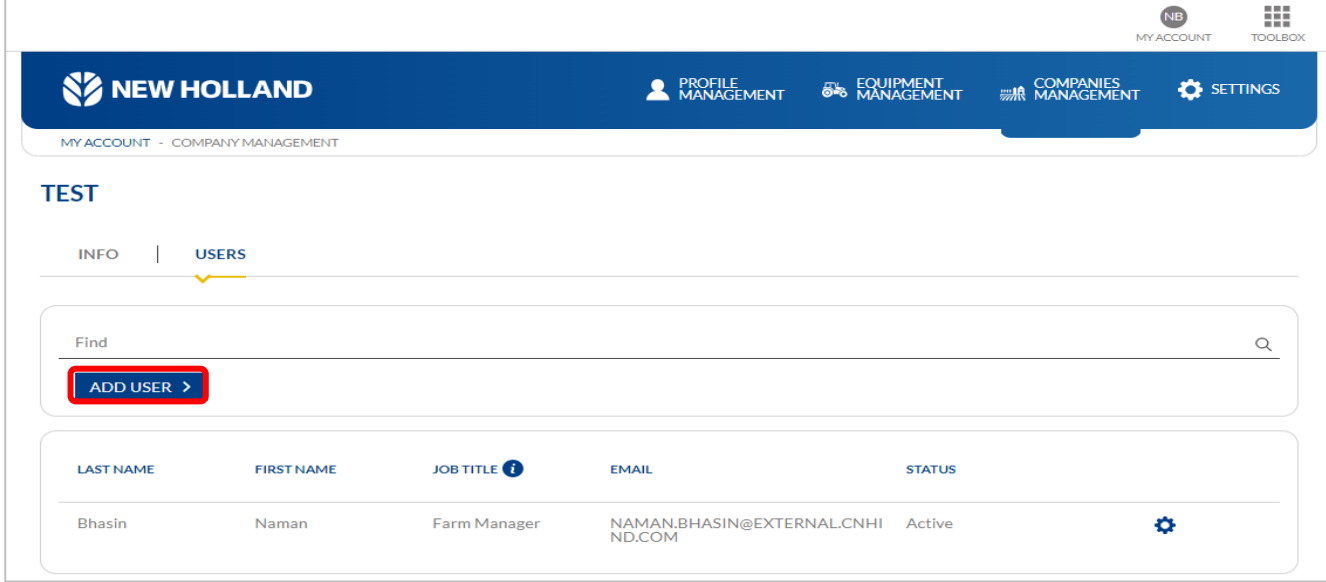

Enter details of new user that needs to be added after verification click on '**Send invite**' option to send invite email to new user

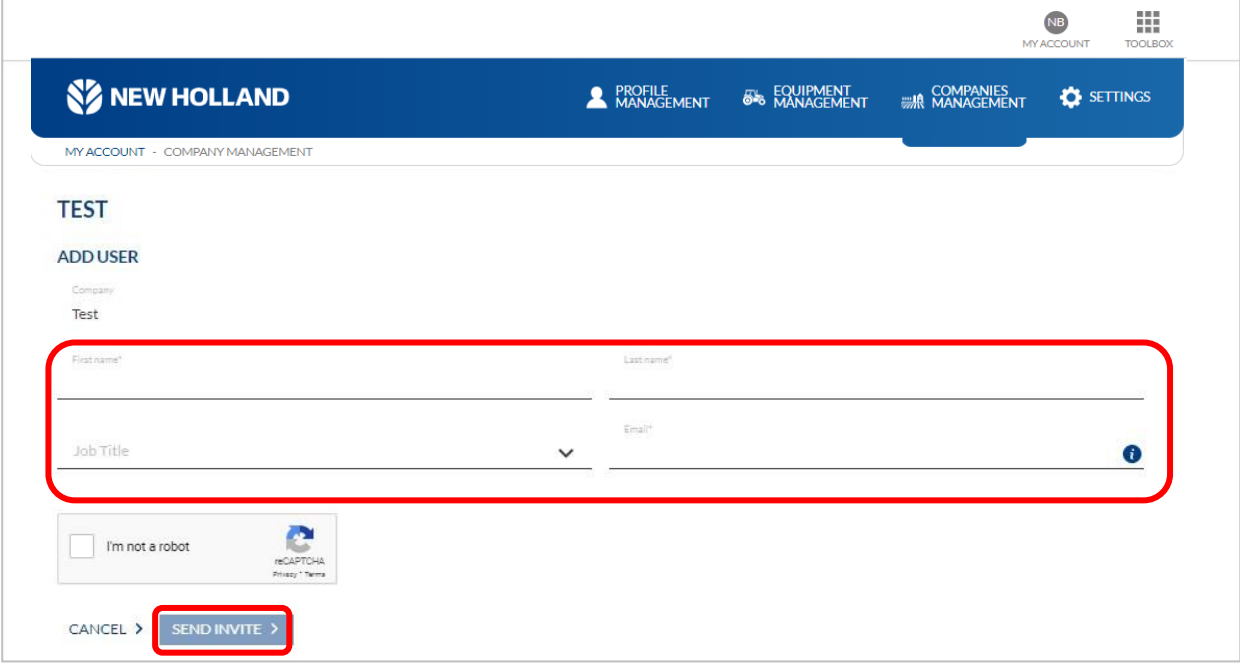

#### <span id="page-19-1"></span>**8.4 Settings**

Settings option is a feature that allows one to set preferences and values for the different New Holland applications.

#### <span id="page-20-0"></span>**8.4.1 My New Holland**

You can view the preferred language and country for My New Holland portal that is being selected at the time of registration. These details cannot be edited from here. It can be changed from profile & company management.

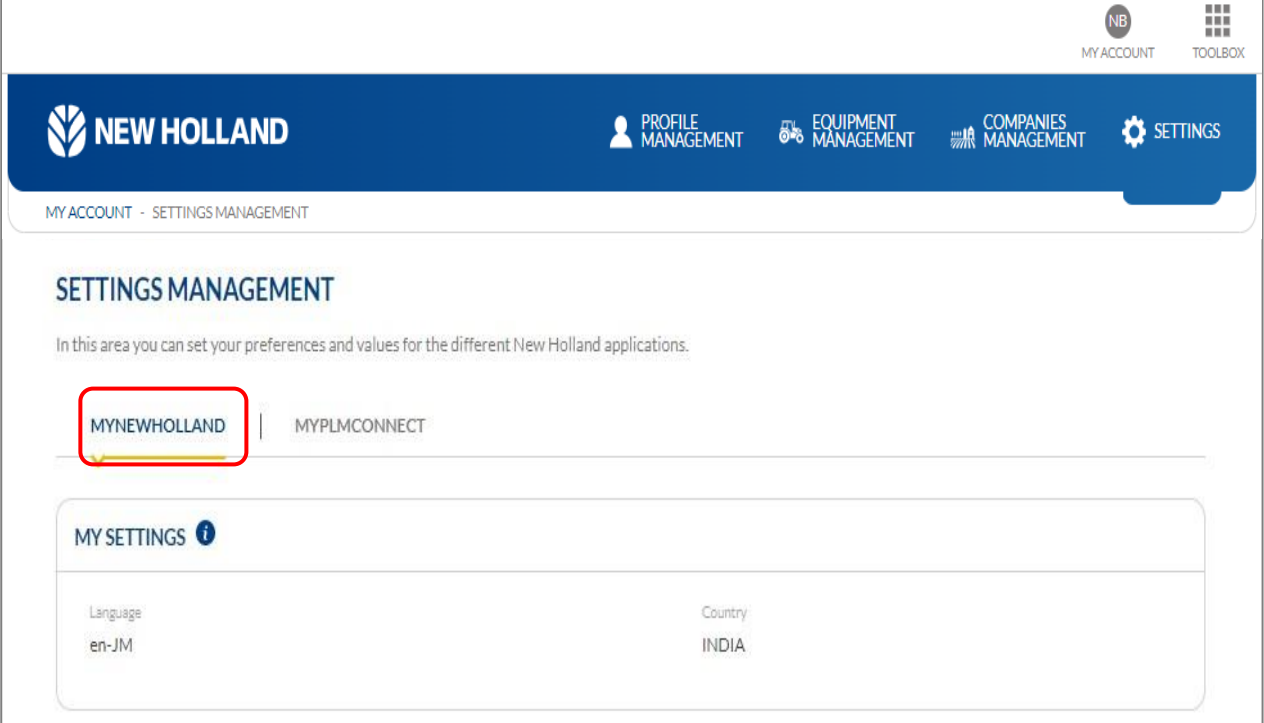

#### <span id="page-20-1"></span>**8.4.2 My PLM Connect**

This option provides editing the values and preferences for MY PLM Connect application e.g. units, language, date format, time zone & country. Click on "**Edit**" button then enter details and click on "**Save**" button.

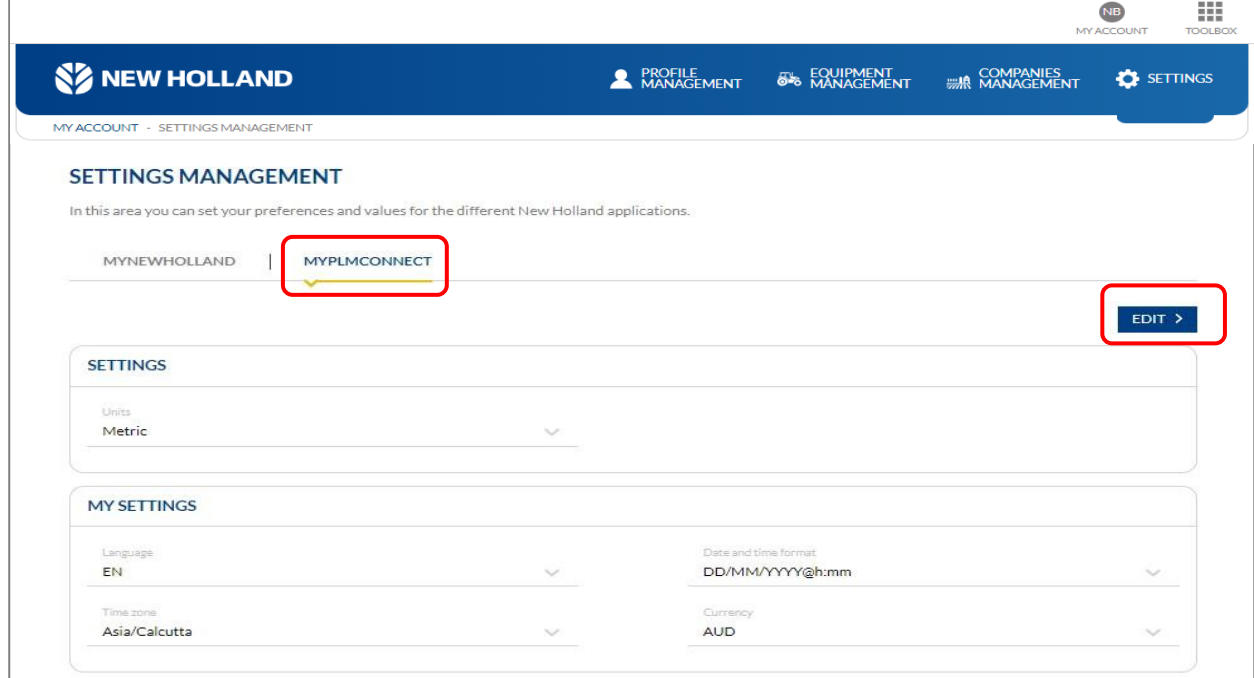

#### <span id="page-21-0"></span>**8.5 Toolbox- My Account**

Highlighted below represents, Toolbox feature which you can find under toolbar of my account homepage. This feature provides below mentioned two options:

- My Account button[\(discussed in section](#page-22-0) 7.6.1)
- Toolbox[\(discussed in section](#page-21-1) 7.6.2)

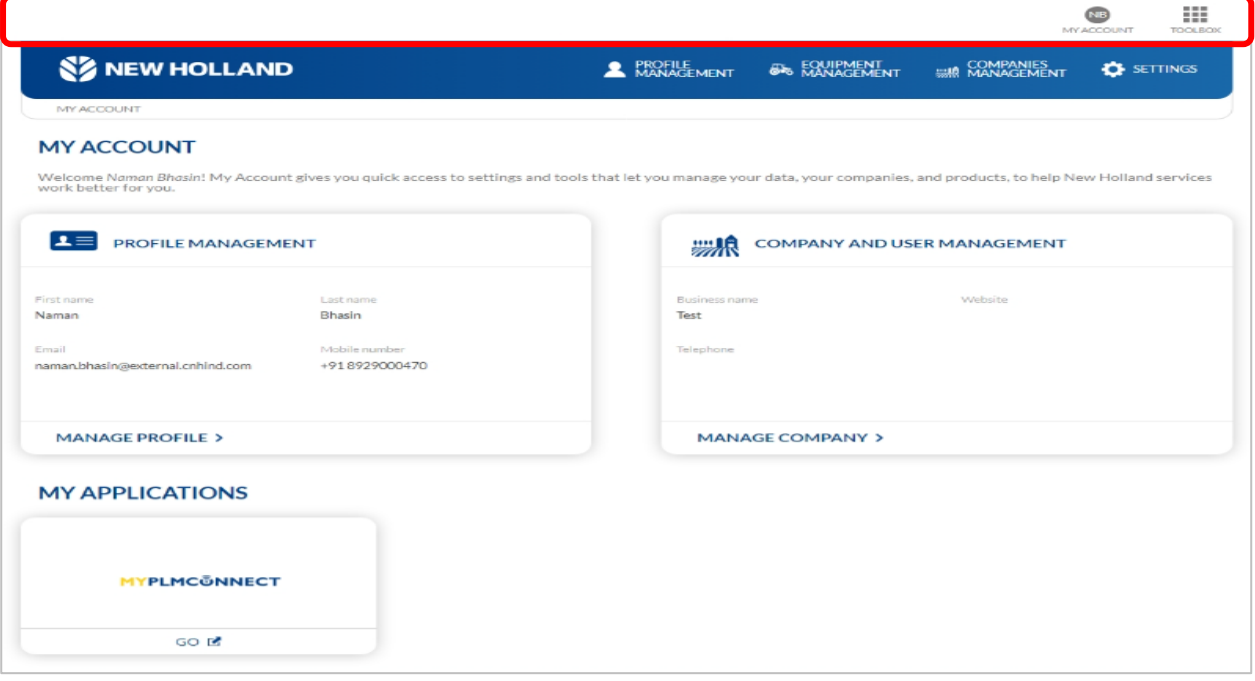

#### <span id="page-21-1"></span>**8.5.1 Toolbox-Dropdown**

Toolbox feature provides single sign-in experience to different NH Application/Portals which are discussed briefly in coming section such as:

- My Account [\(discussed in section sec 7-7.6\)](#page-8-1)
- My PLM Connect [\(discussed in section 7.7\)](#page-22-1)

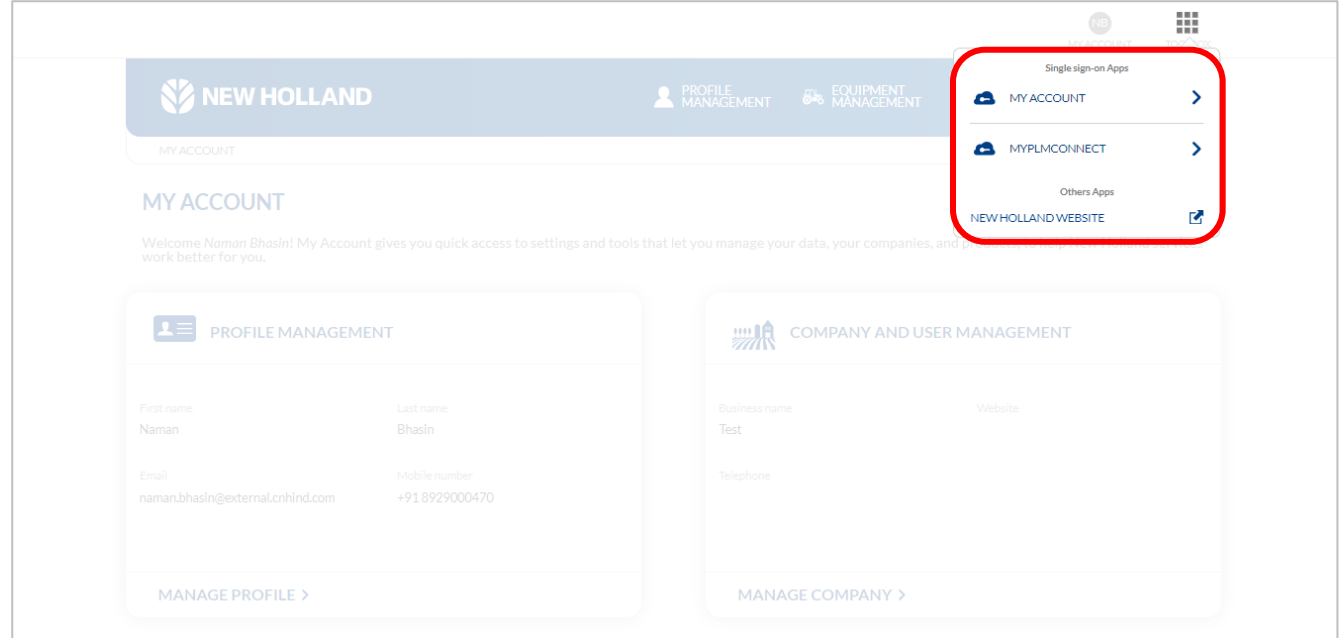

### **SZ NEW HOLLAND**

### **MYPLMCÔNNECT**

VA

...

#### <span id="page-22-0"></span>**8.6 Log Out**

To logout from the portal, Click on '**My Account**' button at the top of toolbar  $\frac{|\text{MCCOVNT}|}{|\text{MCCOVNT}|}$ , Once the drop down opens click on 'logout'

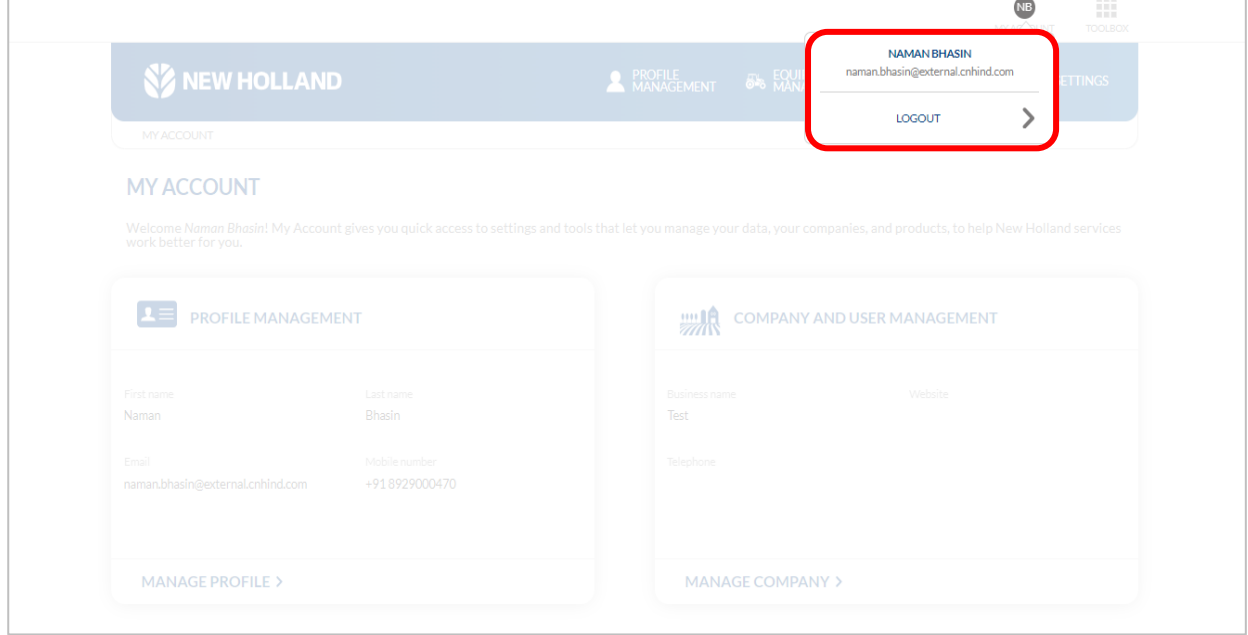

#### <span id="page-22-1"></span>**8.7 My Applications**

On clicking **"MYPLMConnect"** button under my application, You will get be redirected to the Telematics based portal where you can find 'N' numbers of features regarding Farm, Fleet, User, Equipment etc.

This portal provides some basic to advanced level of user interface which can be modified according to one's preference.

You can perform data visualisation, migration & creation all under this portal.

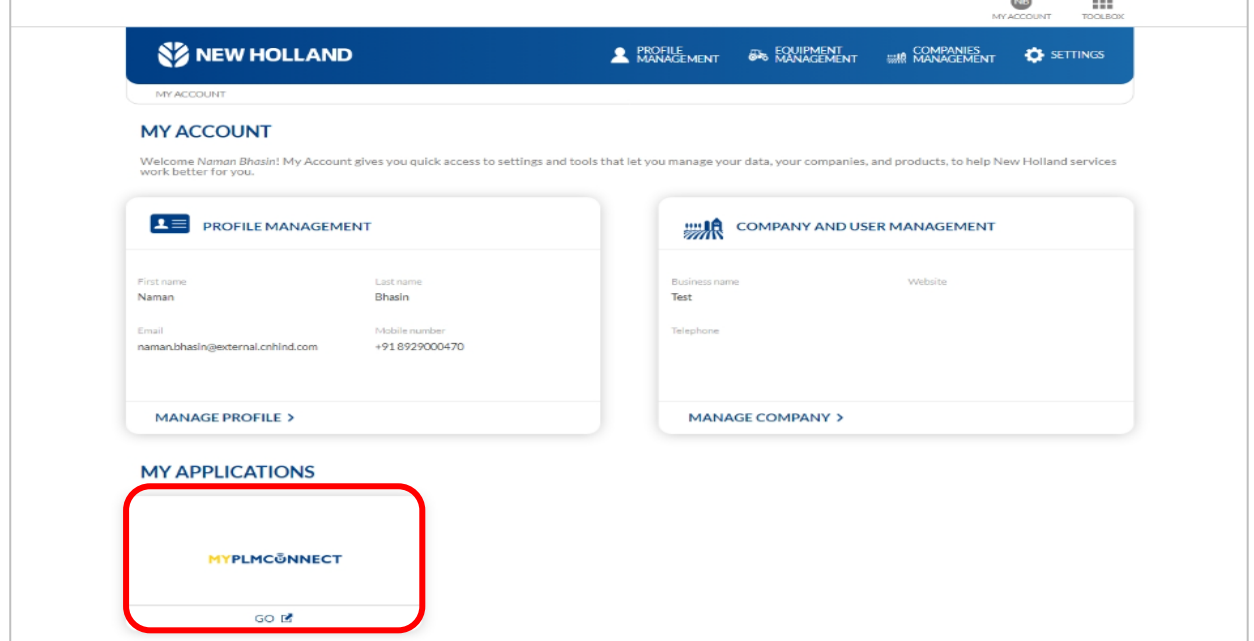

#### <span id="page-23-0"></span>**8.8 My Farm Page**

On clicking **"MYPLMCONNECT"** option under application window available on my account homepage, You will be redirected to "**MY FARM PORTAL**".

This portal offers numbers of features related to management, data visualization, settings, set-ups & more related to telematics device linked equipments to the user.

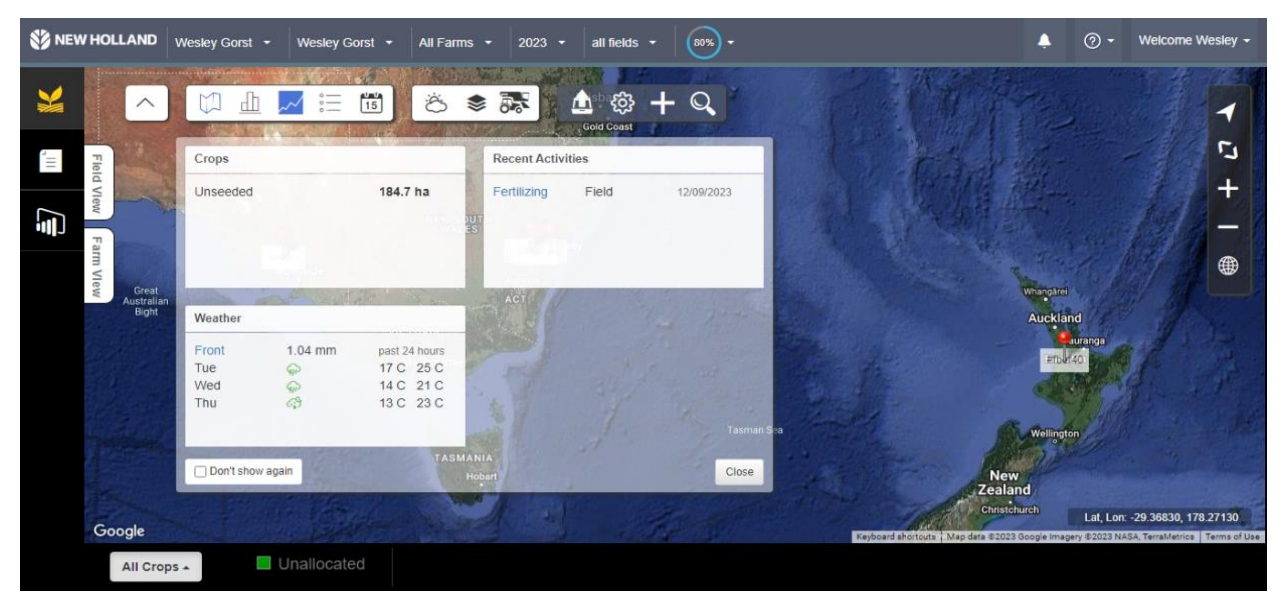

#### **7.8.1 Toolbar**

Image shows toolbar with multiple buttons, These buttons play different roles in giving information about the Farm, Field & Machines. User can click on each button according to his preference of viewing the data.

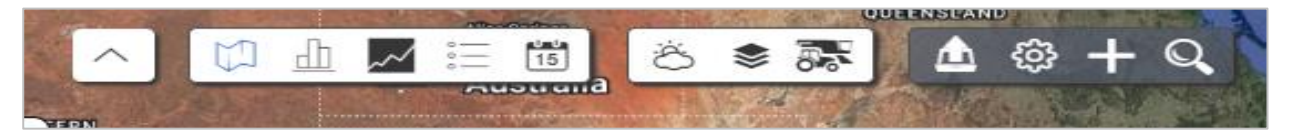

#### **8.8.1.1 Hide Toolbar**

You can hide toolbar by clicking on "**Hide**" **button(1)**. Similarly, user can view toolbar by clicking on "**Show"**  $\sum$  button(2).

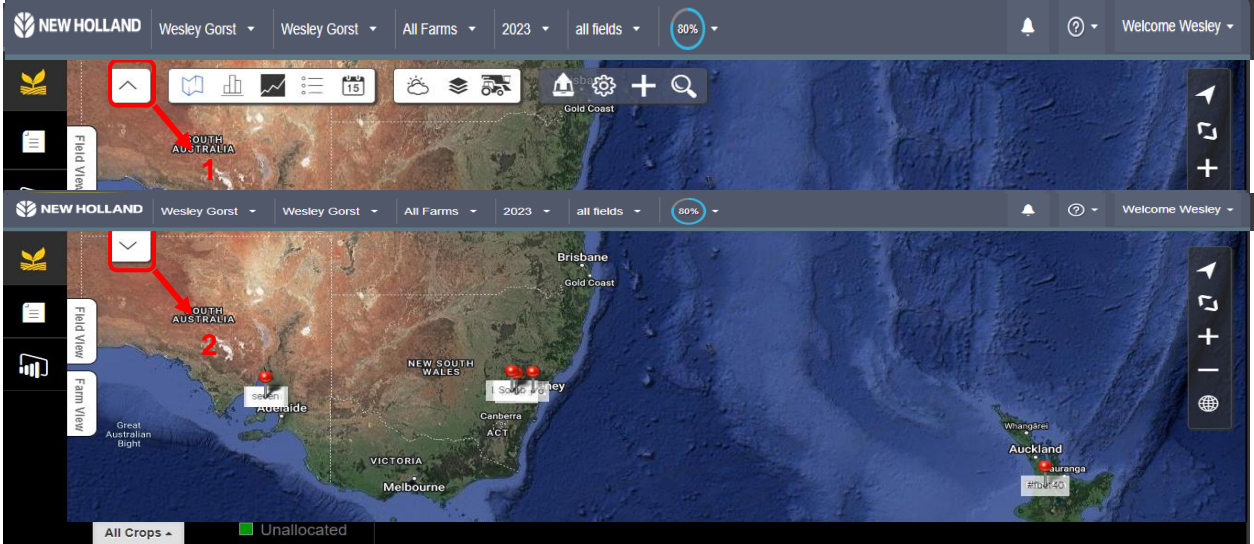

#### <span id="page-24-0"></span>**8.8.2 Charts**

You can click on "**Charts**" button  $\boxed{\frac{dI}{dI}}$  to view overall summary related to Farms including total area & No. Of fields associated, Then he can view info. Related to crop i.e.. How much area of total is completed or incomplete in a graphical form & commodities(if entered).At the end of this window there is a dedicated area to track weather with past records of precipitation up to 24hr.

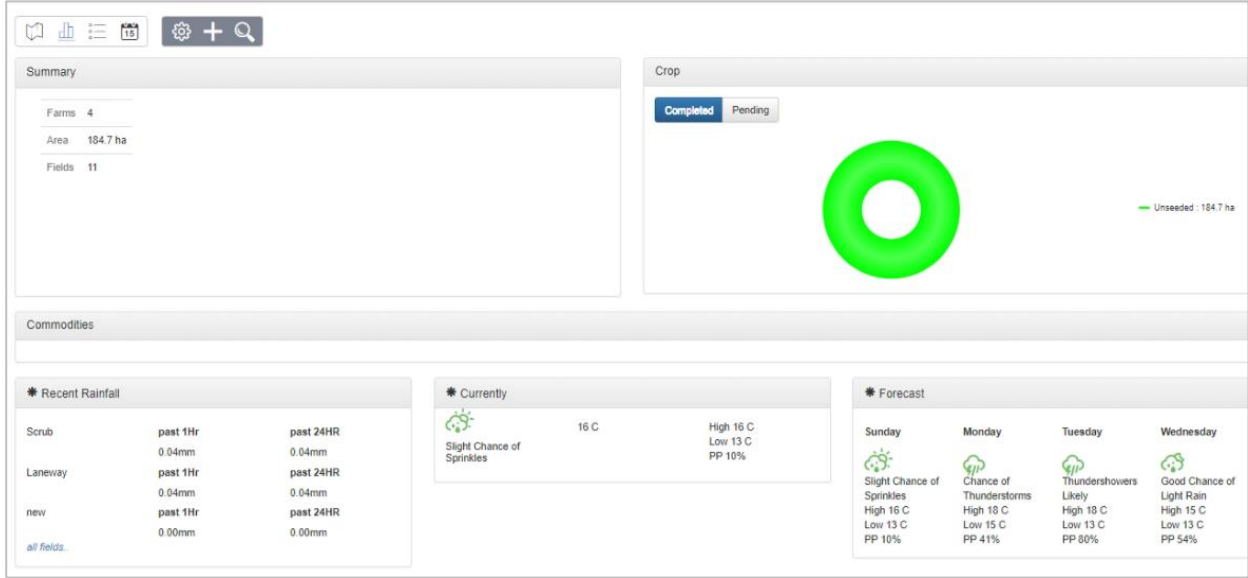

Click on "back" button to go back or close the current charts window.

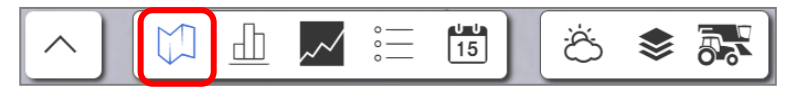

#### <span id="page-24-1"></span>**8.8.3 Dashboard**

You can click on "D**ashboard**" button to view 24hr. record of weather, recent job done & Left progress of field under this window.

You can close this dashboard by clicking on "close" button available in the bottom right corner of the window.

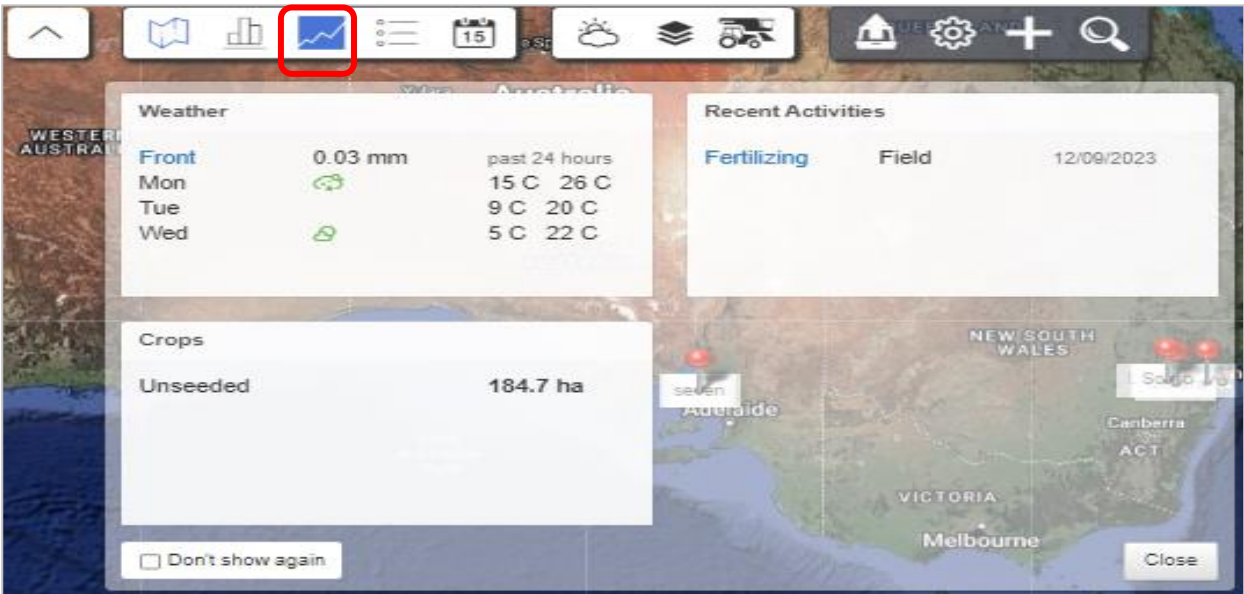

#### <span id="page-25-0"></span>**8.8.4 Activity History**

You can view history of activities whether it has been completed or pending for all fields consolidatory under

this window by  $\sim$  clicking on "activity history" button. Here, you can use toggle buttons to view history of scouting, harvest tracking etc. Also you can export activity data into his system in excel format by just clicking export option. Also, Can edit, add and delete activities.

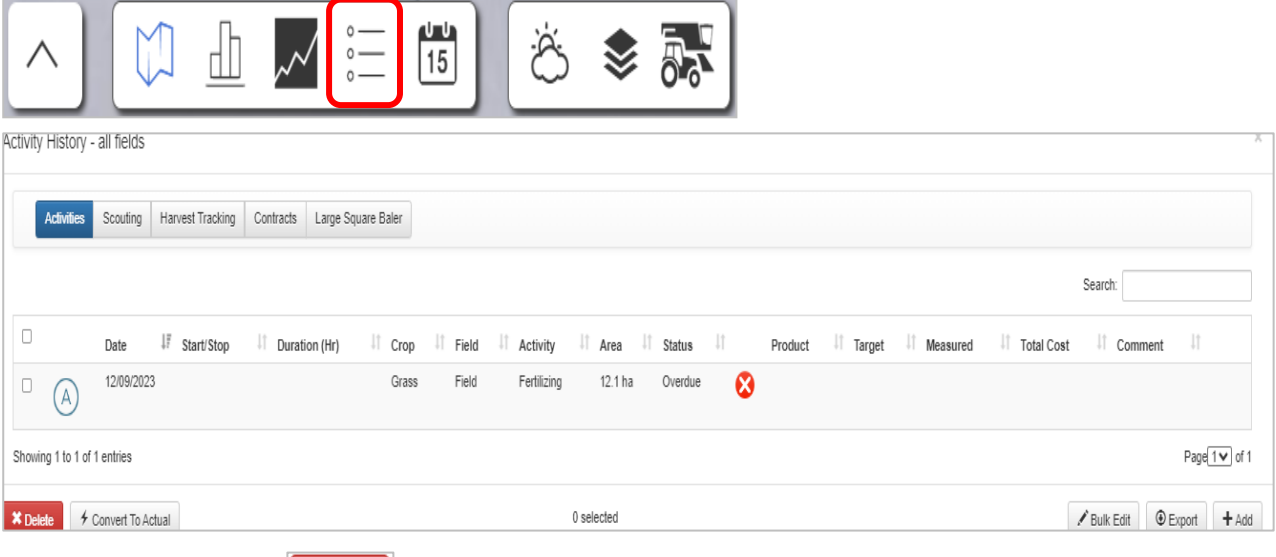

**×** Delete Delete Activity

To delete an activity you will need to click on **"DELETE"** button provided in the bottom left side of the window. Also ensure selection of activity to be deleted by clicking the check box provided before every activity

Gonvert To Actual • Convert to actual

> To convert an activity into actual job, simply select the activity from the check box provided & click on **"CONVERT TO ACTUAL"** button provided at the bottom left area of the window

Bulk Edit **Bulk edit** 

> If there is a single modification for more than one numbers of activities, then You can do so by first selecting the activities & clicking **"BULK EDIT"** button provided at the right corner of the window. On clicking a new window pops up as shown.

> You can modify information like inputs, activity costs, equipment etc. according to his preference by using the options provided in the drop down

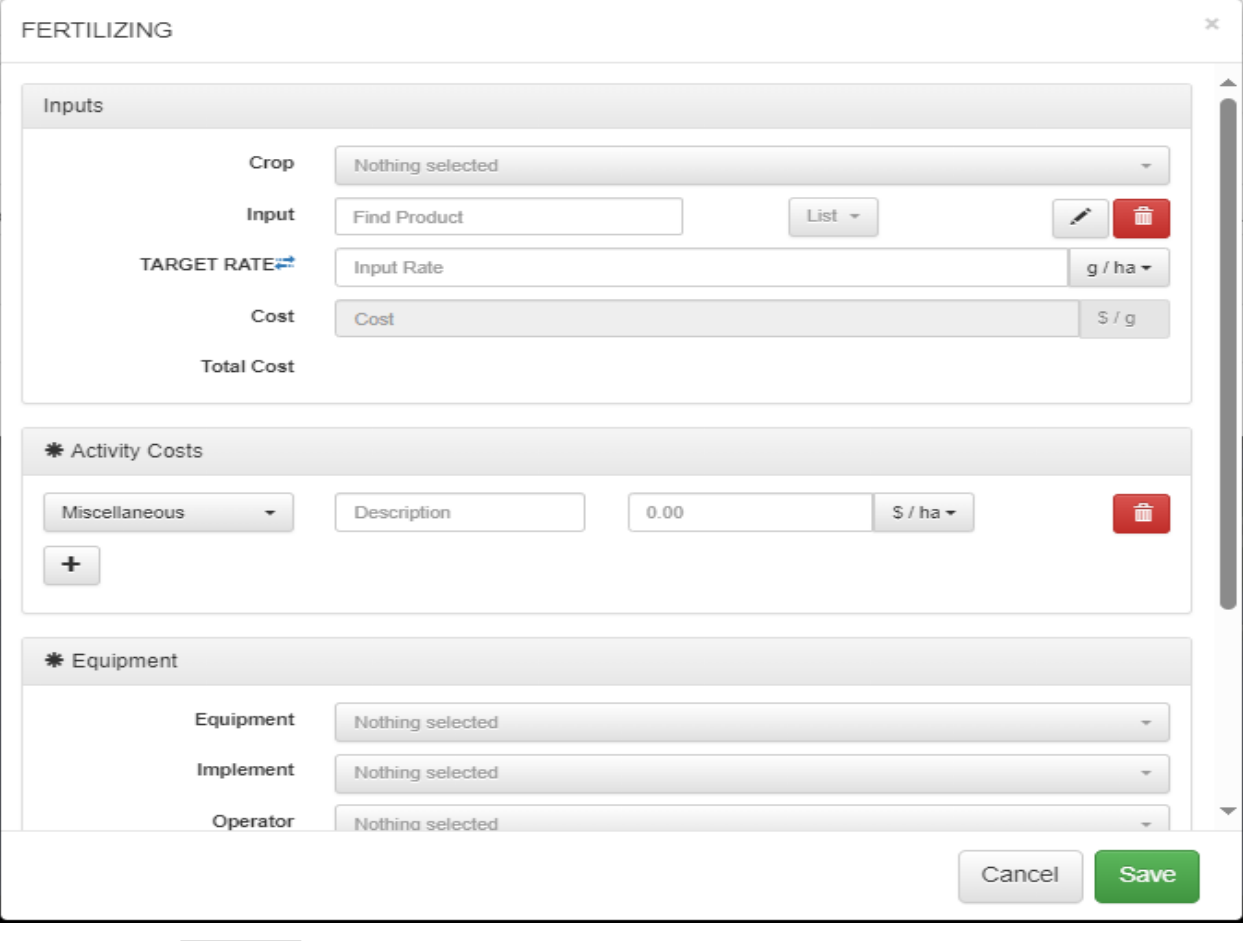

 $\circledast$  Export **Export** 

> To export the progress of activities in a form of consolidated data onto his system, You can do so by clicking on "EXPORT" button provided in the right bottom of the window→Select the activity type & date range→Click on download and the file will be downloaded in the form excel format

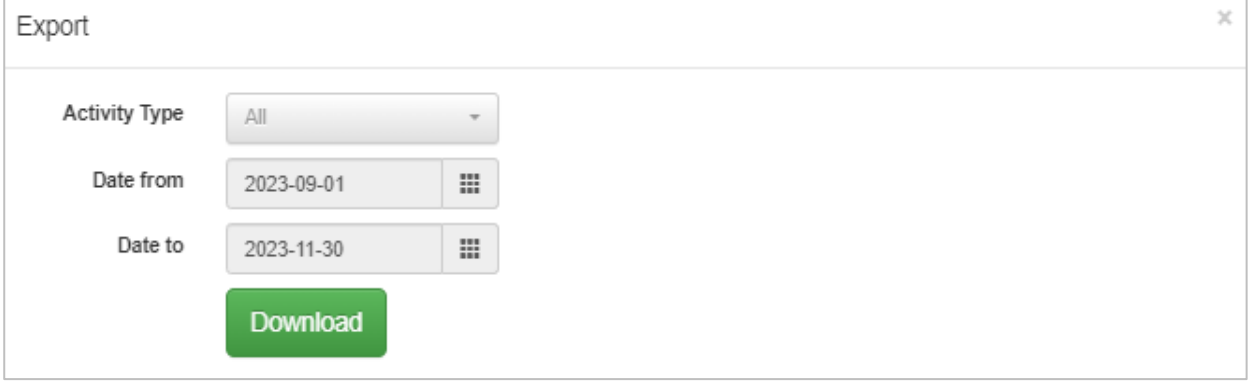

 $\bullet$  ADD  $\overline{+}$  Add

You can create/add a fresh activity by this option. For it he need to click on **"ADD"** button provided at the bottom left corner of the window. On clicking it, A new window pops-up in which user can add all the basic information such as drawing field and entering area details, Activity details(Activity type, Date range, Hours etc.) apart from all this, User can also add details of the operator & implement

# **CNH**

# **SZ NEW HOLLAND**

### **MYPLMCONNECT**

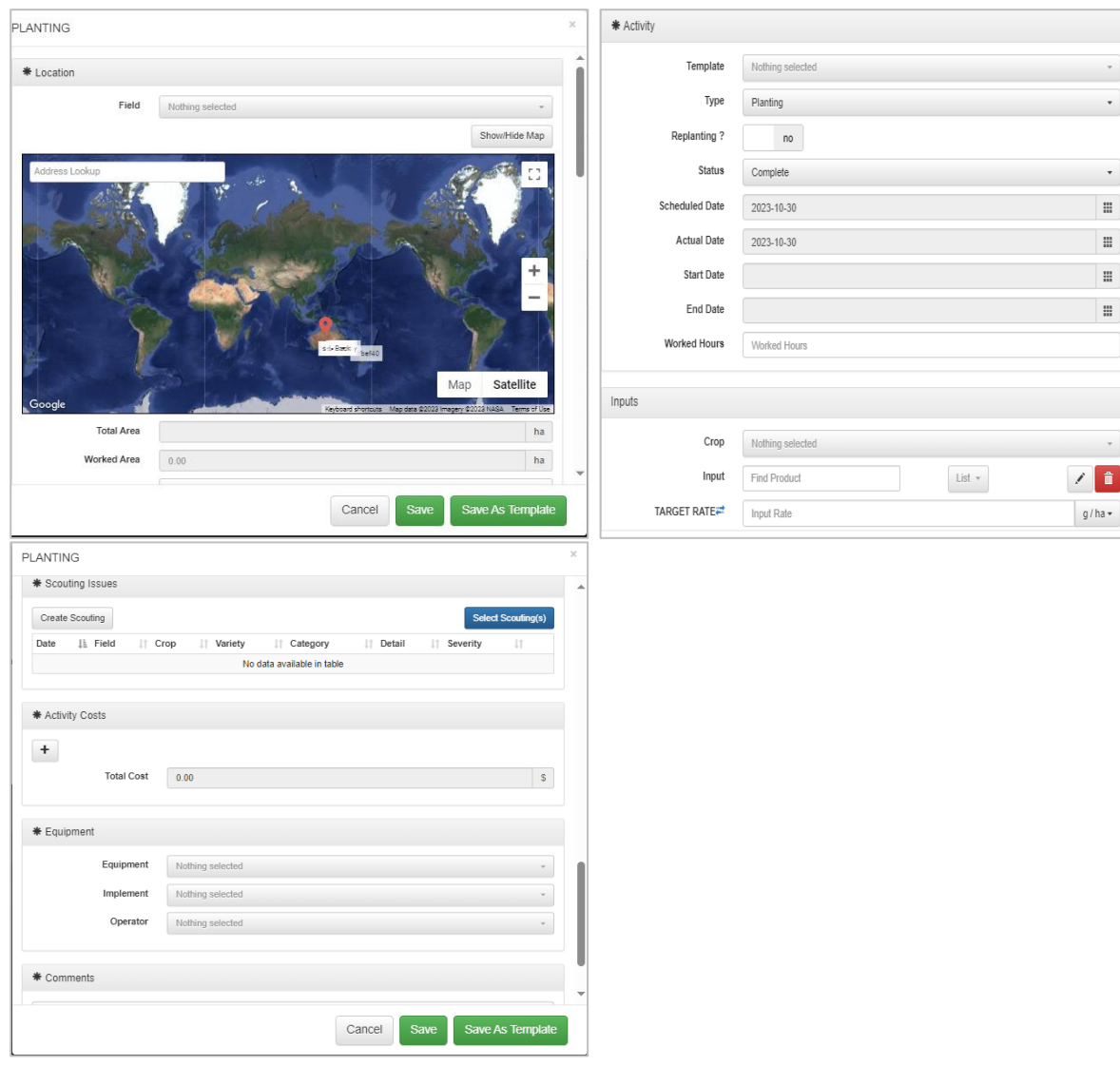

#### <span id="page-27-0"></span> $\frac{d m^3}{15}$ **8.8.5 Activity Calendar**

You can view list of planned activities in Activity calendar option for a particular day, week, or month moreover, Moreover on clicking any date you can edit/add a new activity in calendar[\(already discussed in section7.8.4\)](#page-25-0) under "ADD" + Add subtab.

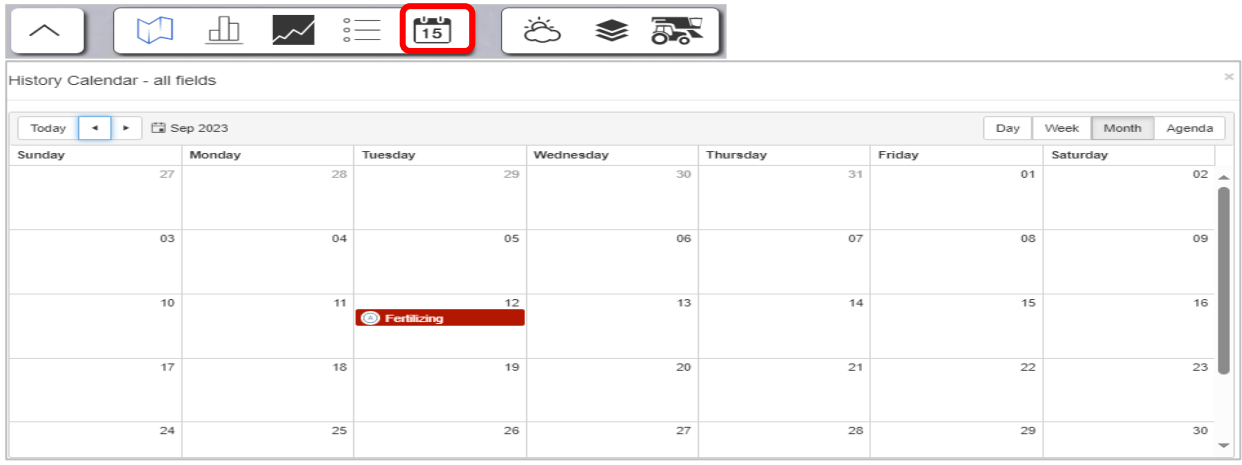

<span id="page-28-0"></span>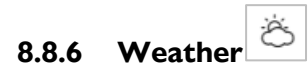

This feature plays a crucial role in providing the weather forecast according to machine's current location

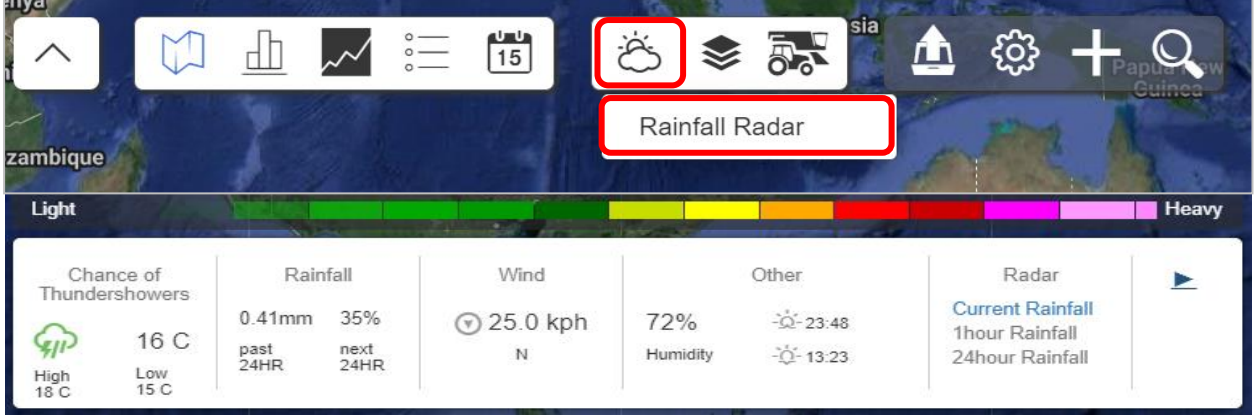

#### <span id="page-28-1"></span>❤ **8.8.7 Layers**

You can modify some of the viewing experience related to field by using this feature.

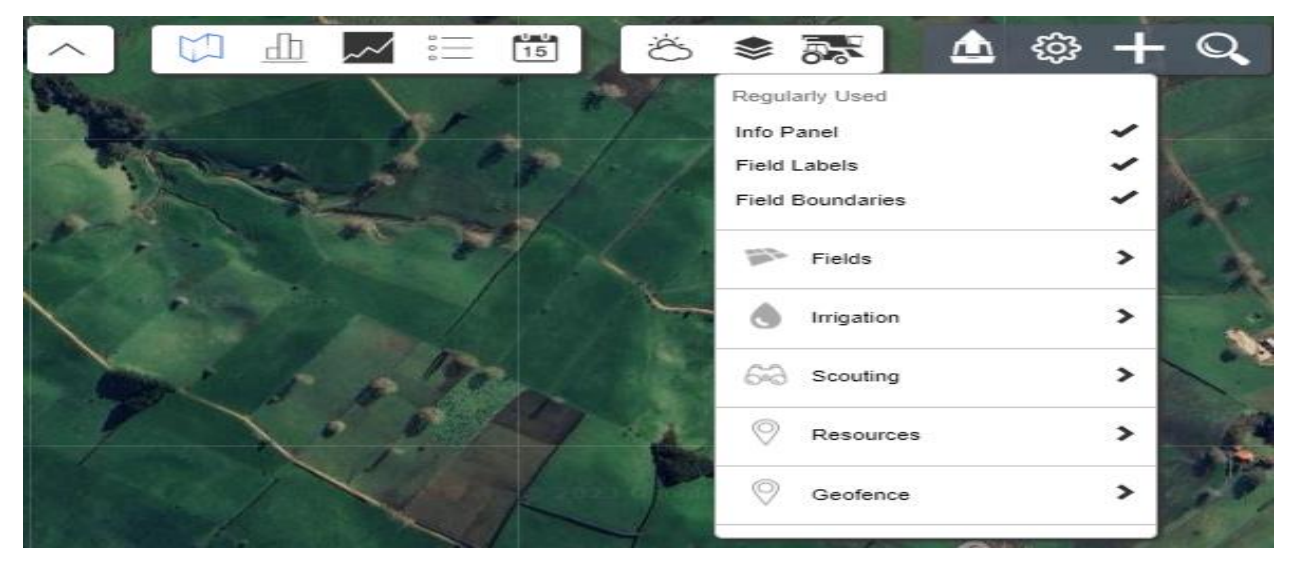

**Field Labels** 

This option provides to select/deselect labelling done of field (refer to below before & after image)

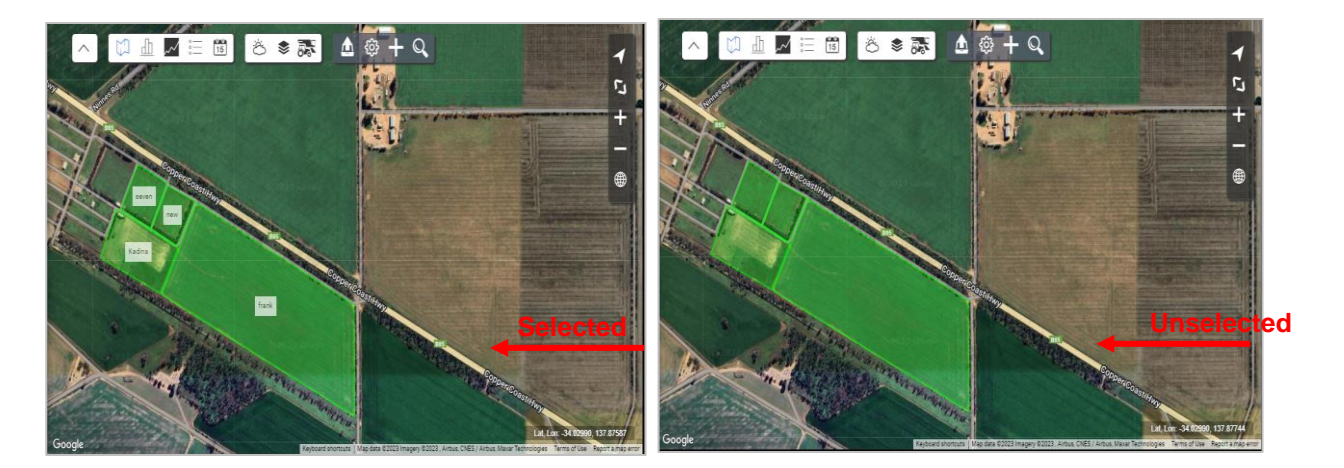

Field boundaries

This option provides to select/deselect boundary done of field (refer to below before & after image

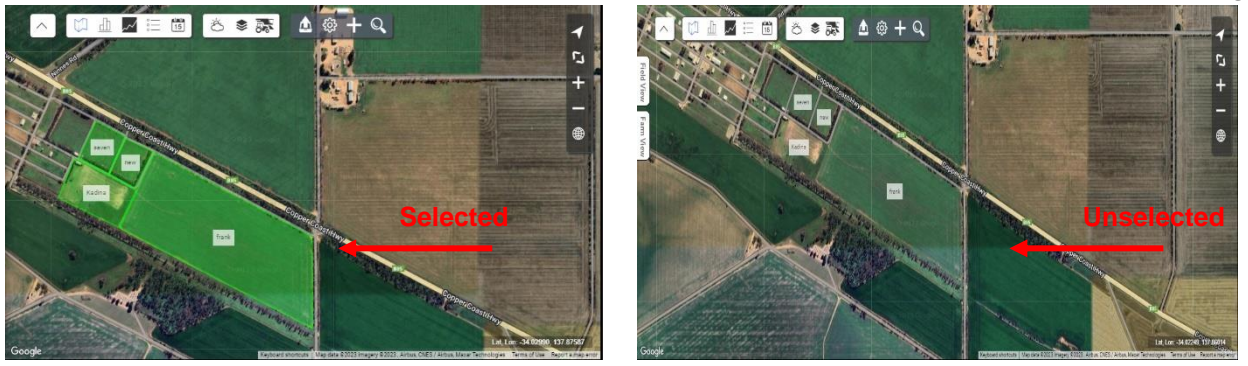

#### **Fields**

This option provides some basic to advanced viewing experiences of a field by having four sets of setting related to field, Inner boundaries, Crops and Soil which you can toggle according to your preference.

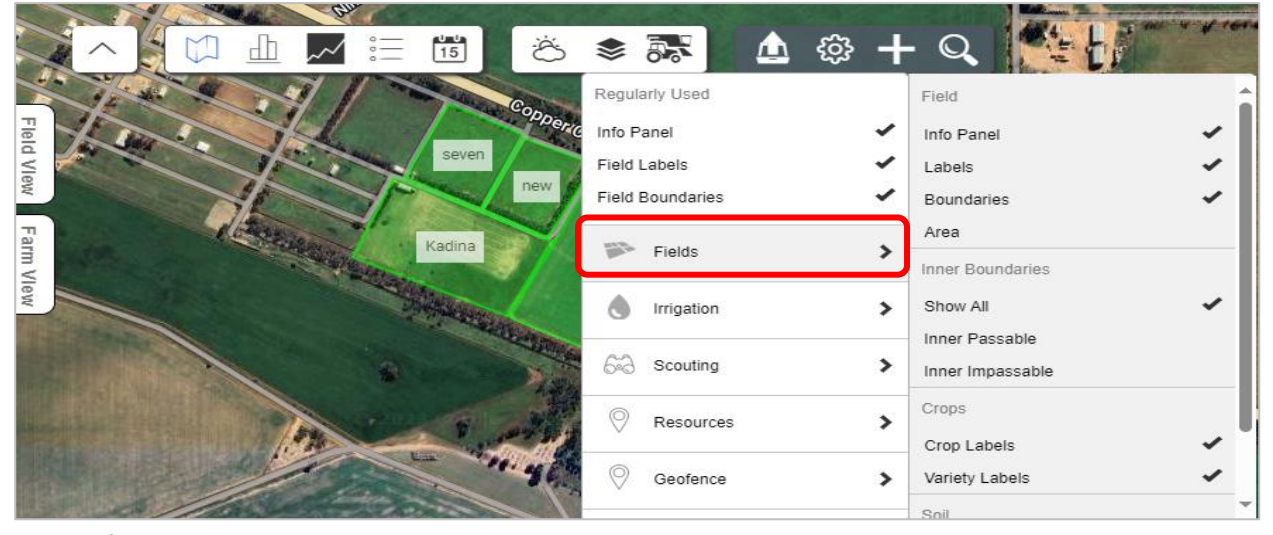

• Irrigation

This option provides irrigation status of the field On selecting this option, You can differentiate between an irrigated & non-irrigated field with name or area labels as selected according to your preference

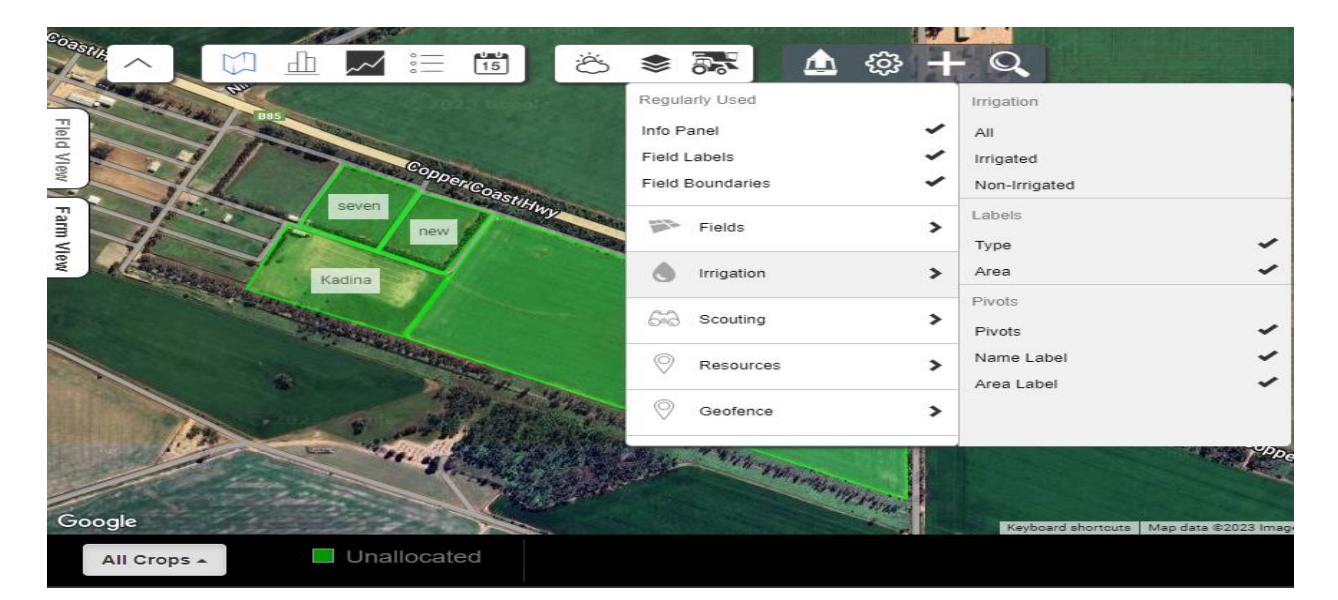

# **CNH**

### **SZ NEW HOLLAND**

### **MYPLMCONNECT**

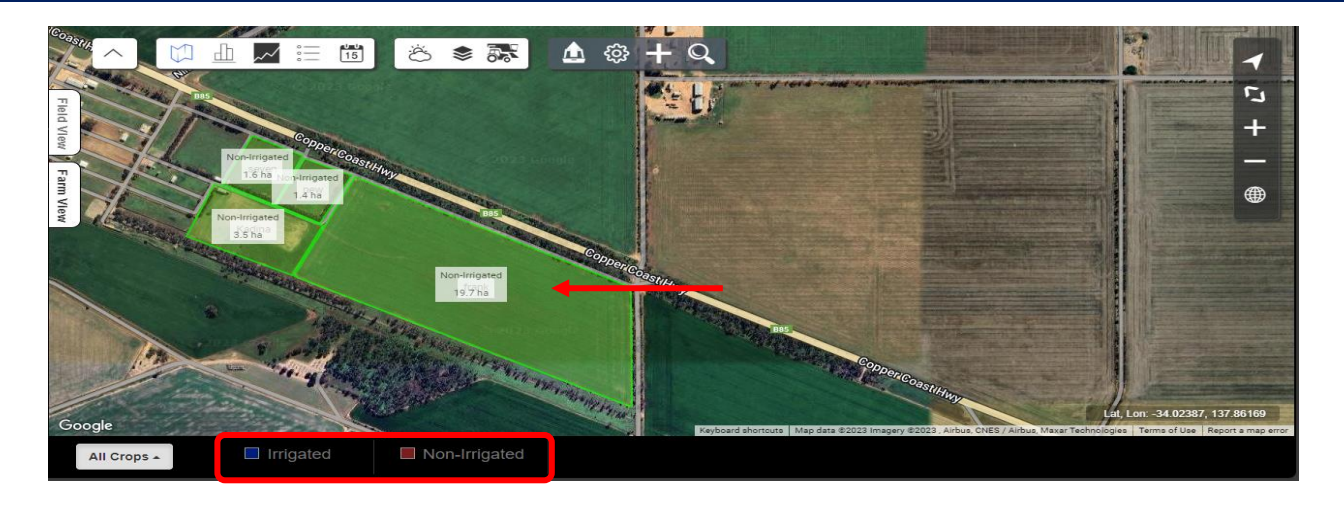

**Scouting** 

This option allows to view fields having scouting activities (Disease, Insect. Pest etc.)

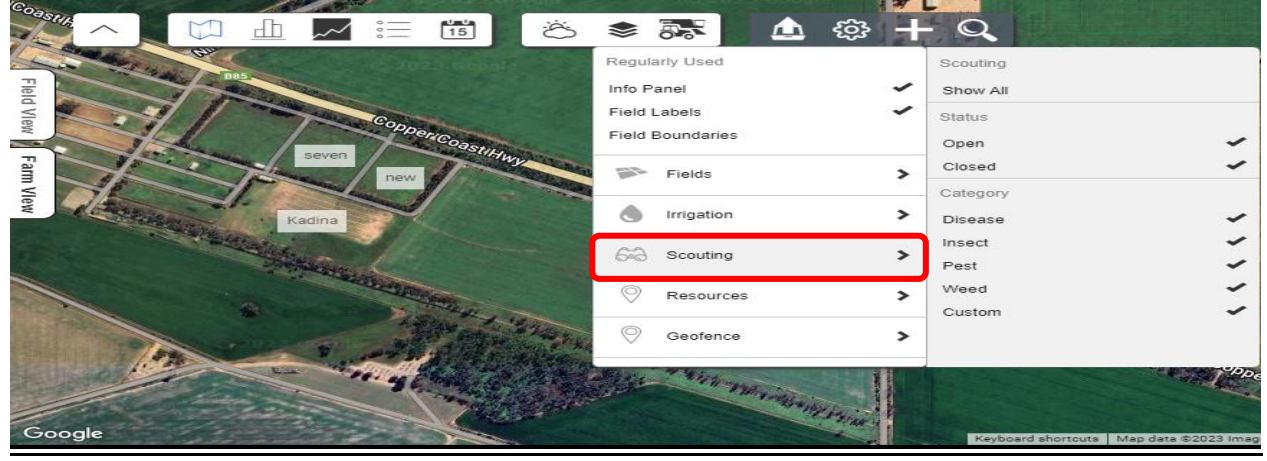

#### <span id="page-30-0"></span>**8.8.8 Equipment Mode**

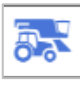

Equipment mode shows live location of telematics installed machines on map, This mode has several features through which you can maximise your operating experience. From viewing fluid levels to creating notification, From viewing live location to 24hr. & beyond location record, From visualizing machine data to export task/activity-This feature provides many more that will be discussed briefly in coming sections.

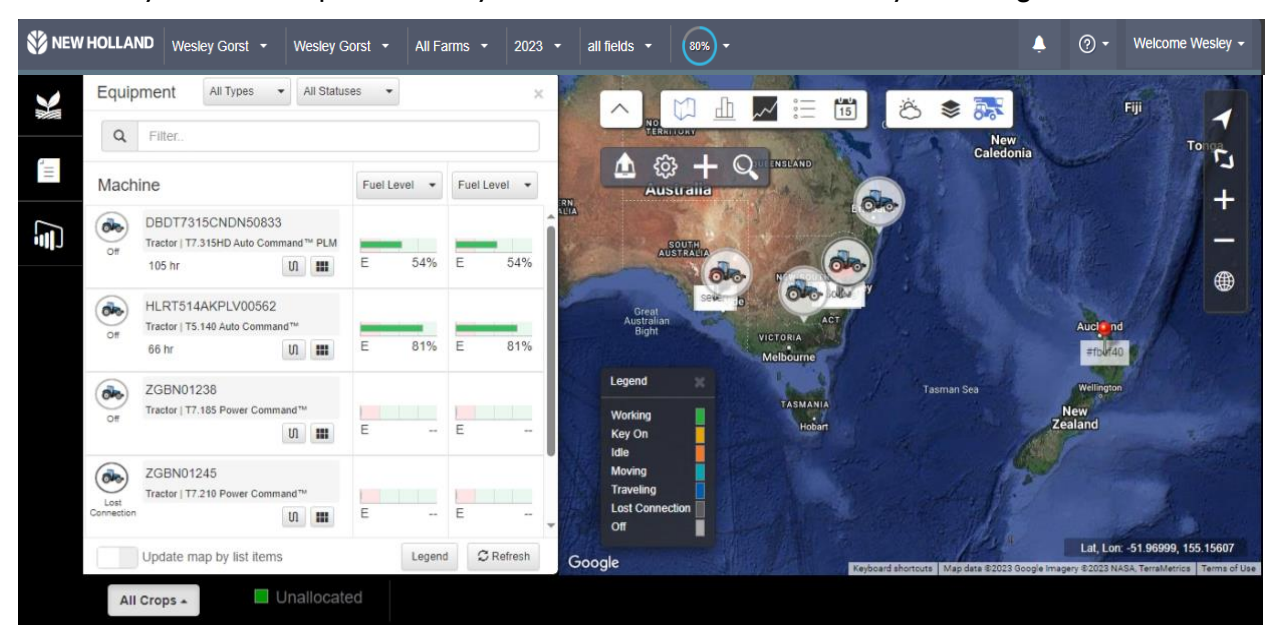

#### **8.8.8.1 Equipment Mode Filters**

On the top of this mode's screen you can filter out the viewing experience according to product type(Tractor, 4WD Tractor etc.) and according to status of the machine(Off, Lost connection, Others etc.)

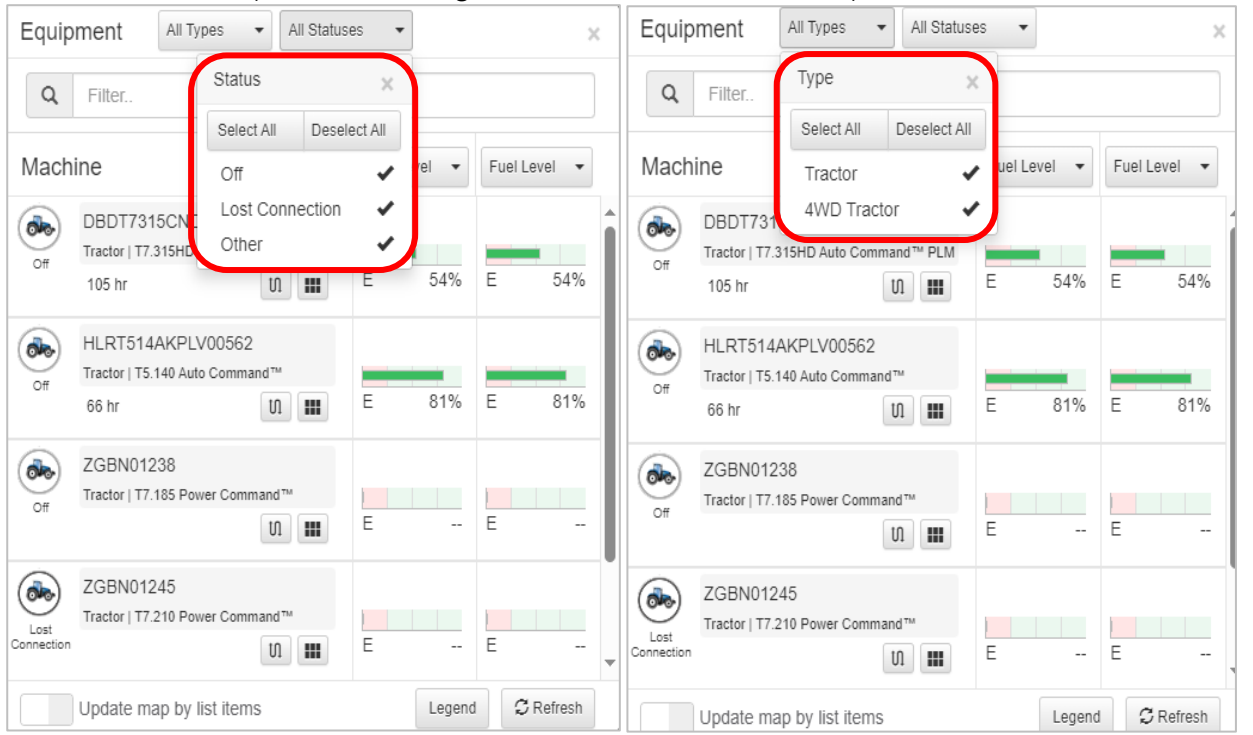

#### **8.8.8.2 Machine filters**

From the drop down provided you can select up to two filters related to machine parameters at a time to view their live status

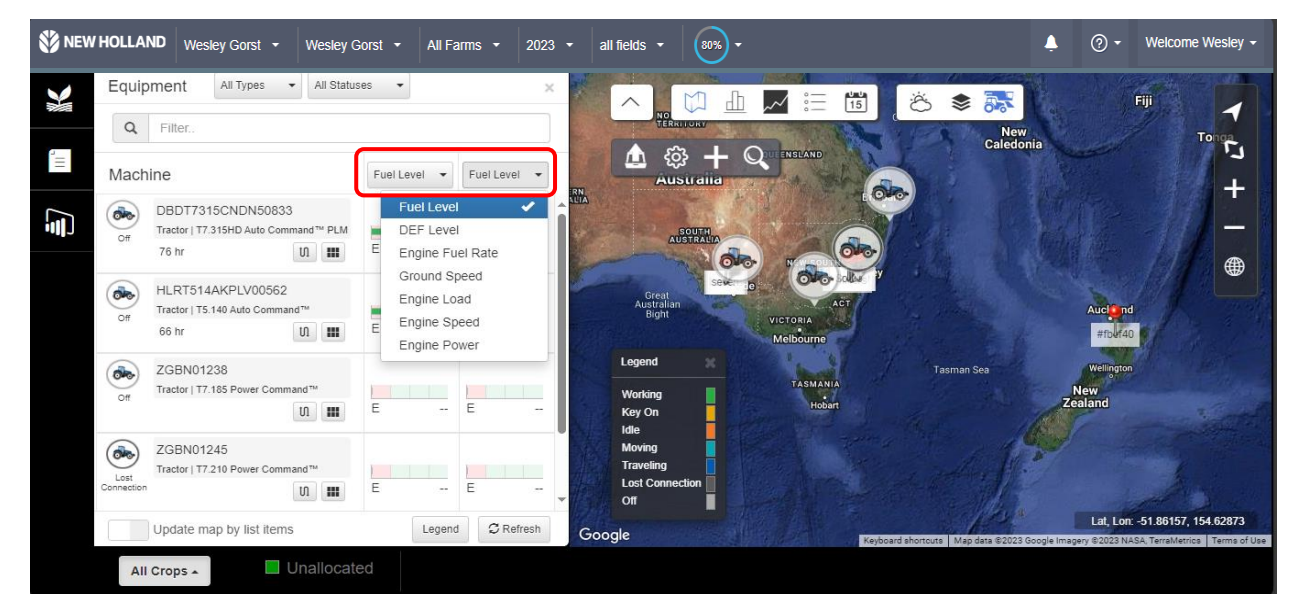

You can view machines based on machine type and status by using search filters in equipment mode page.

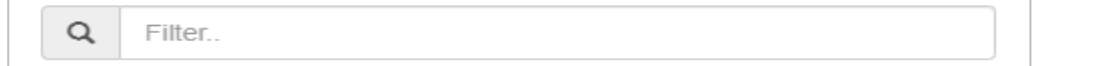

You can type machine name as well in the search box to get results.

#### <span id="page-32-0"></span>冊 **8.8.8.3 Machine Details**

You can click on "**Details**" button to view information such as – General details, Machine metrics, Machine parameters, Machine alerts & Machine faults.

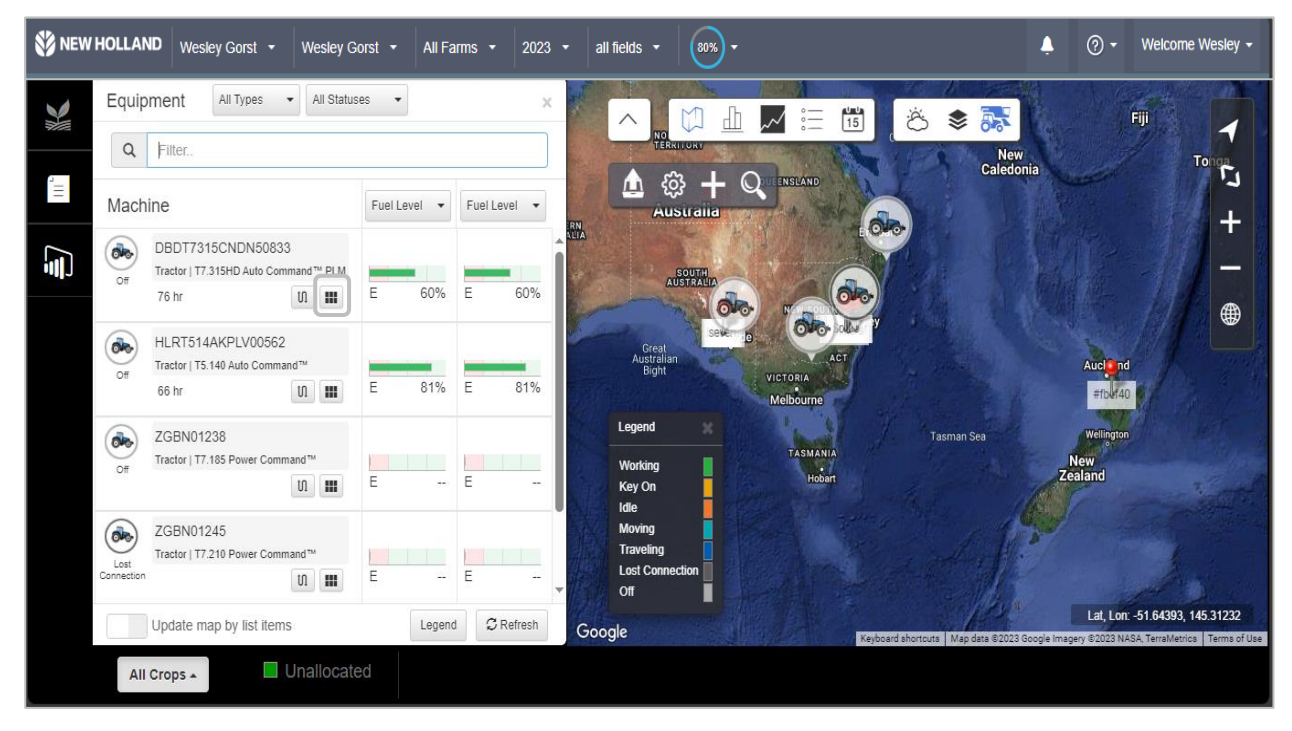

#### • General Info.

This option gives basic information related to machine such as Model, VIN, Engine hours, Device & related information and Last known machine location and time

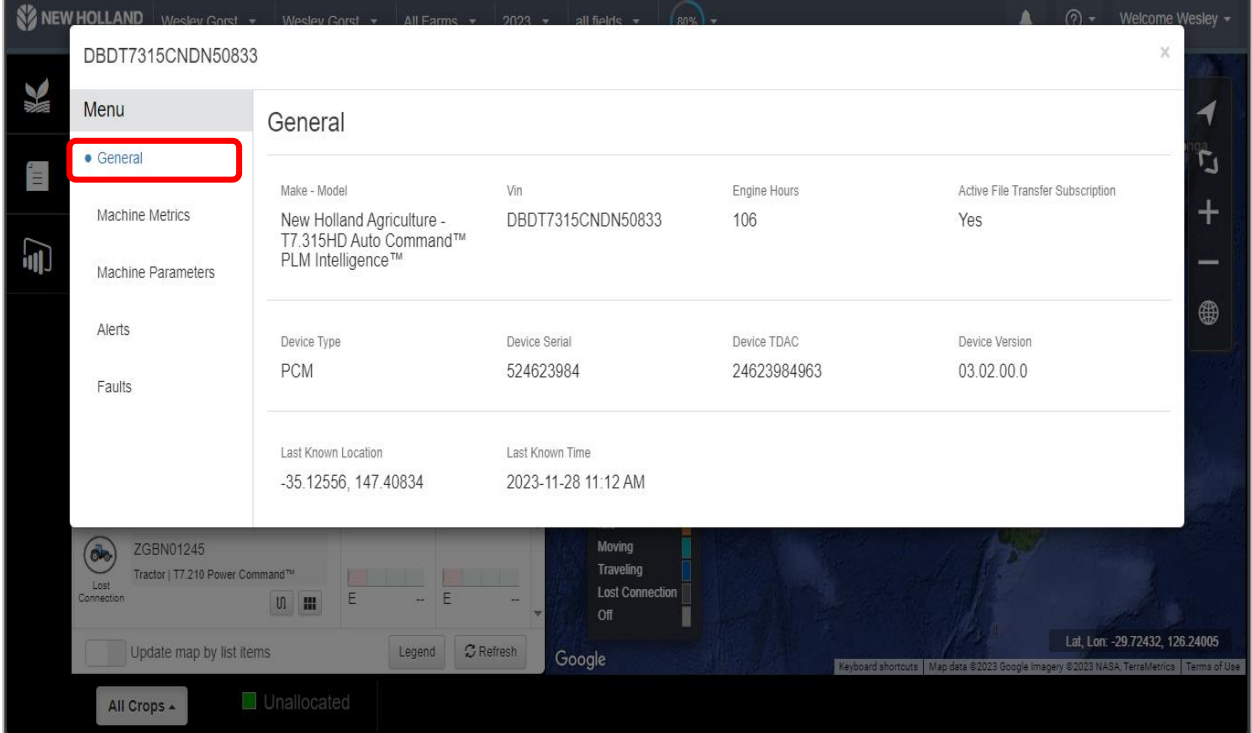

#### • Machine Metrics

This option gives average values of some machine related parameters in accordance to machine's status. Data can be viewed for a minimum time frame of 24Hrs. and the maximum limit is 30 Days

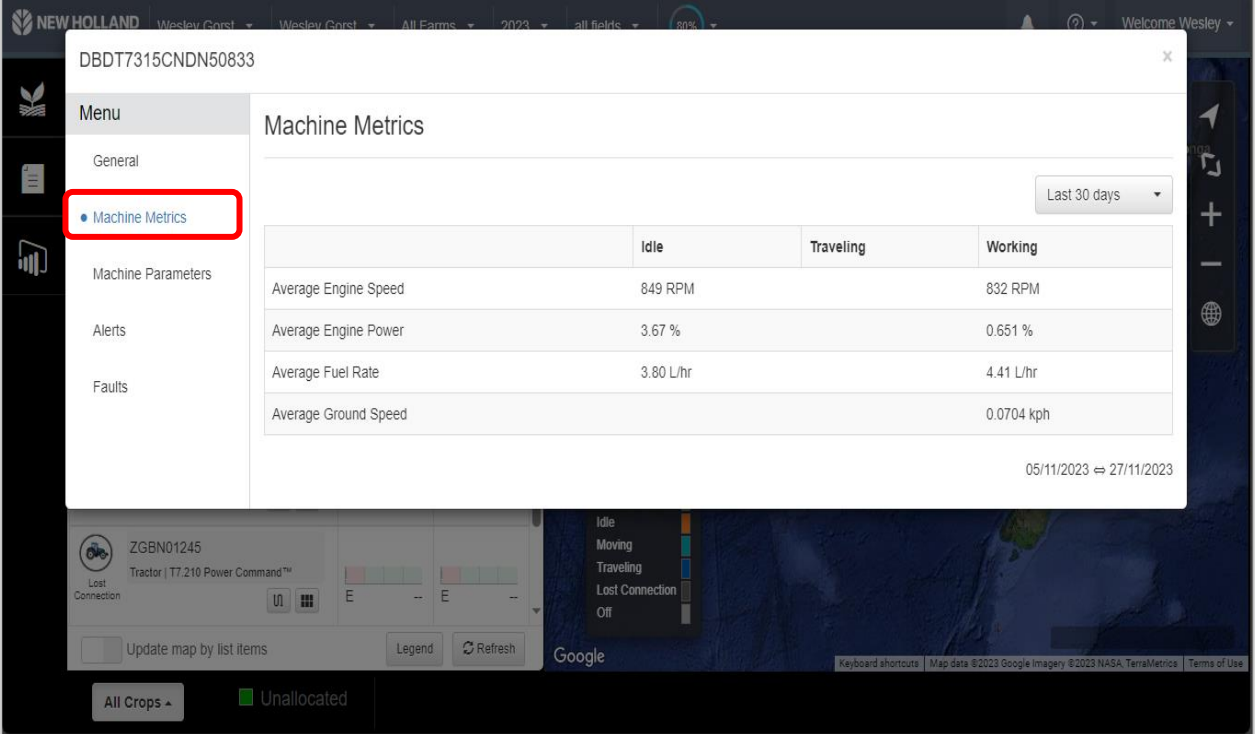

#### • Machine Parameters

Yet another important feature of the portal, This option provides essential parameters of the machine related to Driveline, Engine, Fuel etc.

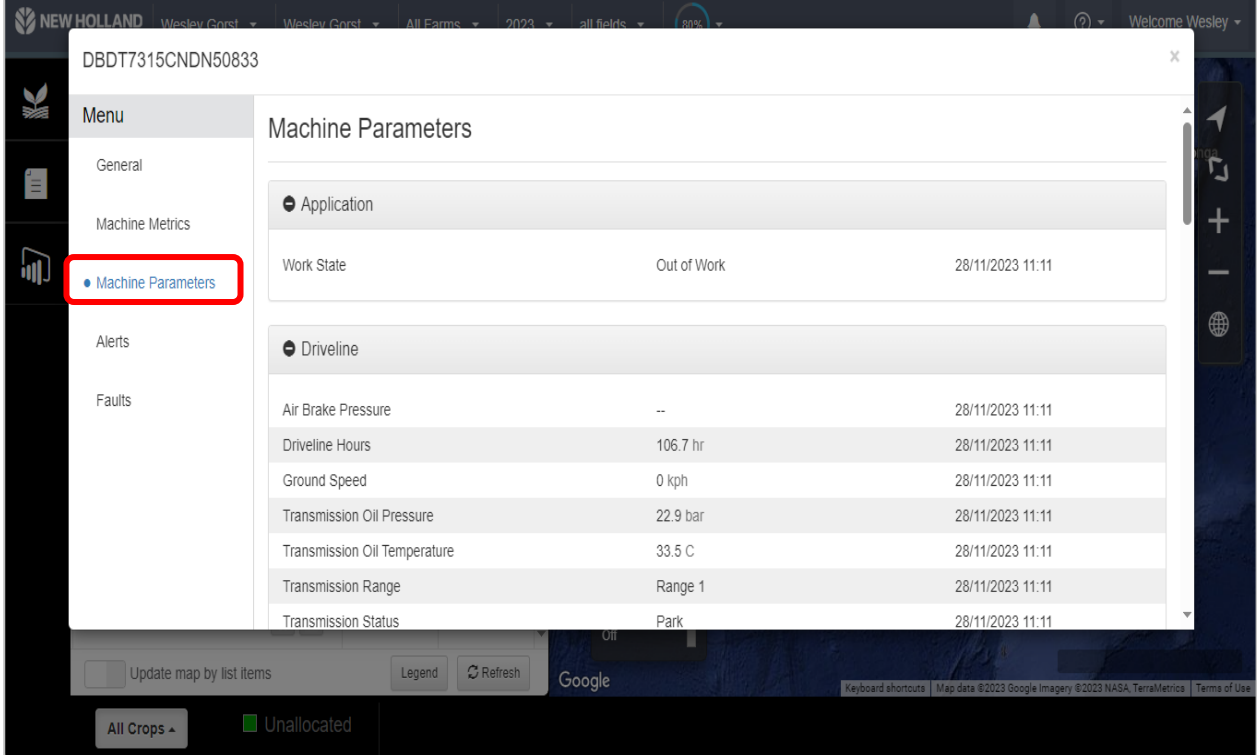

#### • Alerts

Alerts option contains history of fault codes occurred, Data is stored up to maximum of 90 days. Moreover, You can click on the "**CO-ORDINATES**" of the alerts/ faults to view the location where it was occurred.

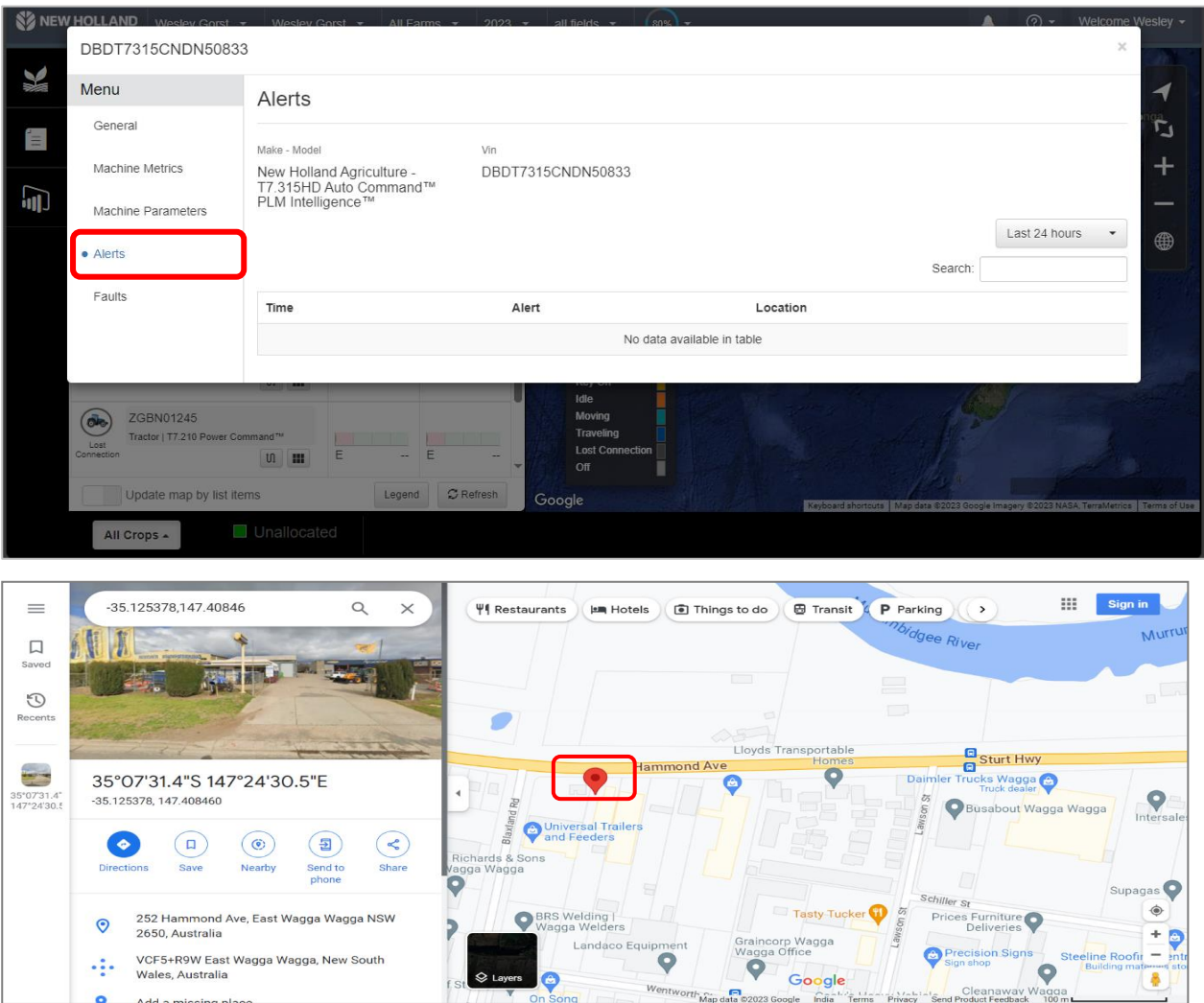

#### <span id="page-34-0"></span>**8.8.8.4 Machine Movement History**

You can click on "**LOCATION HISTORY**" button to view machine's movement path for a certain period . A dialogue box will be open in the right side on clicking this option.

M

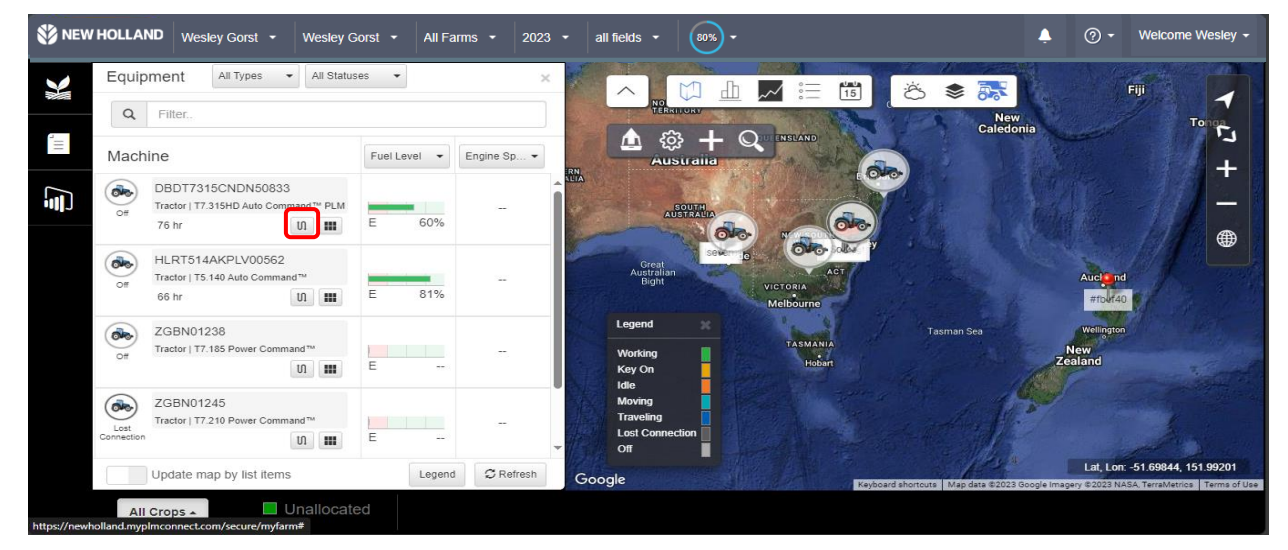

### **CNH**

You can select "**PAST 24 HOURS**" button or "**CUSTOM**" button to set the date range according to own preference and can select up to a maximum of 24 hours period from calendar, After it click on the "**LOAD**"

button  $\Box$  Then machine movement history will appear on the map. You can interpret machine movement colour based on legend.

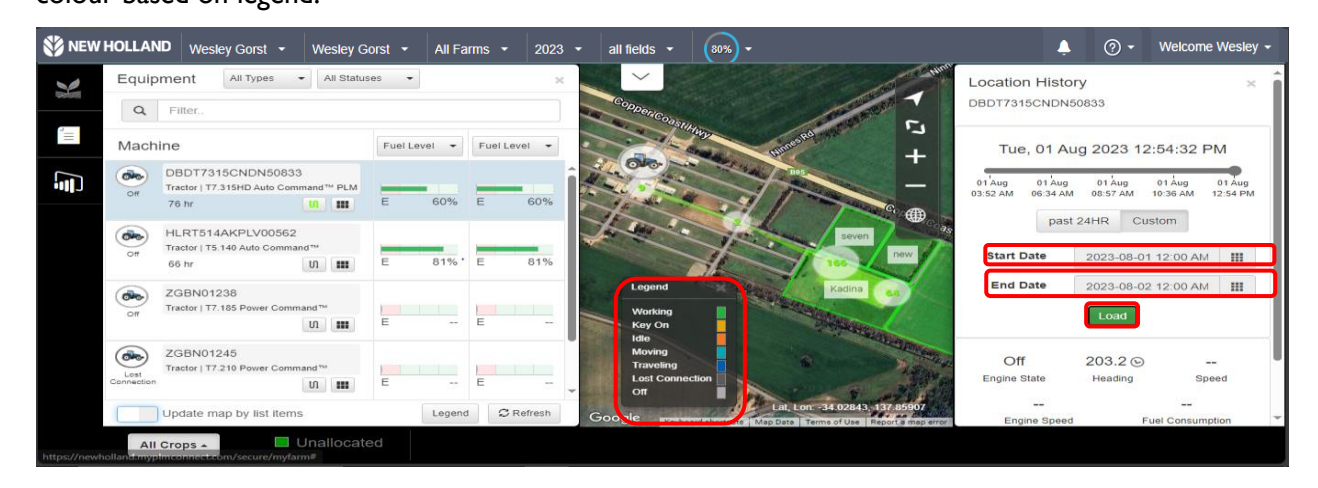

#### **8.8.8.5 Machine Location**

#### **8.8.8.5.1 Machine Location**

To view current/live location of the machine, Simply click on "OFF LOGO" **Prosent before it.** 

 $\ddot{\bullet}$ 

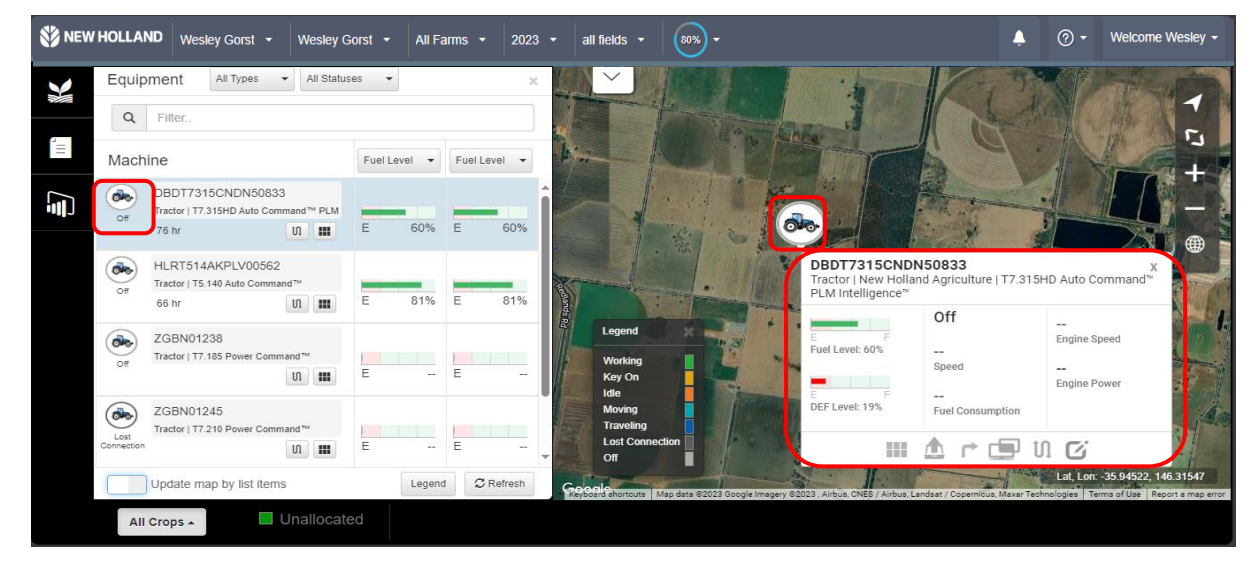

#### **8.8.8.5.2 Machine Details**

#### [Already discussed in section 7.8.8.3](#page-32-0)

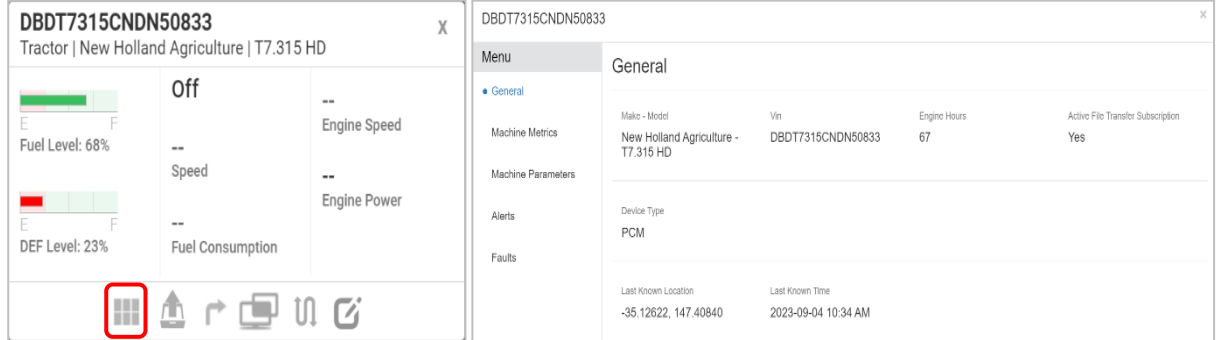

#### ₾ **8.8.8.5.3 Send File**

You can export/send a task to the machine by clicking on "**SEND FILE**" button. You can provide advance details such as selecting the specific grower, farm, field. Some extra details regarding including product, landmarks etc.

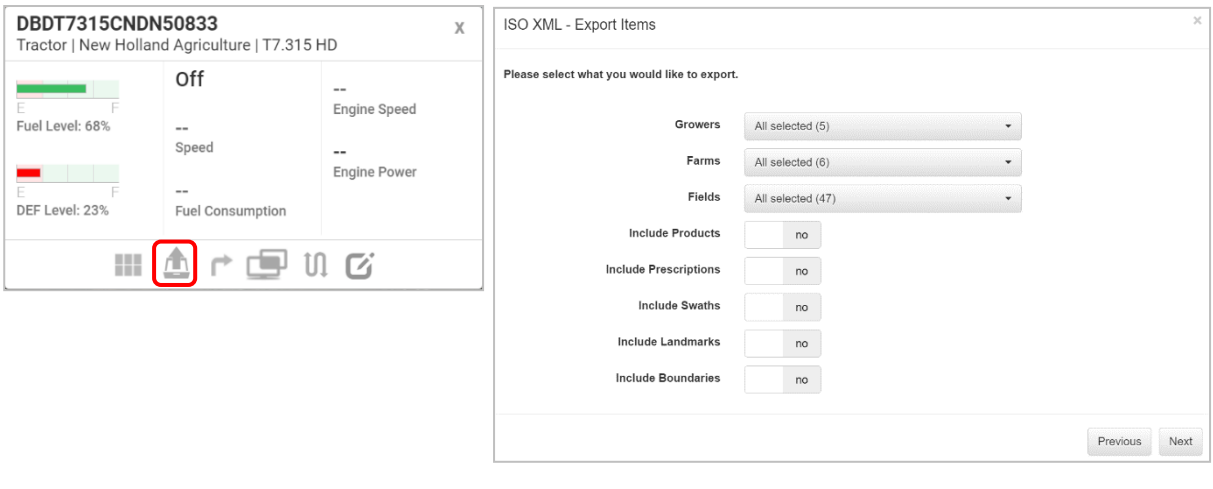

#### **8.8.8.5.4 Location on Google Map**

To get directions towards the machine, Simply click on **"LOCATION"** button and this option will guide through google maps

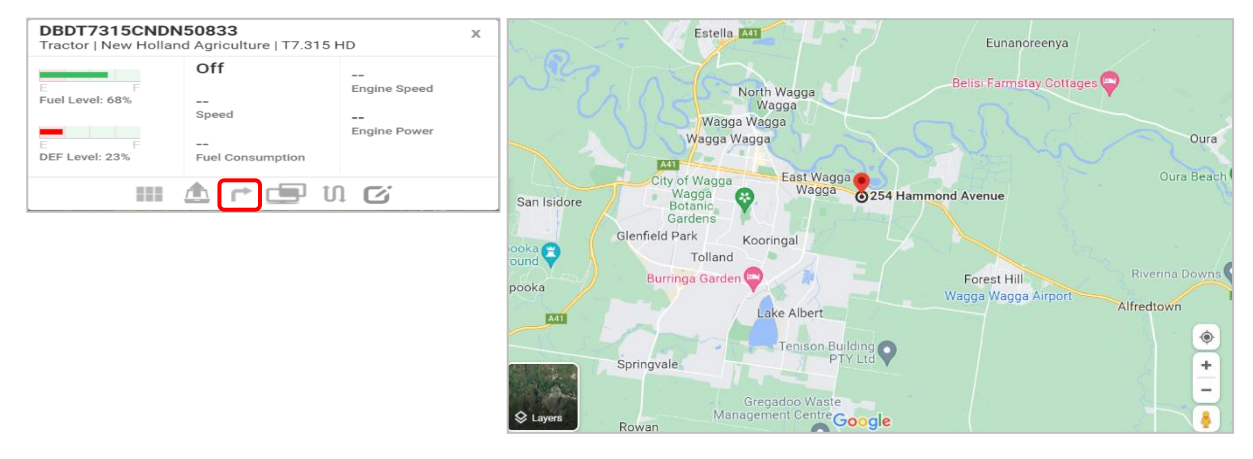

m

#### **8.8.8.5.5 Machine Movement History**

[Already discussed under section 7.8.8.4](#page-34-0)

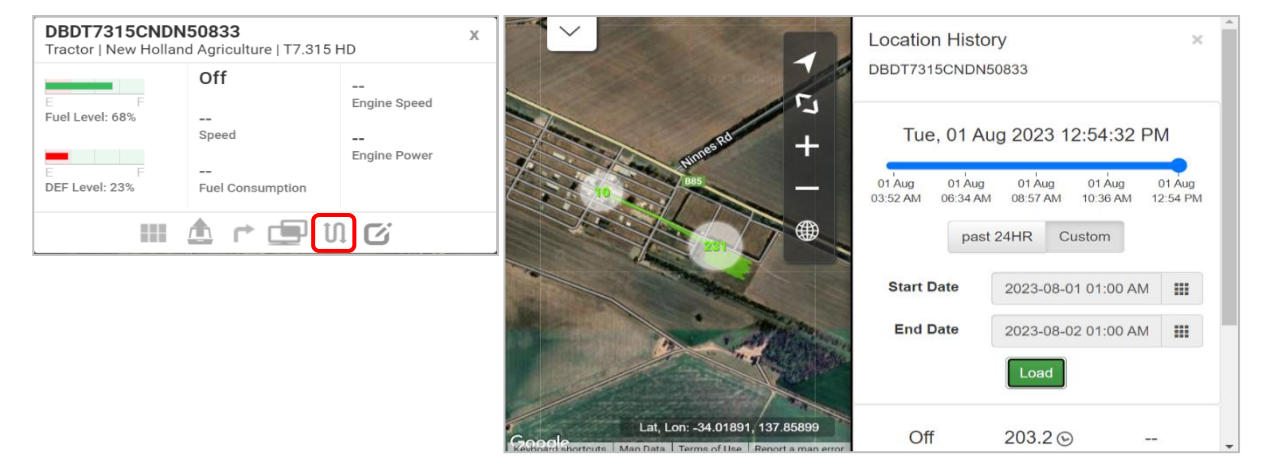

### **MYPLMCONNECT**

#### $\overline{G}$ **8.8.8.5.6 Create Notification**

This portal is not just limited to predefault alerts; Therefore, Notifications can be created according to one's preference. This can be done via providing inputs such as:

- Notification name
- Notification type
	- o Geofence zone to not enter or leave,
	- o Curfew timing when the machine should not be started,
	- o Both Geofence and curfew,
	- o Machine parameters temperature, RPM, fuel level etc
	- o Work status
- Select notification preference (SMS/ Mail) and
- Click on save button.

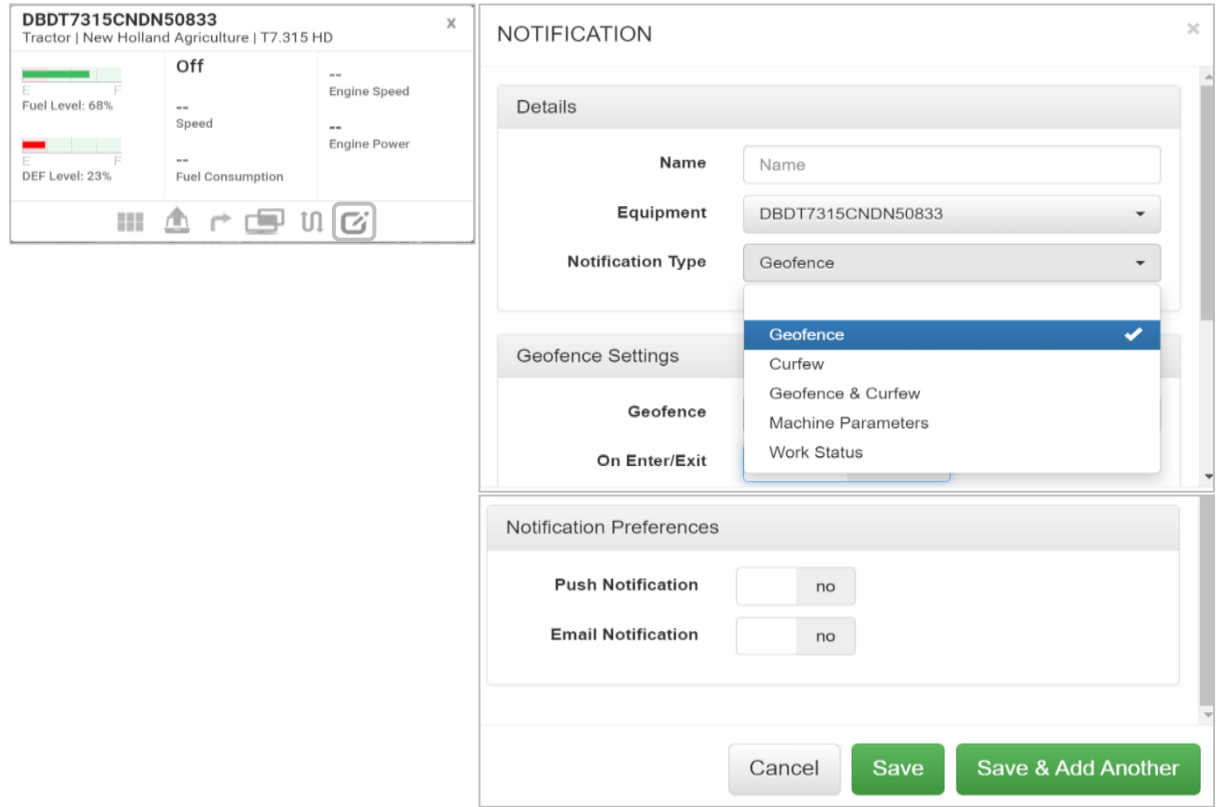

<span id="page-38-0"></span>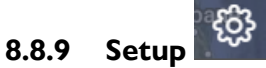

All the '**Setup**' activities done on the portal can be viewed in detail under this option.

You just need to select the function ie. Grower, Farms, Fields etc. On clicking a particular entry one can edit or delete it.

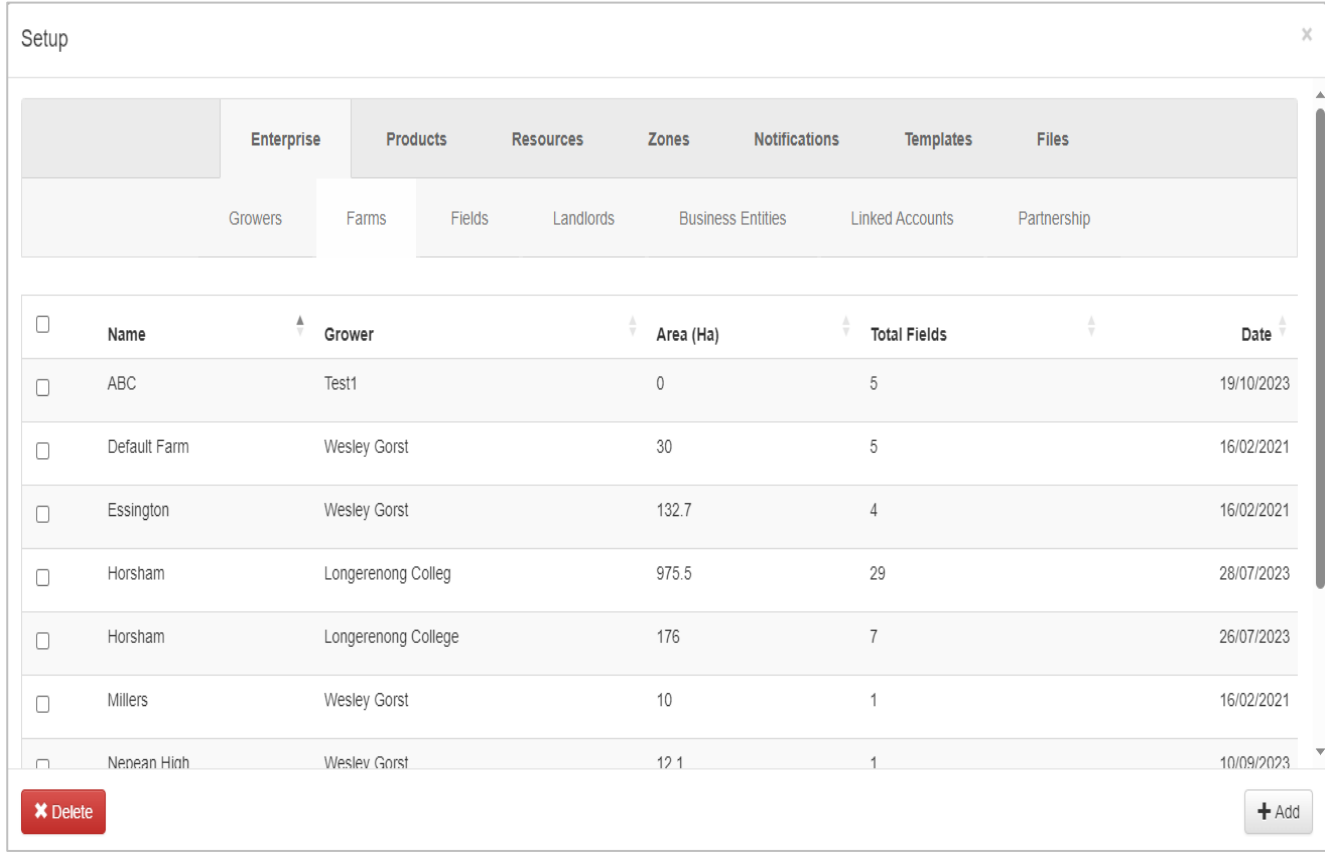

**×** Delete To delete multiple entries, simply select those with the checkbox provided & click "**DELETE"** button provided in the left bottom corner of the window

To create a new set up for any function, First select it from the panel & Simply click on "**ADD"** button  $+$  Add provided at the bottom left corner of the window

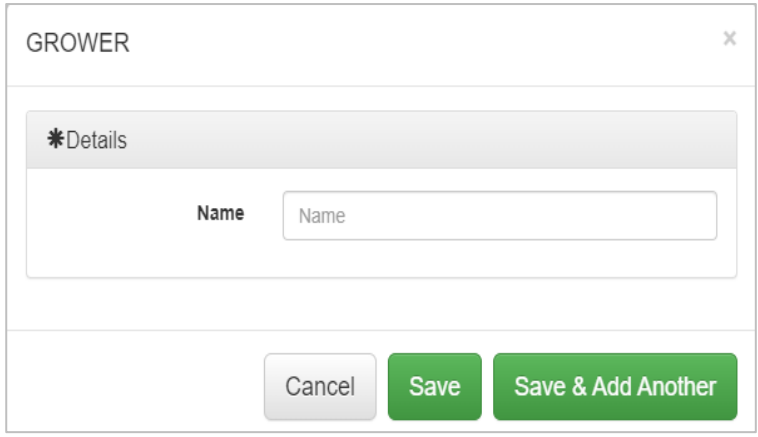

<span id="page-39-0"></span>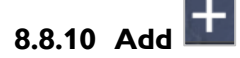

This option is a shortcut cum one stop for adding any of the feature of the portal whether it be related to adding a work, Setup, Resource, Product, Uploading of data, Creation of notification and Template.

You just need to select the desired option and fill the details that pops up in the window

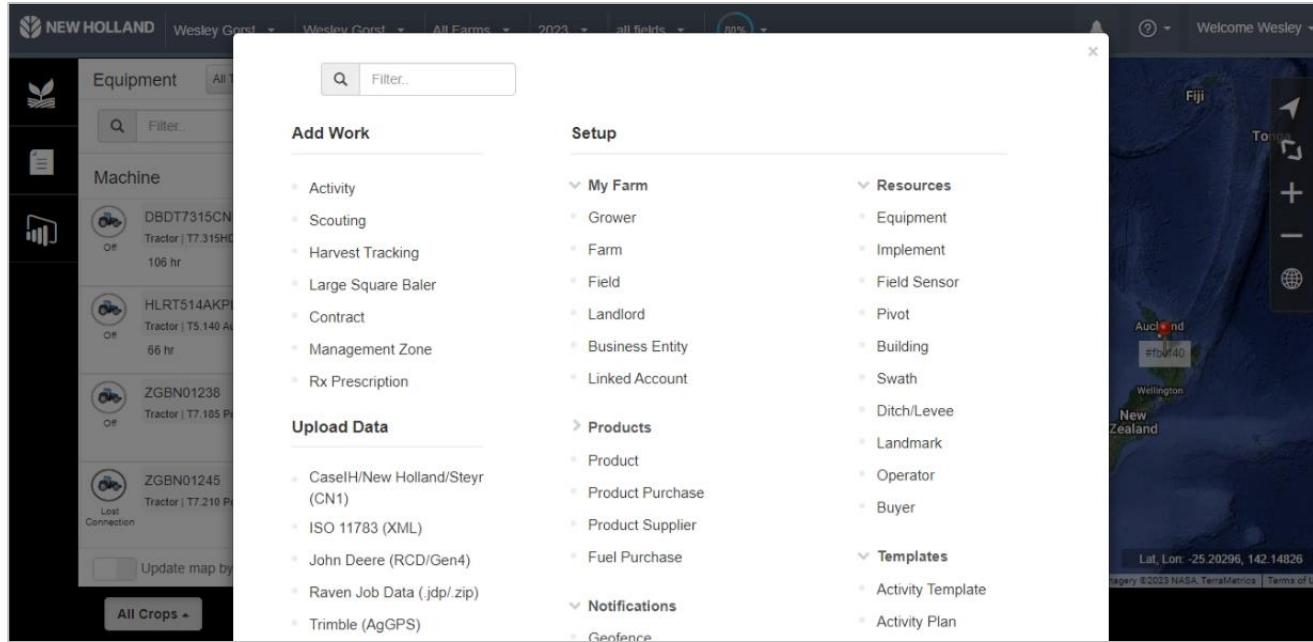

**Taking example of 'Upload data' to explain working of this feature**

• Upload Data

To upload a data for visualisation on the farm or field this feature is used. You can do so by following below steps:

- 1. Under upload data select the type of data file you will be uploading(CNH we use CN1 files) CaselH/New Holland/Steyr  $(CN1)$
- 2. Click on **"PLEASE SELECT THE FILE TO UPLOAD"** + Please select File to Upload
- 3. Find the file on your computer and click open to upload into the portal
- 4. The system will process the file, Once completed the system will begin to read the setup data.

E

5. A window will open showing the data the system read. Check the boxes to import the

 $\begin{array}{r} \Box \end{array}$  Burgess<br> $\begin{array}{r} \boxtimes \end{array}$   $\Box$  BURG ACR desired data

- Finish 6. Click Finish
- 7. The system will begin to import the data. (The time this will take will vary based on the amount of data being imported.[\)This can be viewed under process status](#page-45-1)
- 8. The process status screen will be displayed once the importing is successful, and the system will finalize the importing of data
- 9. A green bar will be displayed at the top of screen advising the successful import of the data.Reading Setup Data (20231030 113631 CN1.zip) : Completed (f3dcedd2-fd1c-47ee-b649-b10245532b73)

<span id="page-40-0"></span>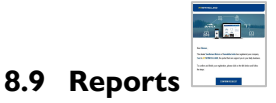

Present at the bar on the left corner of dashboard, Second option is of **"REPORTS"** or **"REPORT BUILDER"**. This feature provides two types of reports i.e., '"**AGRONOMIC"** & **"FLEET/MACHINE"**

#### <span id="page-40-1"></span>**8.9.1 Agronomic Reports**

You need to select report type as agronomic and enter other details as asked. On successful providence of inputs, you can view or download report as in pdf/excel/csv format.

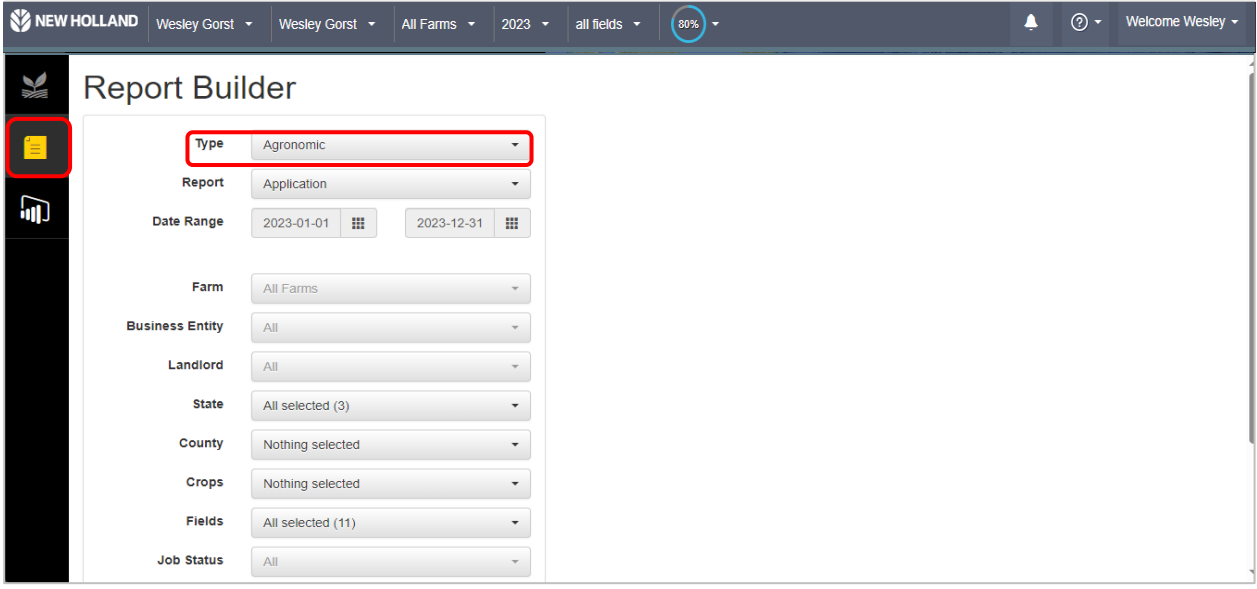

#### <span id="page-40-2"></span>**8.9.2 Fleet/Machine Report**

You need to select report type as fleet/machine and enter other details - date range, report name, file type & equipment. Then click on "**GENERATE EXPORT**" button **General Liquid**, after a while "DOWNLOAD FILE" button will be available. You can click and download report file.

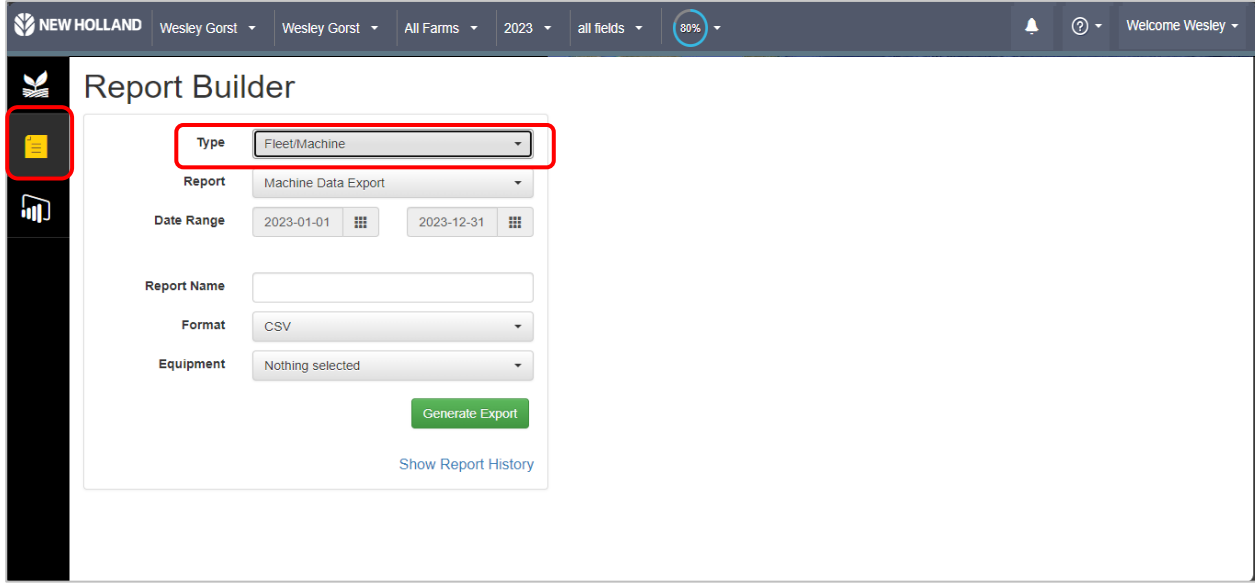

Moreover on clicking **"SHOW REPORT HISTORY"** button one can view reports history. Here user can select the past report and perform actions - download & delete.

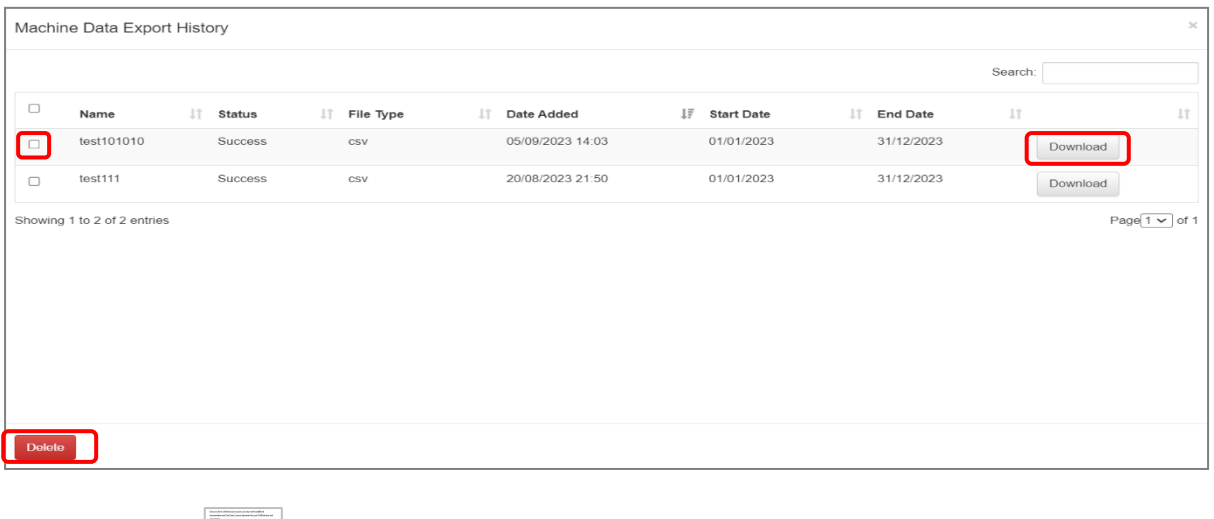

<span id="page-41-0"></span>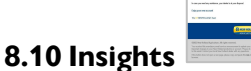

Here, you can view graphical representation of machine total hours and fuel consumption. This data can also be downloaded in pdf form of the information available here by clicking on "**PRINT**" button.

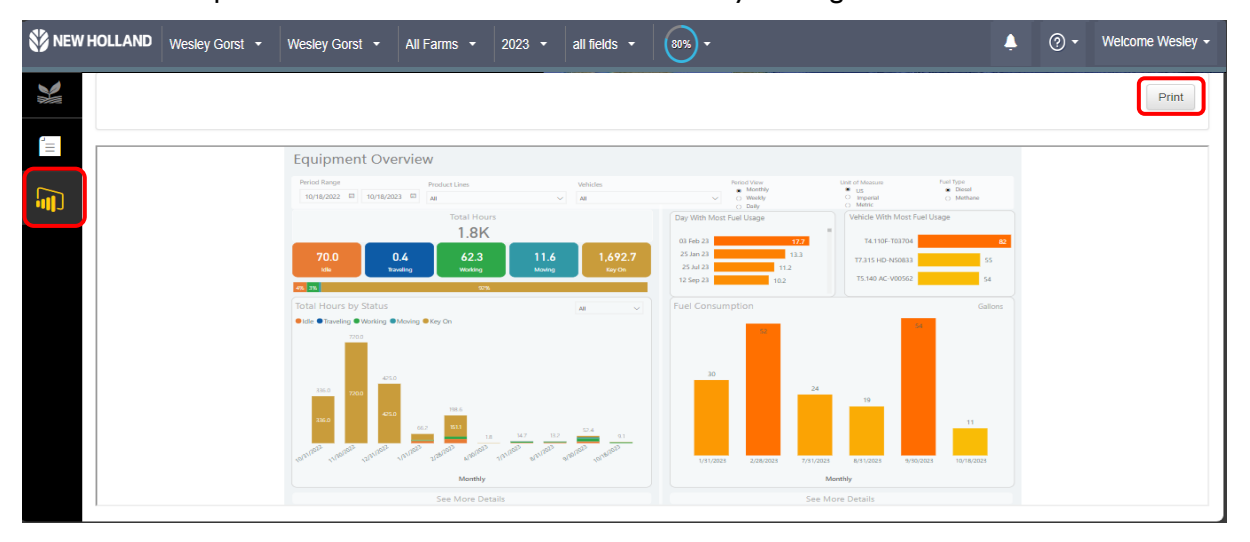

You can filter this data based on date range, product line, and vehicle. Also, data representation can be according to monthly, weekly, or daily. Similarly view data in US, imperial or metric units.

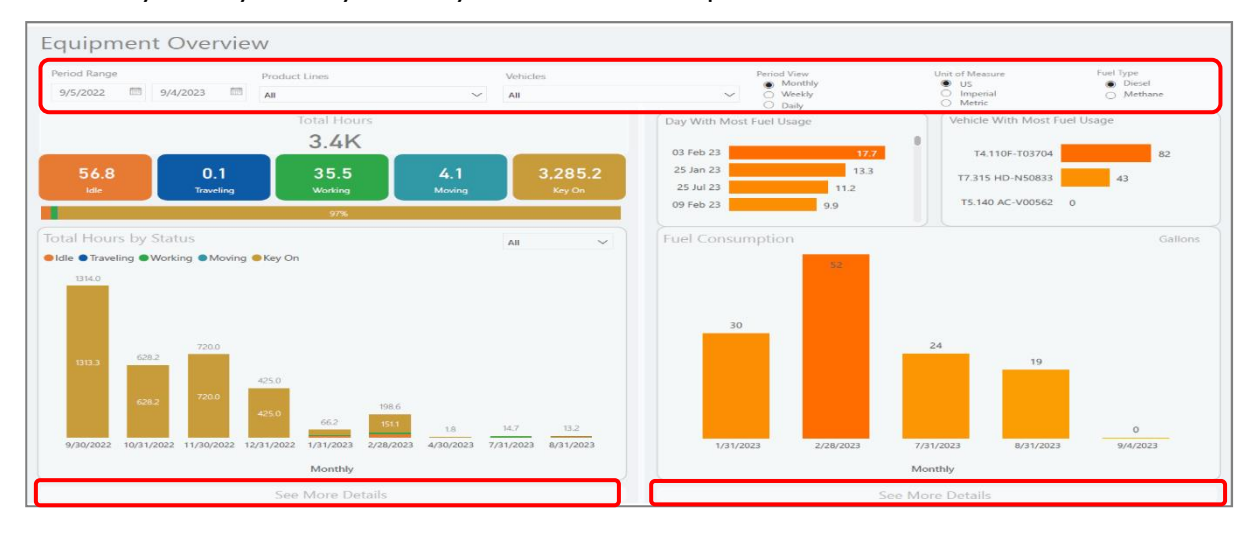

14 12

12012012

Monthly

You can click on **"SEE MORE DETAILS"** button to view more detailed reports on total hours and fuel consumption. User can click on go back on insights page using **"BACK"** button

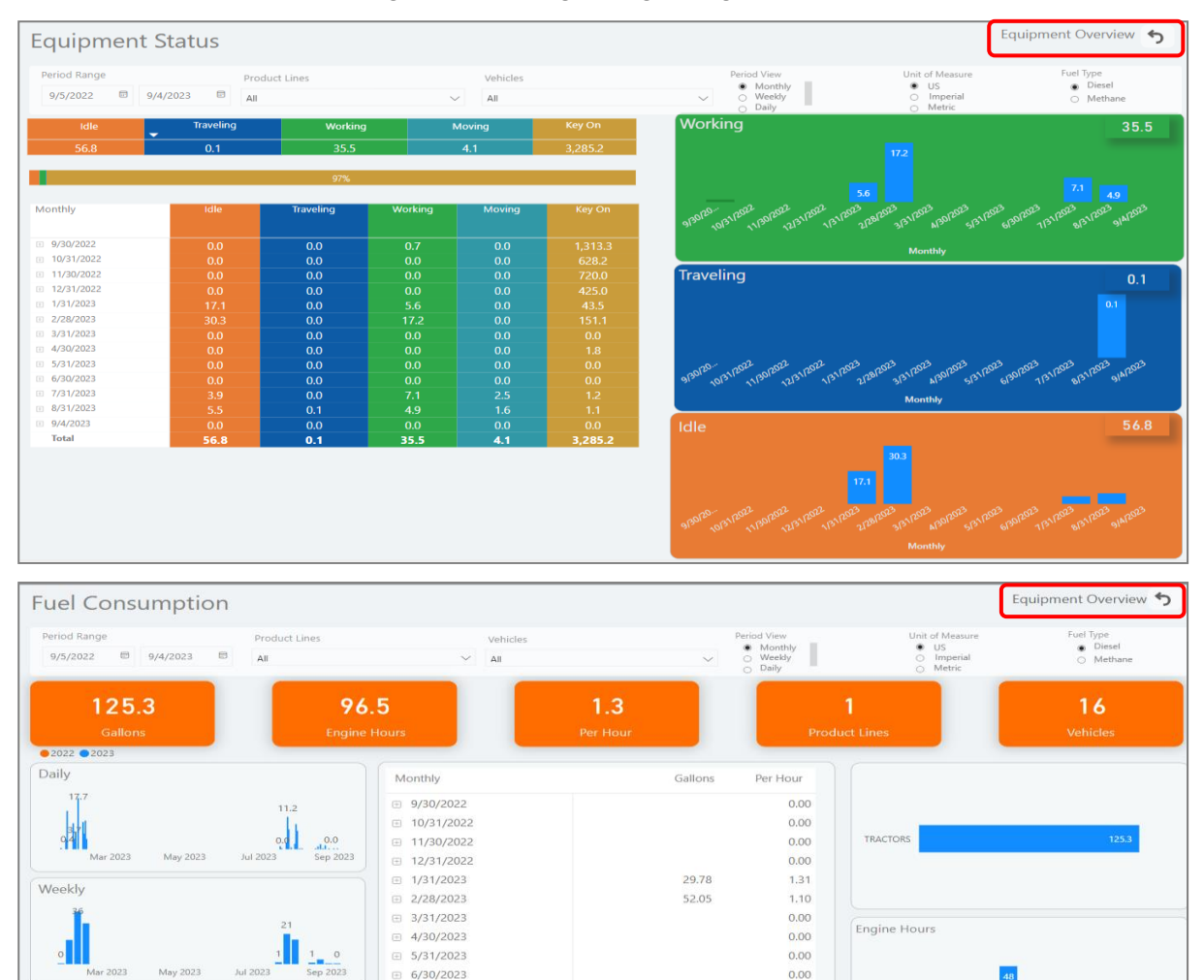

### <span id="page-42-0"></span>**8.11 Notifications tab**

Monthly

Under the notifications tab, you can view history of notification for all units under one window with date & time of alert popped.

24.05

19.35

 $0.03$ 

125.26

1.78

 $1.60$ 

Infinity

 $1.30$ 

7/31/2023

8/31/2023

 $9/4/2023$ 

Total

 $\frac{9}{4}$ /4/2023

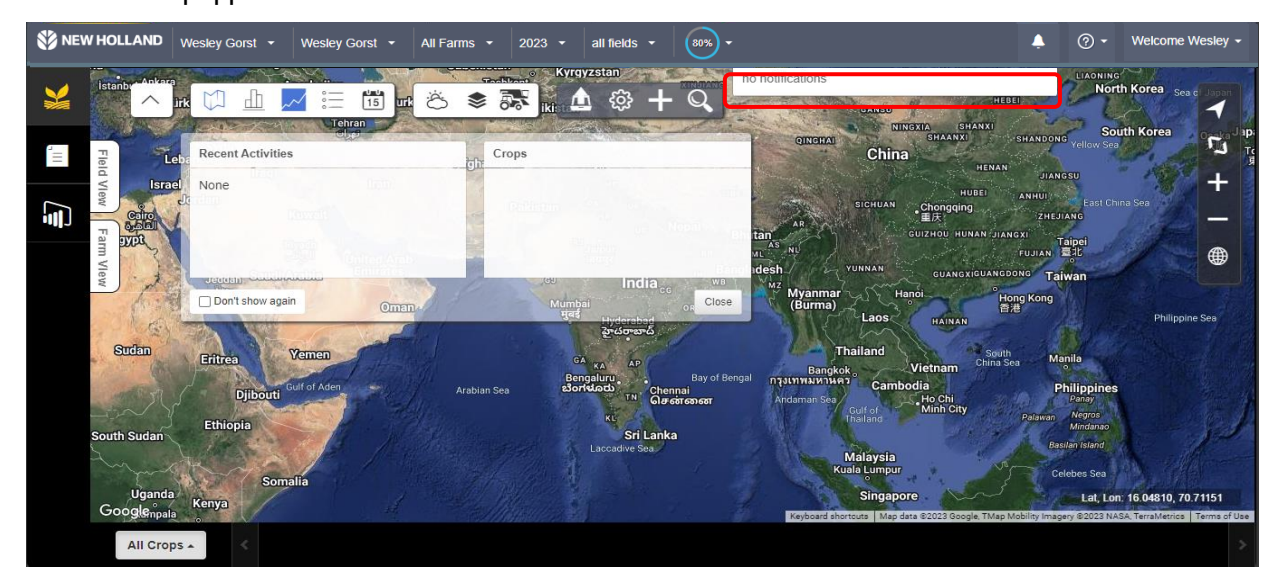

<span id="page-43-0"></span>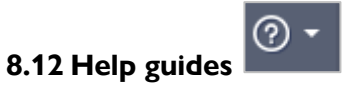

On clicking the help guides you will be redirected to a new page where one can find content related to Operations, Functions & Features of the portal

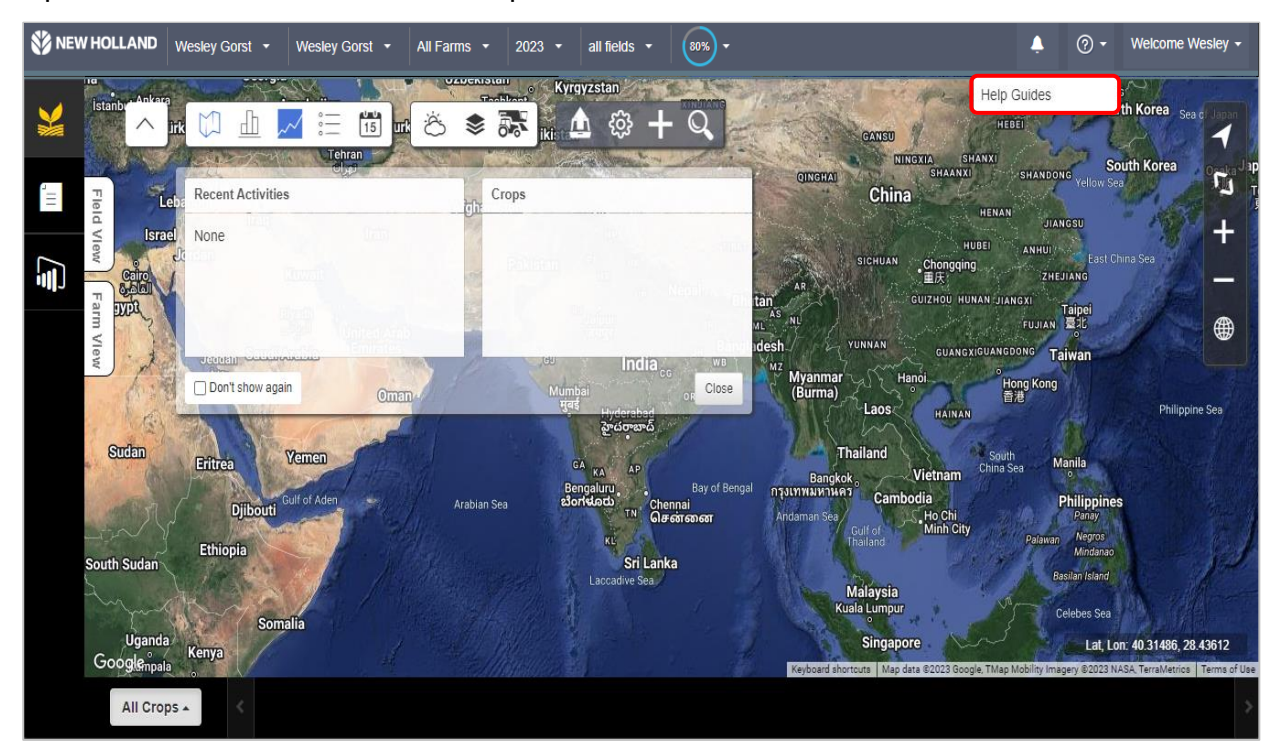

#### **8.12.1 Overview: Help guides**

On clicking on help guides a tutorial having different sections regarding the portal can be viewed

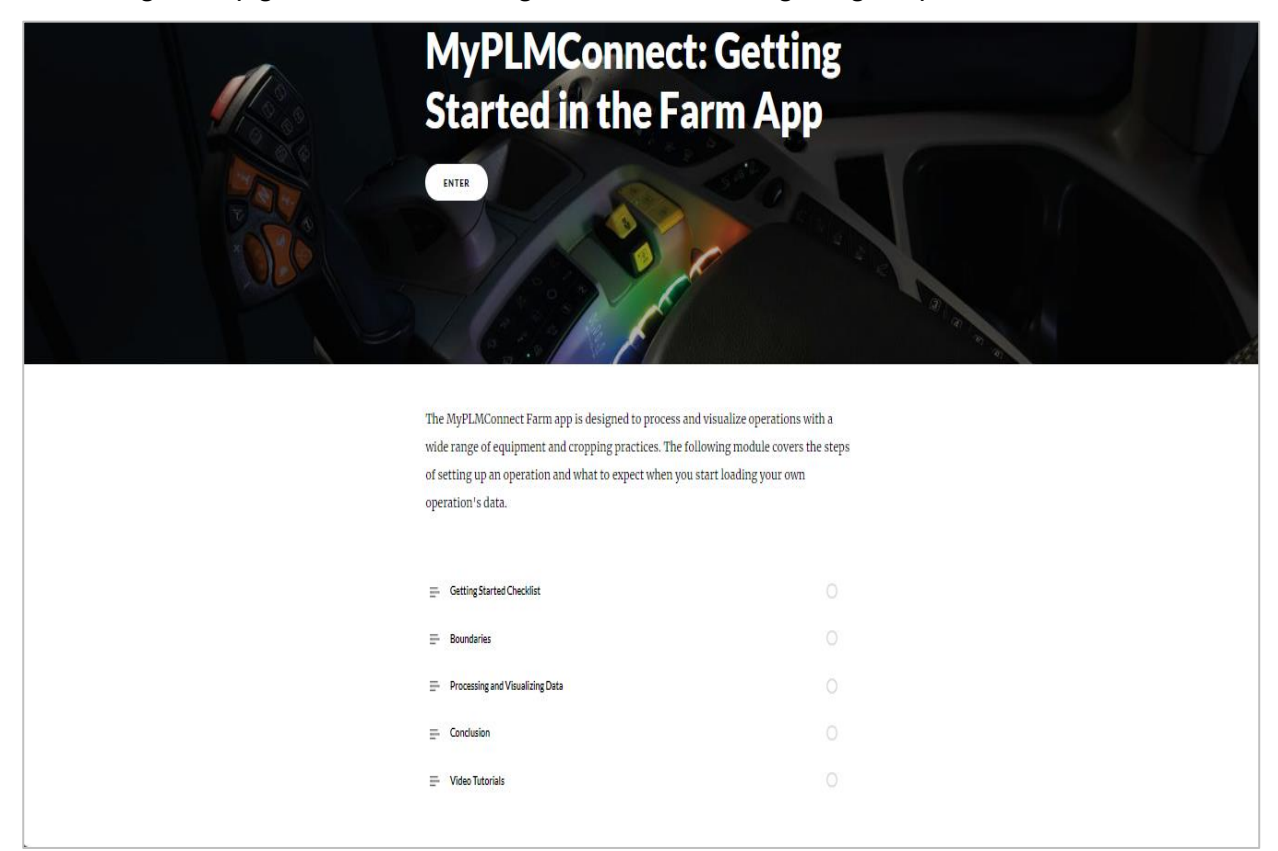

You can scroll through 5 sections wherein which you can get basic information regarding PLMconnect portal, How to create/set boundaries, Steps to visualize & process data (upload CN1 files to server) & some video tutorials about the features of the portal.

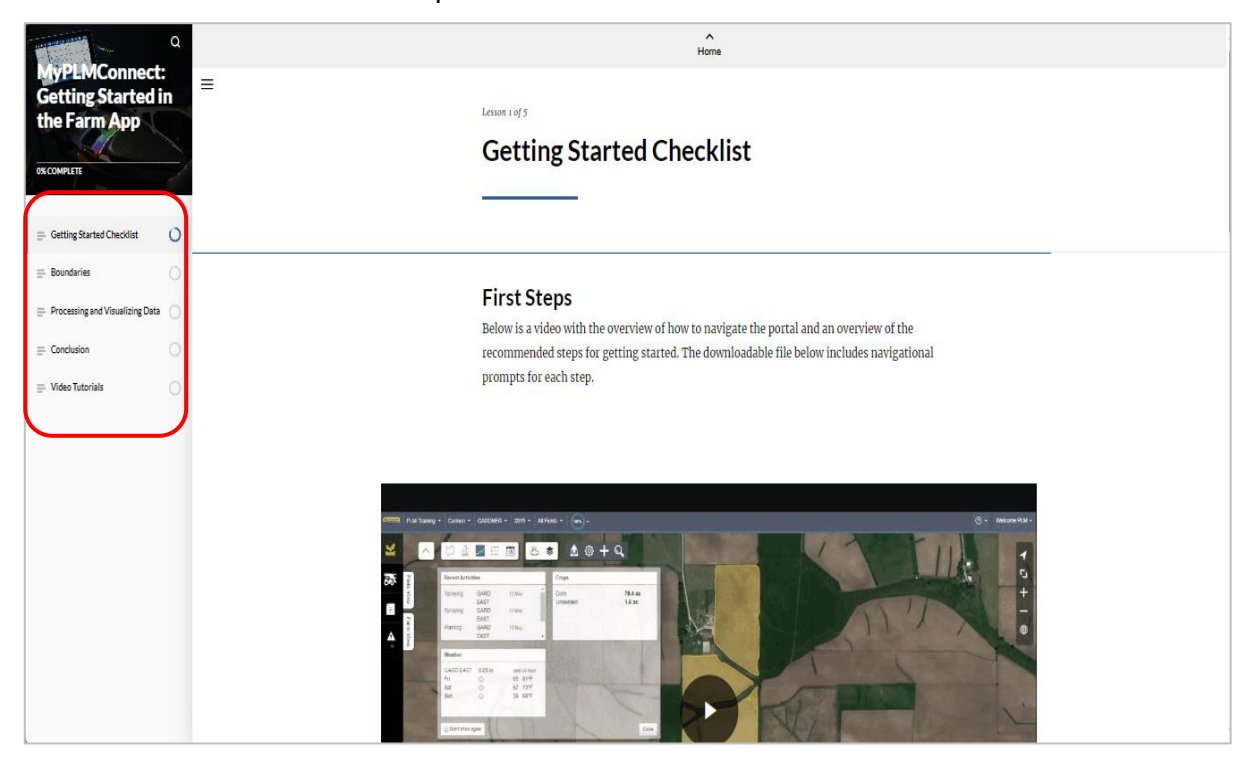

#### <span id="page-44-0"></span>**8.13 User icon**

You can find this option in topmost right corner of the portal. This tab offers five options i.e. What's new, Process status, My settings, My New Holland & logout which are discussed briefly in coming sections

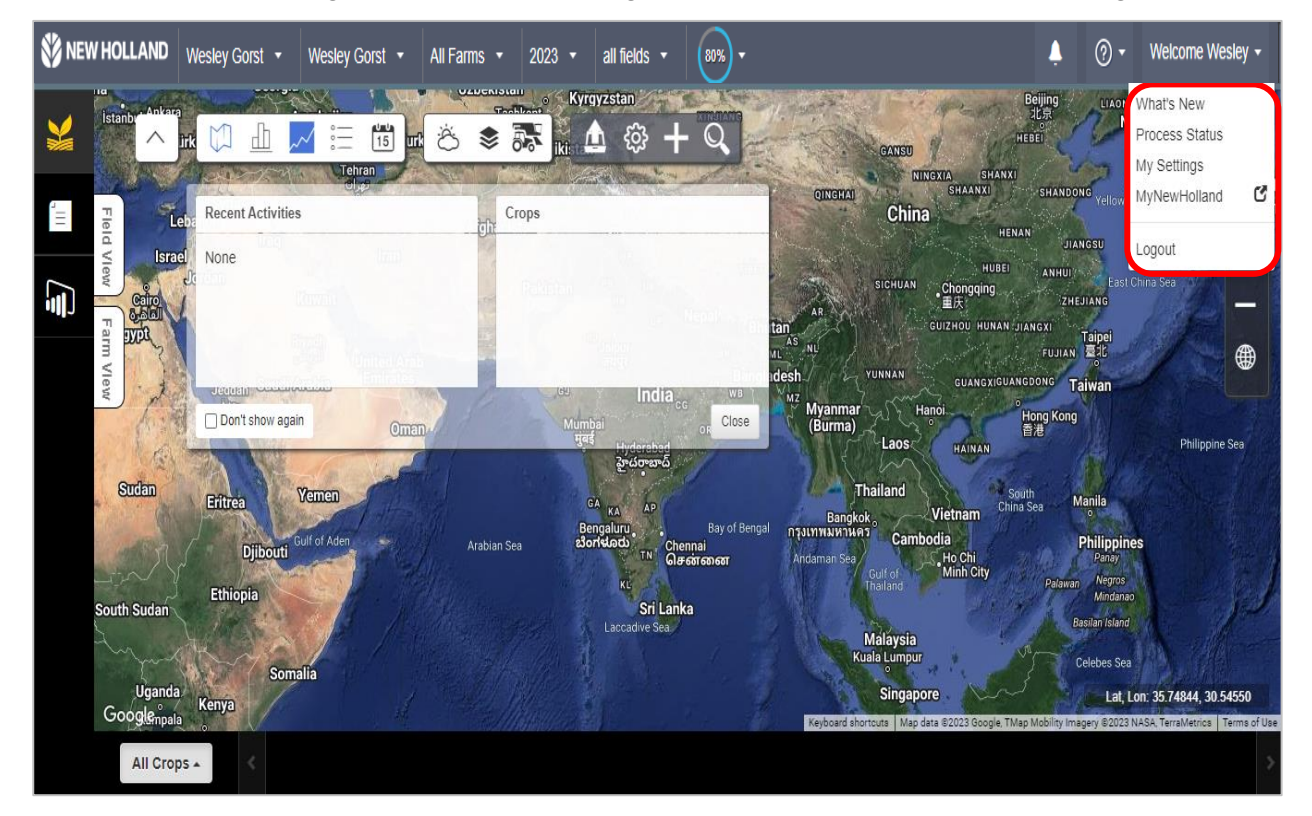

#### <span id="page-45-0"></span>**8.13.1 What's New**

On clicking what's new option, You can go through release notes (if any) related to portal. This basically helps the one to be up to date with the application/portal & get timely notifications about new introduction/modifications in the portal's features.

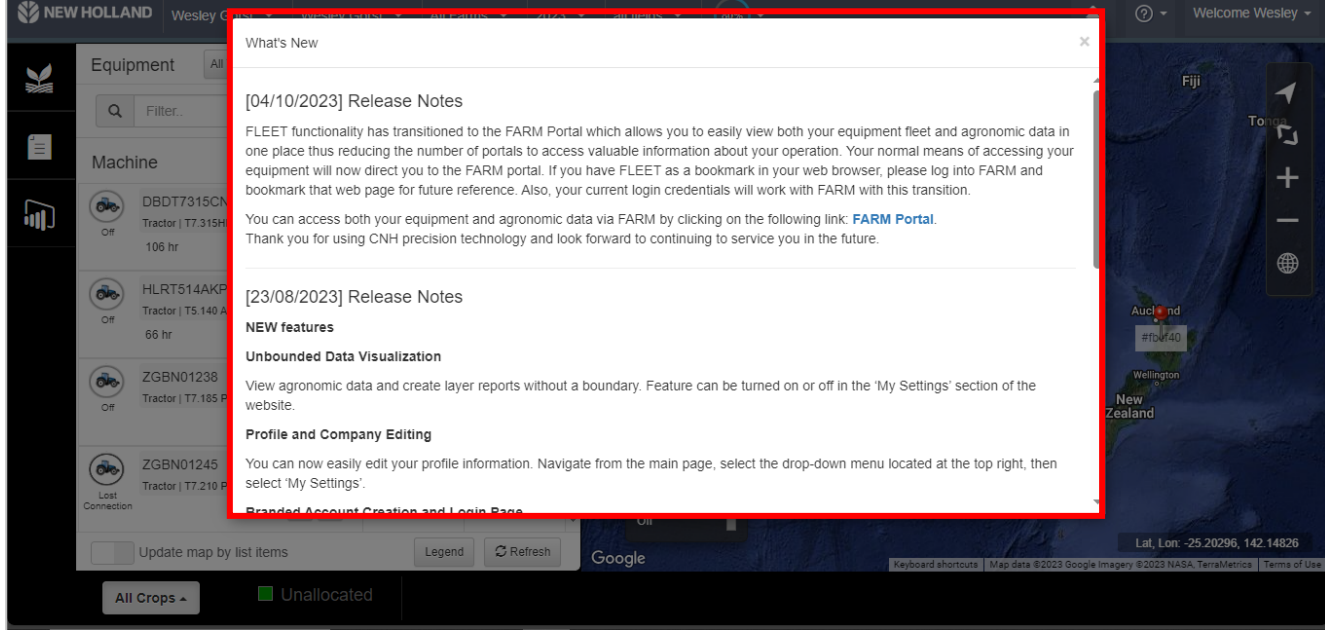

#### <span id="page-45-1"></span>**8.13.2 Process Status**

You can view the status/progress of file, rule exported to the machine and CN1 file uploaded to the server.

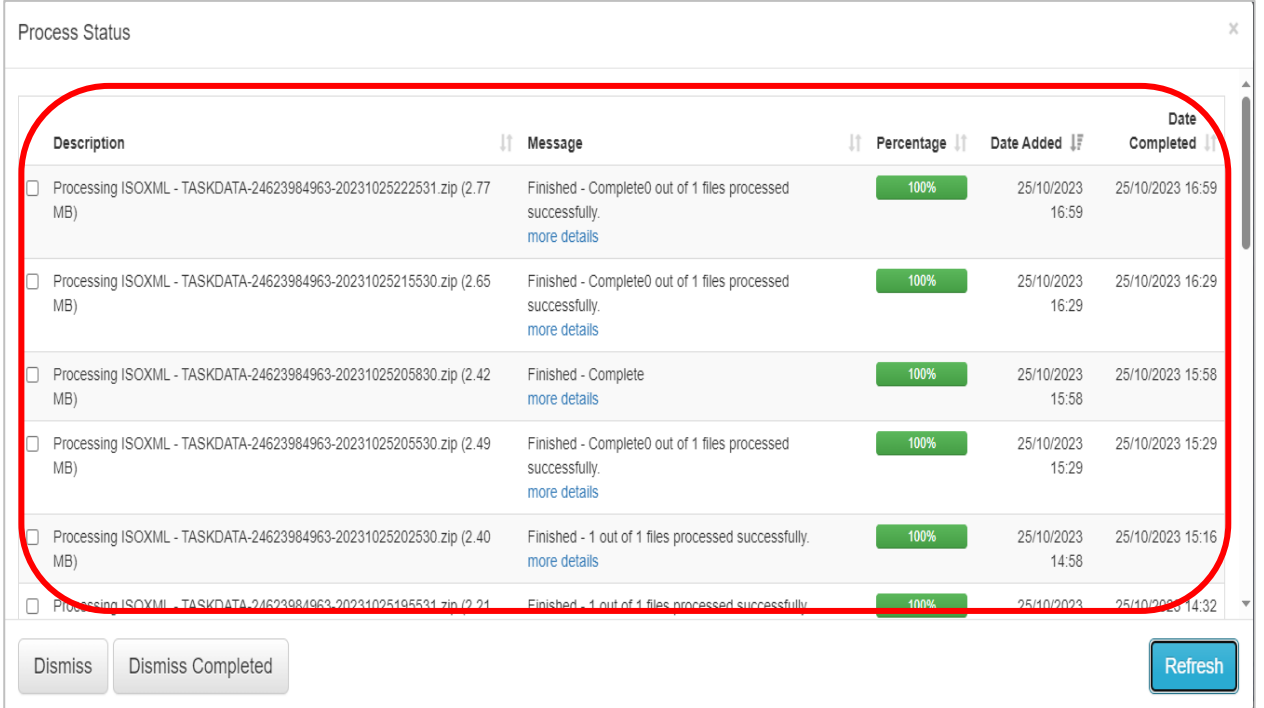

To dismiss/stop a process or to clear it after 100% completion from the list, User can select that particular process and simply click on 'Dismiss' button mentioned in the left bottom corner of the status screen

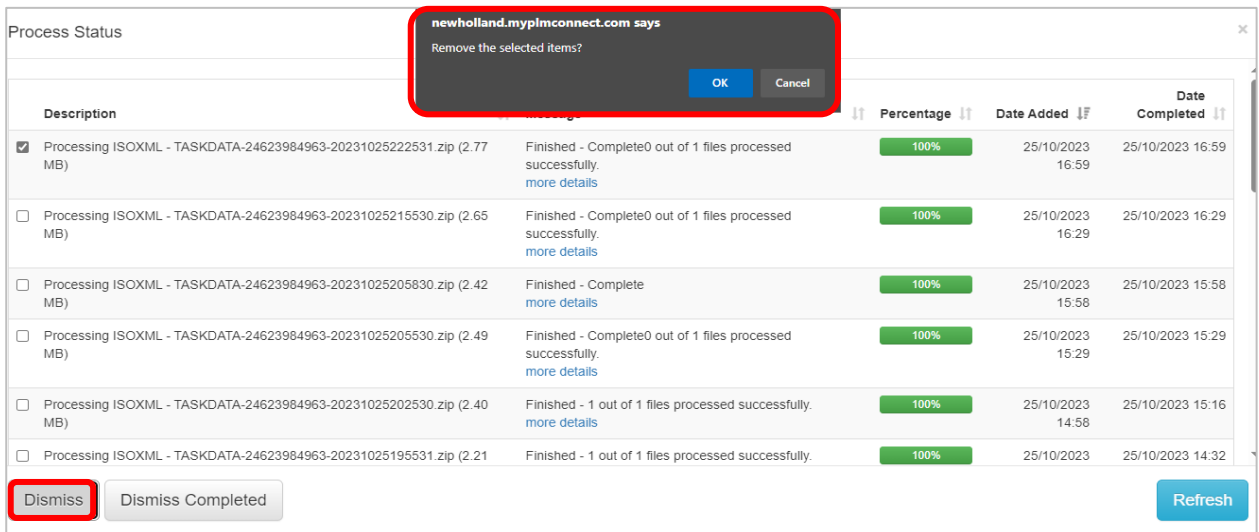

To dismiss/stop all processes in one go or to clear them after 100% completion from the list, You can select that particular process and simply click on '**Dismiss all**' button mentioned in the left bottom corner of the status screen

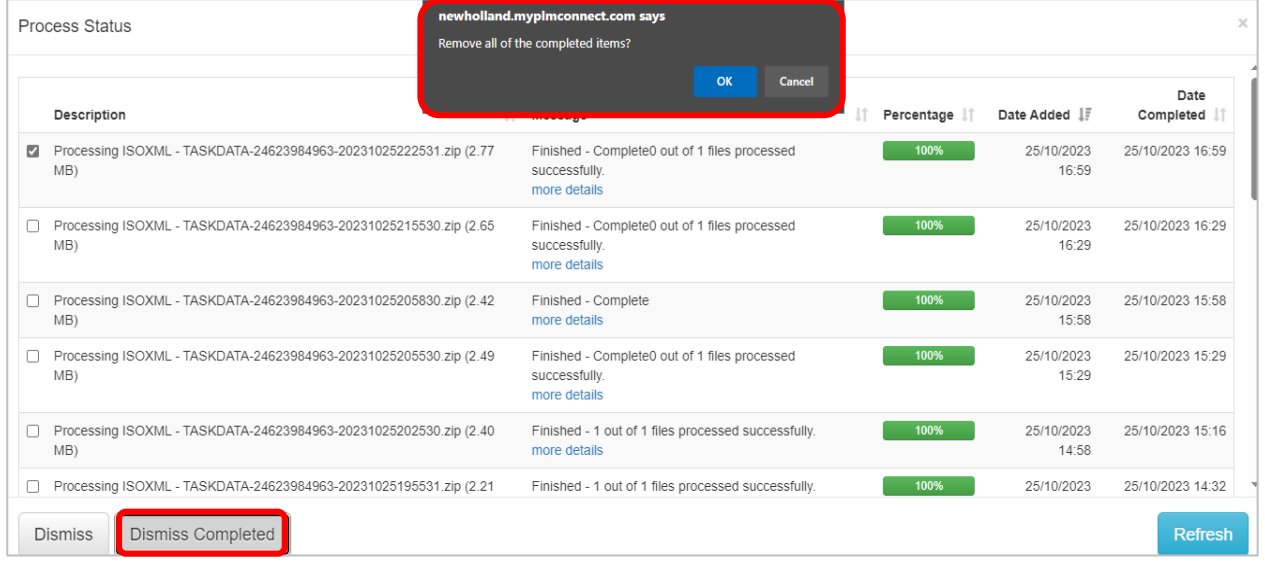

In order to refresh the status of all the ongoing processes, You can do so by clicking '**Refresh'** option that can be found in the bottom right corner of the process status window

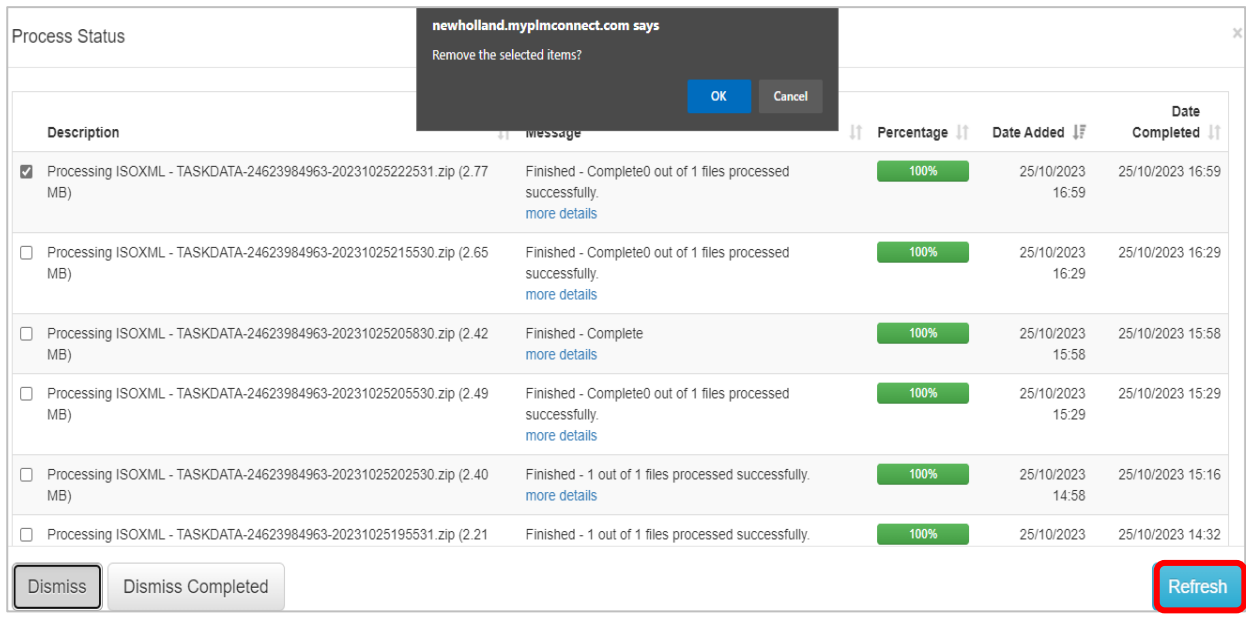

#### <span id="page-47-0"></span>**8.13.3 My Settings**

You can modify few basic settings 'Related to account, Preference & Notification' when clicking on my settings option. Information related to account user such as

- Name
- Email
- Contact information
- Location details
- Nature of user & operator as well as agronomist license

Moreover, Password can be Modified/changed under the account window of My settings

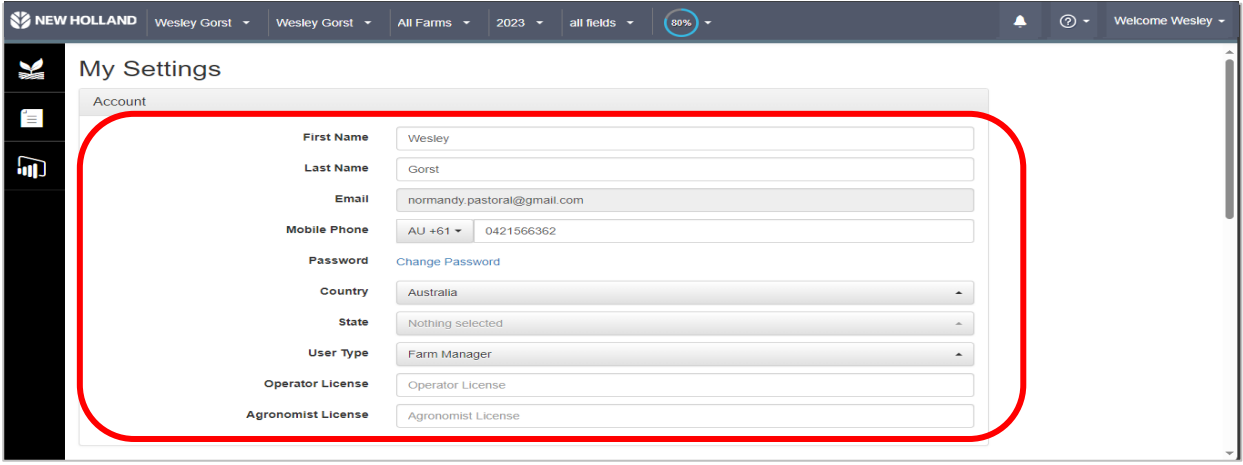

You can select and modify preferences according to choice regarding below mentioned options from dropdowns under each option that are:

- Language of the portal
- Unit of measurement that he wishes to see on portal
- Time & Date according to his region
- Currency & commodity related unit
- Data import nature (automatic or manual)
- Daily rainfall notification on mail

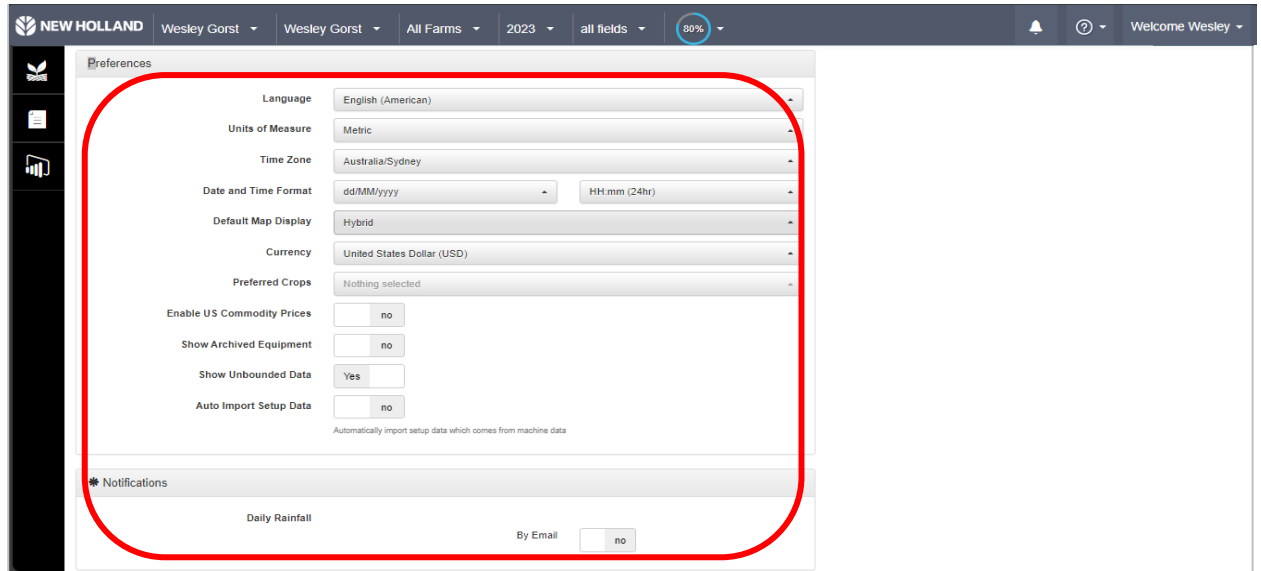

#### <span id="page-48-0"></span>**8.13.4 MY New Holland**

On clicking '**My New Holland option**' you will be redirected to Mynewholland page that has been already [discussed in section 7 to 7.5](#page-8-1)

#### <span id="page-48-1"></span>**8.14 Log out**

To logout of the portal, ou can go on "**user icon**" option and there is "logout" button present. Click on this button to logout from the portal.

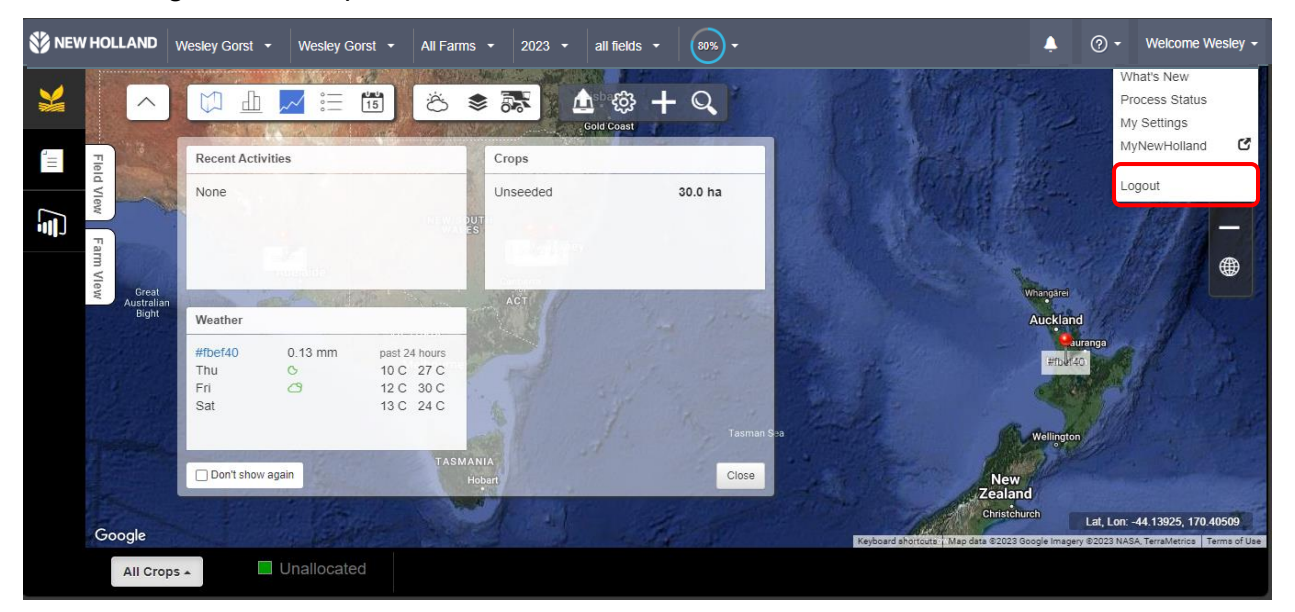

**You will be redirected to login page post successful log out.**

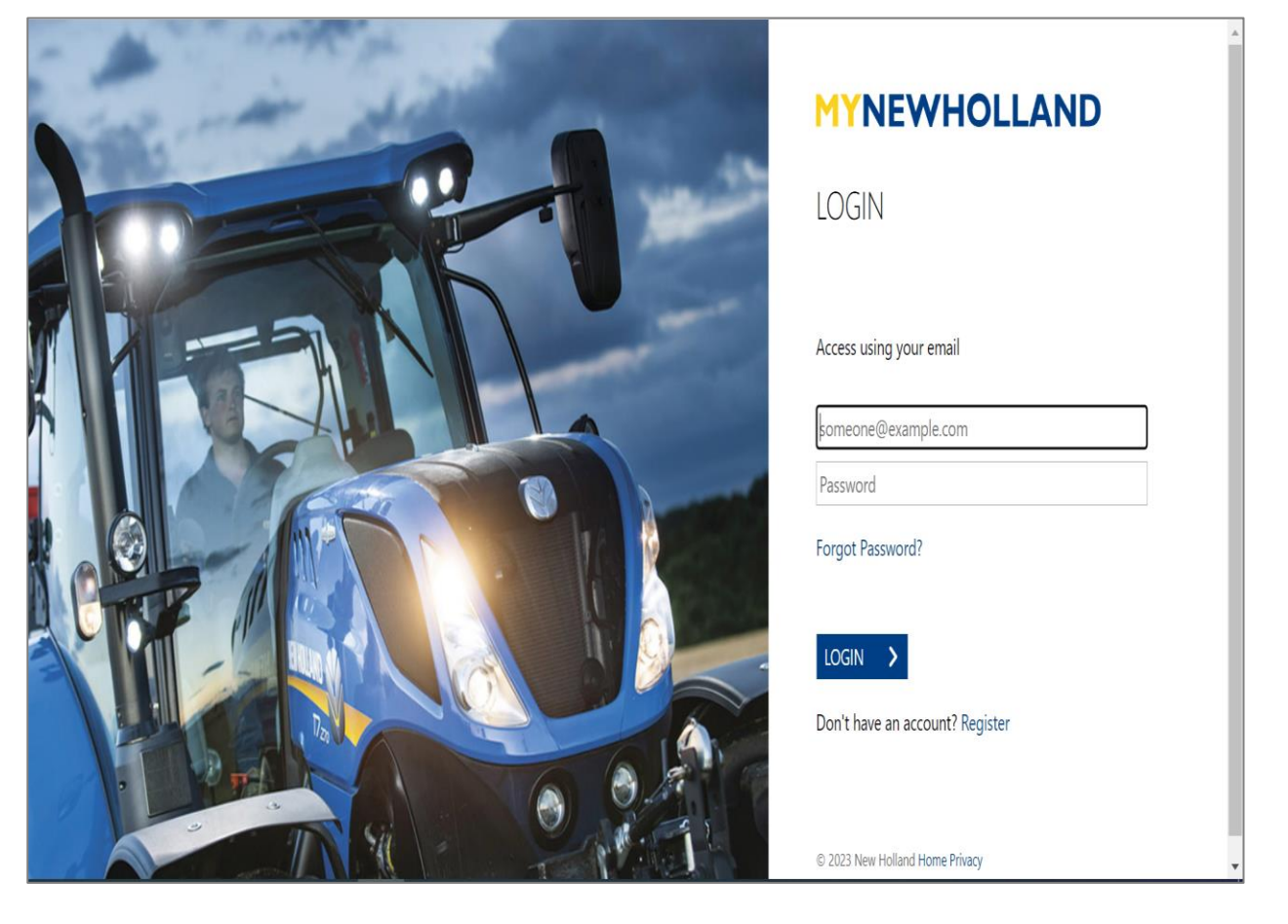

#### <span id="page-50-0"></span>**9.Mobile app-Steps to download**

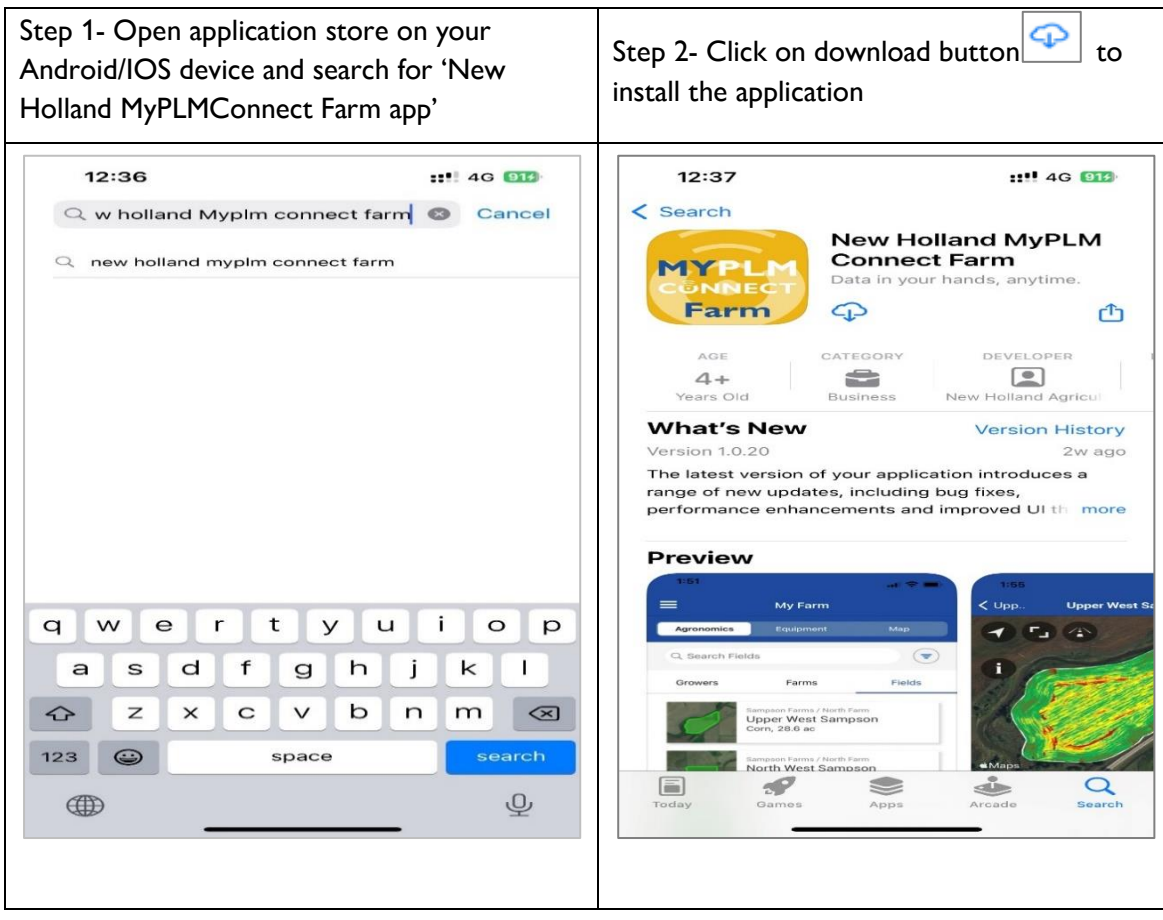

#### <span id="page-50-1"></span>**10.Mobile app-Steps to login**

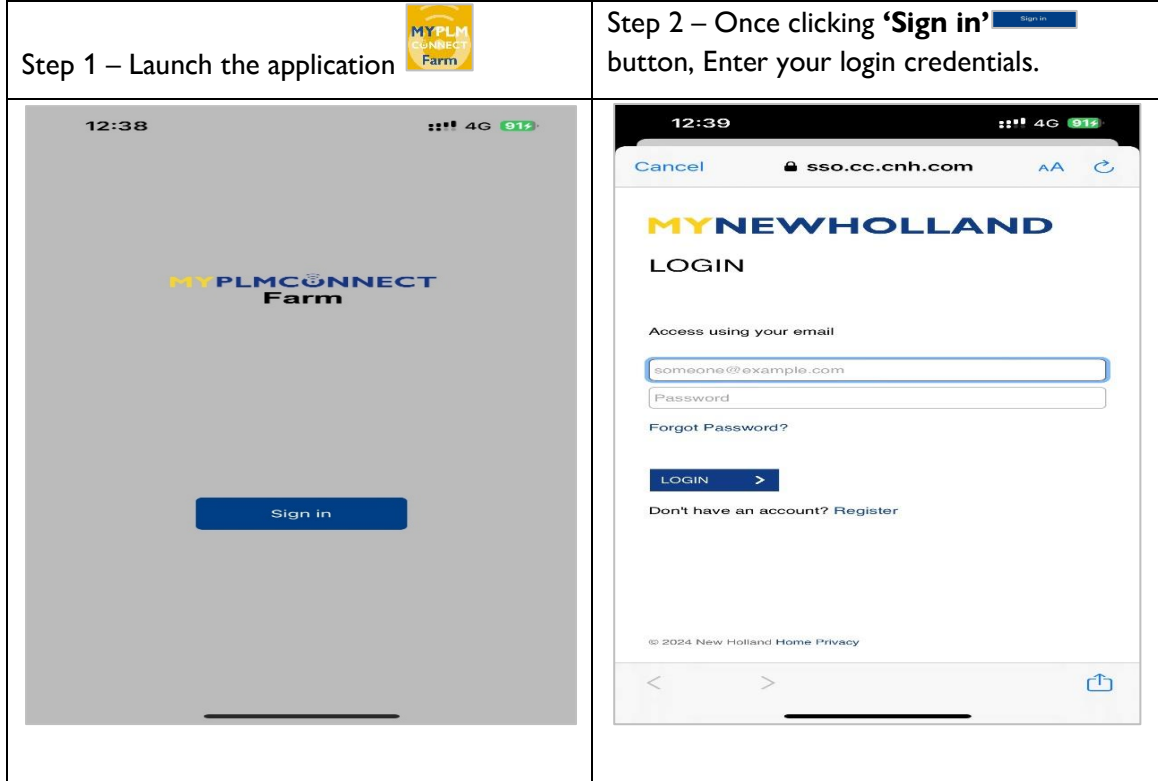

# **CNH**

#### <span id="page-51-0"></span>**11.Mobile app-Home screen**

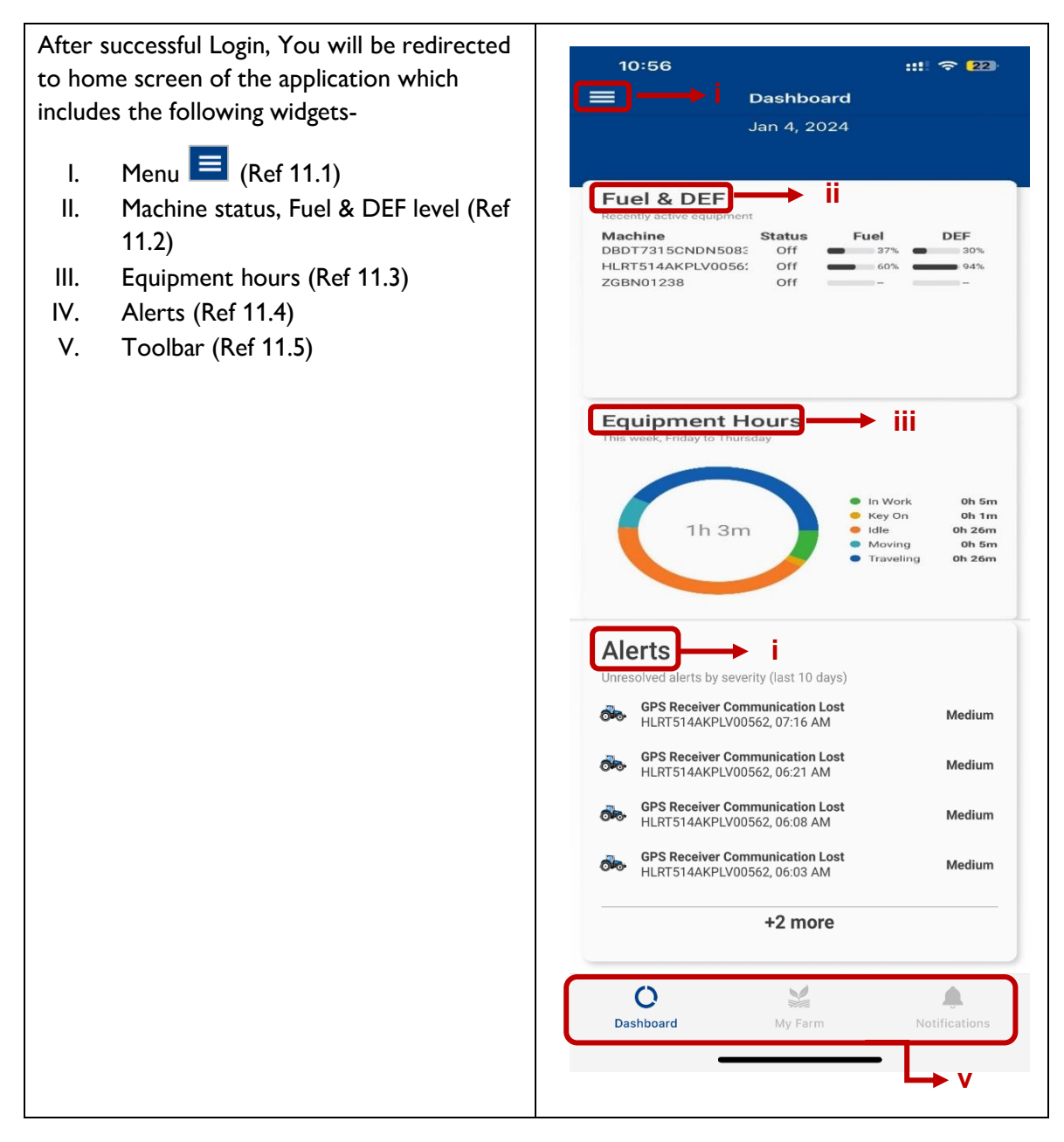

# **CNH**

### <span id="page-52-0"></span>**11.1 Mobile app-Menu**

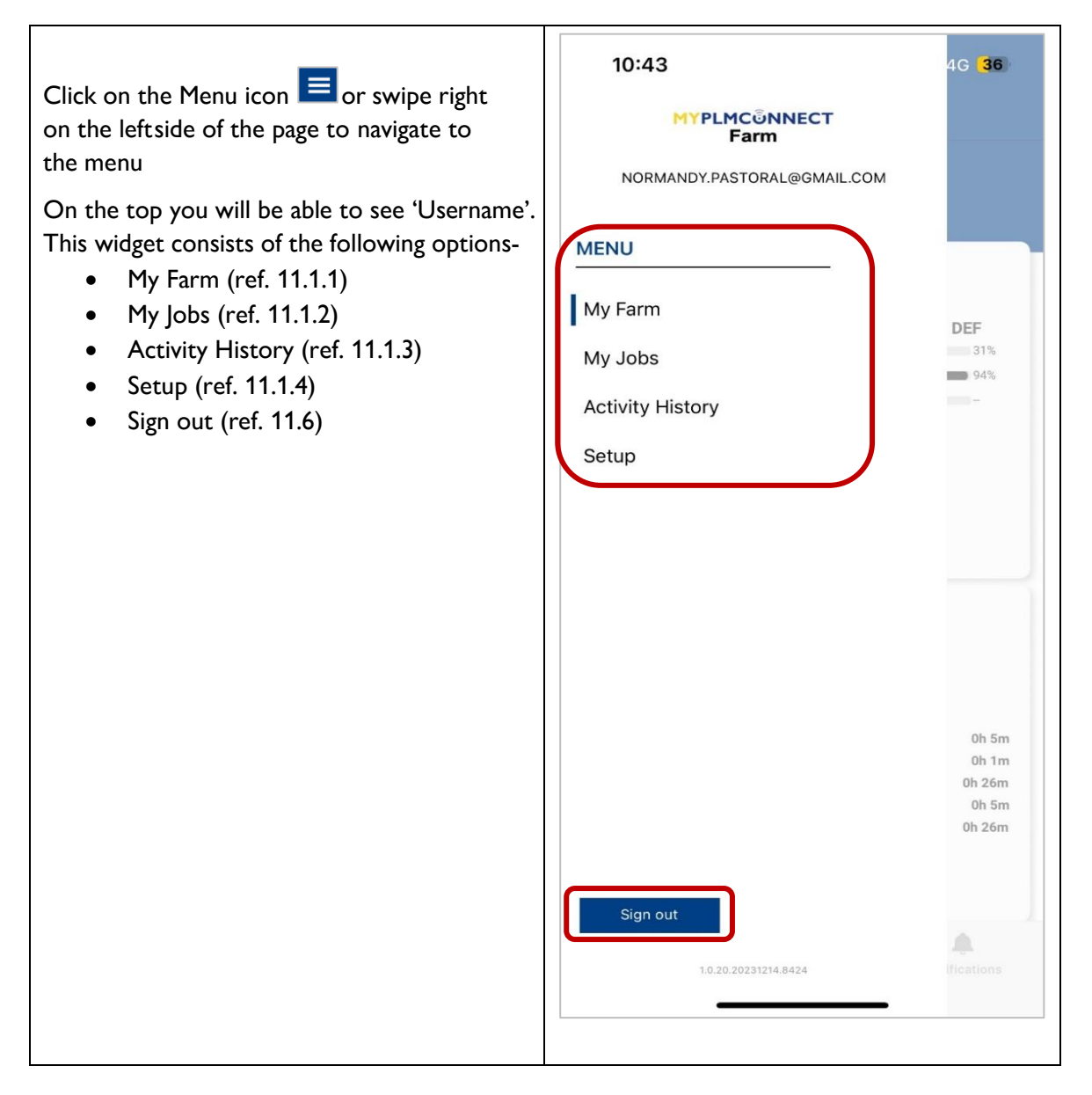

#### <span id="page-53-0"></span>**11.1.1 Mobile app-My Farm** This option provides detail about equipment's Fuel & DEF predefined parameters i.e. ON/OFF status, Recently active equipment Machine **Status** Fuel DEF levels of Fuel and DEF. DBDT7315CNDN5083 Off  $37%$ 30% On clicking this option, You will be redirected HLRT514AKPLV0056; Off  $60%$ 94% ZGBN01238 Off to exploded view of the data. On the top you can view if any equipment lies in the category of low fuel or DEF  $1:03$ **11!! 4G EED**  $\zeta$  Dashboard Fuel & DEF Low Fuel Low DEF  $\Omega$  $\Omega$ Fuel DEF **DBDT7315CNDN50833** HLRT514AKPLV00562  $\overline{603}$ ZGBN01238  $\vec{C}$  $\circ$  $\frac{N_{\rm eff} \sigma}{N_{\rm BH}}$ Further, On clicking a particular equipment you  $1:21 - 7$ will be redirected its details such as-  $\epsilon$  Back DBDT7315CNDN50833 Location (current location on map) • General information (Equipment related readings and telematics device's information) • Parameters (Info. Related to driveline, engine fuel/DEF, hitch/PTO) General Parameters Alerts Metrics N • Alerts (Active & Inactive alerts) Updated 10:53 AM • Metrics (Average figures according to Equipment Status Off machine's idle, running status) Engine Hours 127.4 hr **Notifications** Fuel Level 37.5% DEF Level  $30.8%$ Engine Fuel Rate  $5.3 L/hr$ Ground Speed 0 kph Engine Speed 849 RPM  $\circ$  $\mathbb{Z}$ <br>My Farm Ä

#### <span id="page-54-0"></span>**11.1.2 Mobile app-My Jobs**

Under my jobs widget you can view list of  $10:43$ ::" 46 36 created activities, associated farm-grower and  $\equiv$ My Jobs Filter track their progress. To create an activity, you need to log in to web portal of 'MyPLMconnect'. No MyJobs data available Refresh

#### <span id="page-54-1"></span>**11.1.3 Mobile app-Activity history**

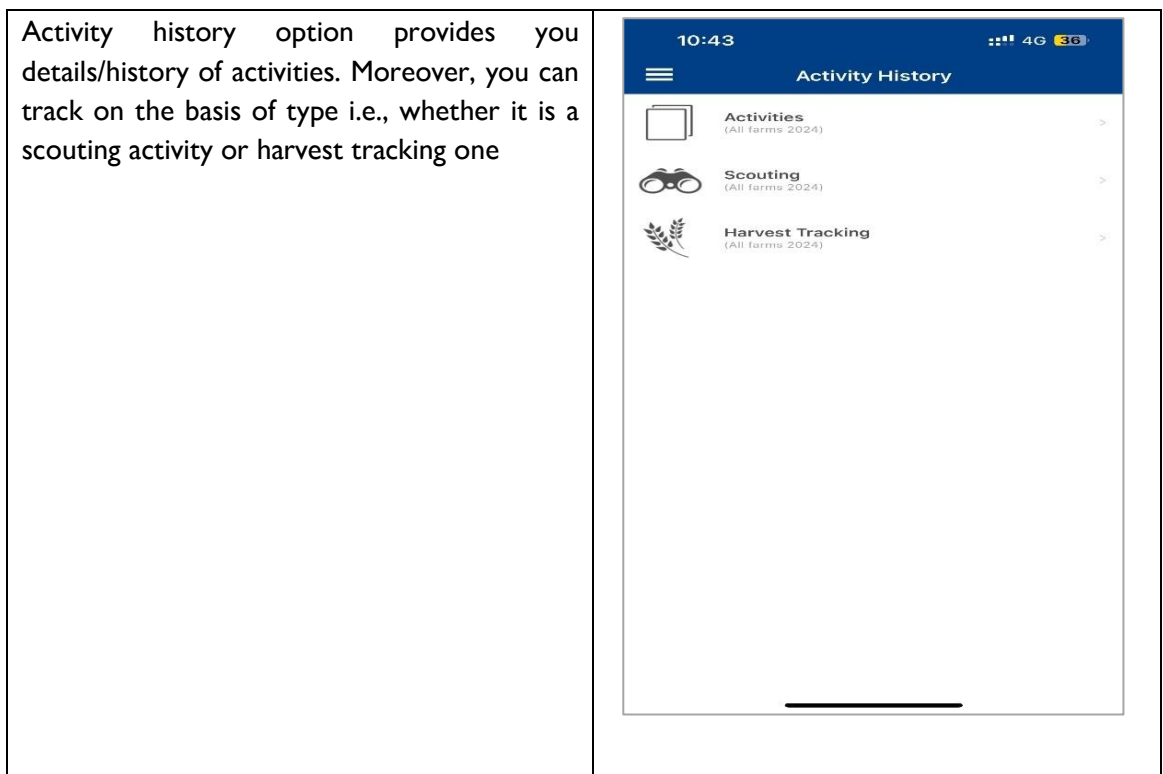

#### <span id="page-55-0"></span>**11.1.4 Mobile app-Setup**

Setup feature allows you to view account holder's name & below mentioned details according to one or multiple growers such as-

- Farms
- Fields
- Equipment
- Implements
- Operators
- Buildings

You can only perform basic editing (type of field activity and area) via mobile application, Creation of these options lies only on the web-portal.

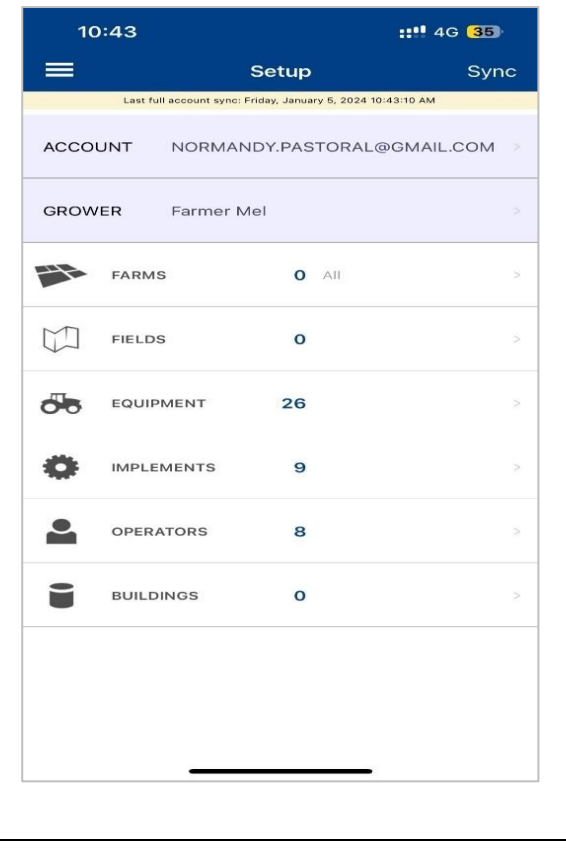

#### <span id="page-55-1"></span>**11.2 Mobile app-Fuel/DEF**

Already discussed in [section 11.1.1](#page-53-0)

#### <span id="page-56-0"></span>**11.3 Mobile app-Equipment hours**

You can view a week's summary of one or **Equipment Hours** more equipment's under this widget with complete bifurcation of the working hours i.e. In work, Key on, Idle, Moving & Travelling. In Work 0h 5m ● Key On<br>● Idle  $0h1m$ <br> $0h26m$  $1h$  3 $m$ Moving  $0h$ <sub>5m</sub> A multiple equipment owner can view individual  $\bullet$  Traveling 0h 26m data on further clicking the widget. This week, Wednesday to Tue • In Work 0h 10m ● Key On<br>● Idle<br>● Moving<br>● Traveling  $0h1m$ <br> $0h28m$ 1h 13m  $0h$  8m<br> $0h$  26m  $\blacksquare$ IW KO M  $\mathbf{T}$  $\begin{matrix} 0 \\ 0 \end{matrix}$  $\begin{array}{c} 0 \\ 2 \end{array}$  $\begin{matrix} 0 \\ 0 \end{matrix}$ olo-**DBDT7315CNDN**  $\frac{0}{2}$ HLRT514AKPLV0 Hr 0  $\frac{0}{26}$  $\frac{0}{5}$  $\frac{0}{26}$ **OVO**  $\begin{matrix} 0 \\ 0 \end{matrix}$ Hr  $\begin{bmatrix} 0 \\ \text{Min} & 0 \end{bmatrix}$  $\circ$  $\begin{matrix} 0 \\ 0 \end{matrix}$  $\begin{matrix}0\\0\end{matrix}$ **OKO-ZGBN01238** Hr  $\begin{bmatrix} 0 \\ \text{Min} & 0 \end{bmatrix}$  $\begin{matrix} 0 \\ 0 \end{matrix}$  $\frac{0}{0}$  $\begin{matrix} 0 \\ 0 \end{matrix}$  $\begin{matrix}0\\0\end{matrix}$  $\overline{\text{O}}$ ZGBN01245

#### <span id="page-56-1"></span>**11.4 Mobile app-Alerts**

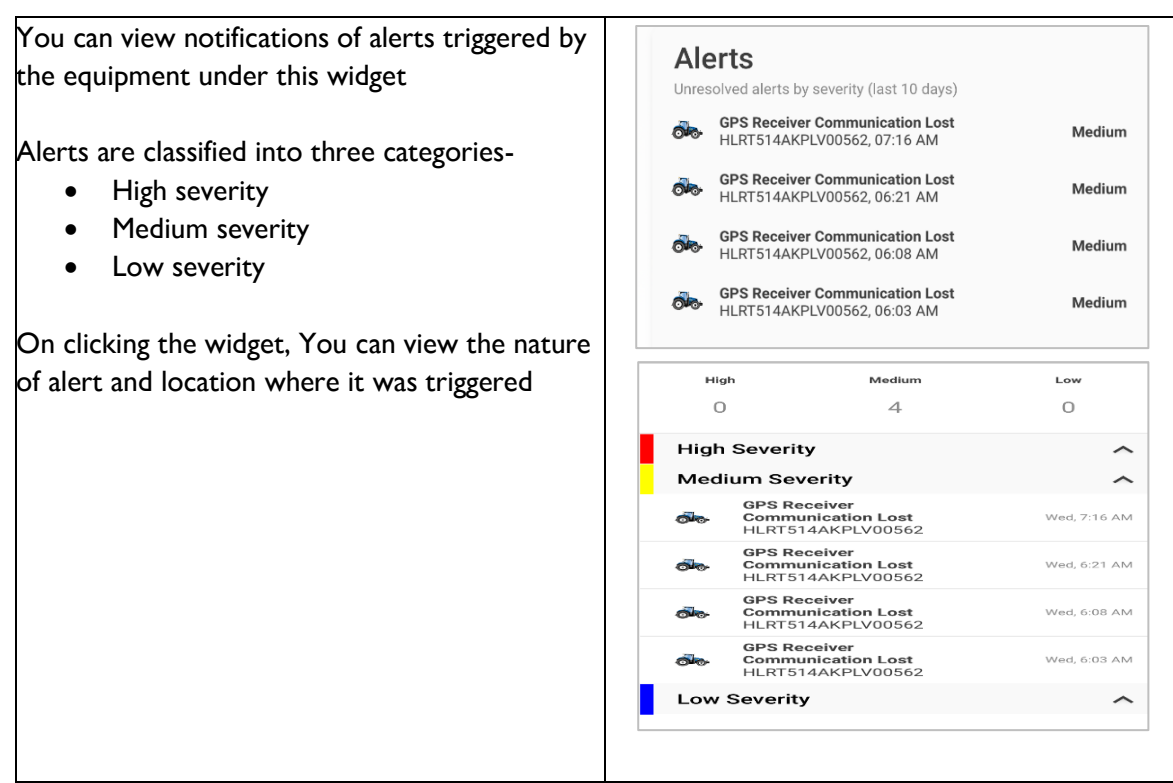

#### <span id="page-57-0"></span>**11.5 Mobile app-Toolbar**

In the bottom of application window, You can find this bar. Which has three options/windows

- Dashboard (already discussed in [section 11.2-11.4\)](#page-51-0)
- My Farm [\(discussed in section 11.1.1\)](#page-53-0)
- Notifications

#### <span id="page-57-1"></span>**11.5.1 Mobile app-My farm**

 $\leqslant$  $\mathcal{O}$  $\triangle$ **Dashboard** My Farm Notifications

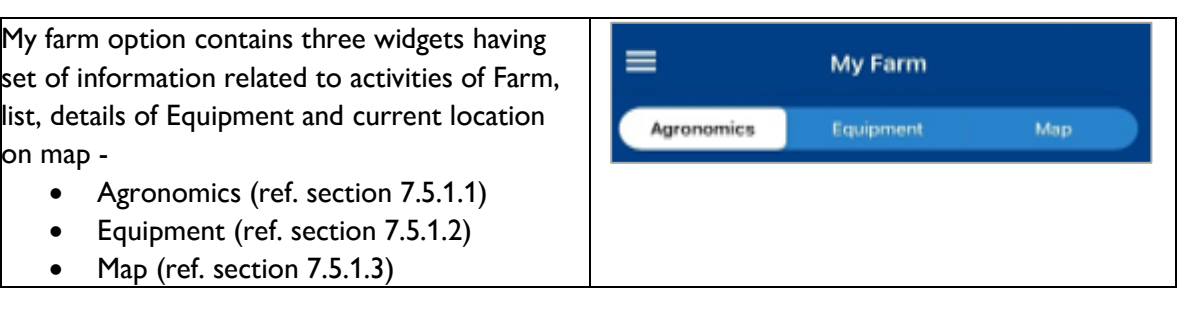

#### <span id="page-57-2"></span>**11.5.1.1 Mobile app-Agronomics**

Under this widget you can view & track activity generated for a particular farm according to grower and field as well. Here you can select any of the grower and view field activities associated with it.

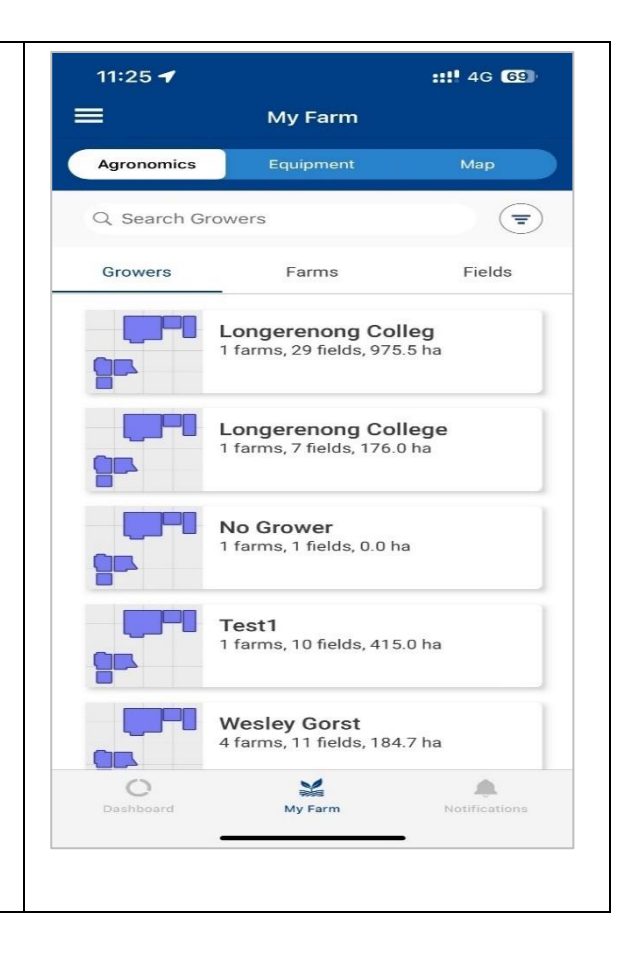

# **CNH**

# **SZ NEW HOLLAND**

### **MYPLMCONNECT**

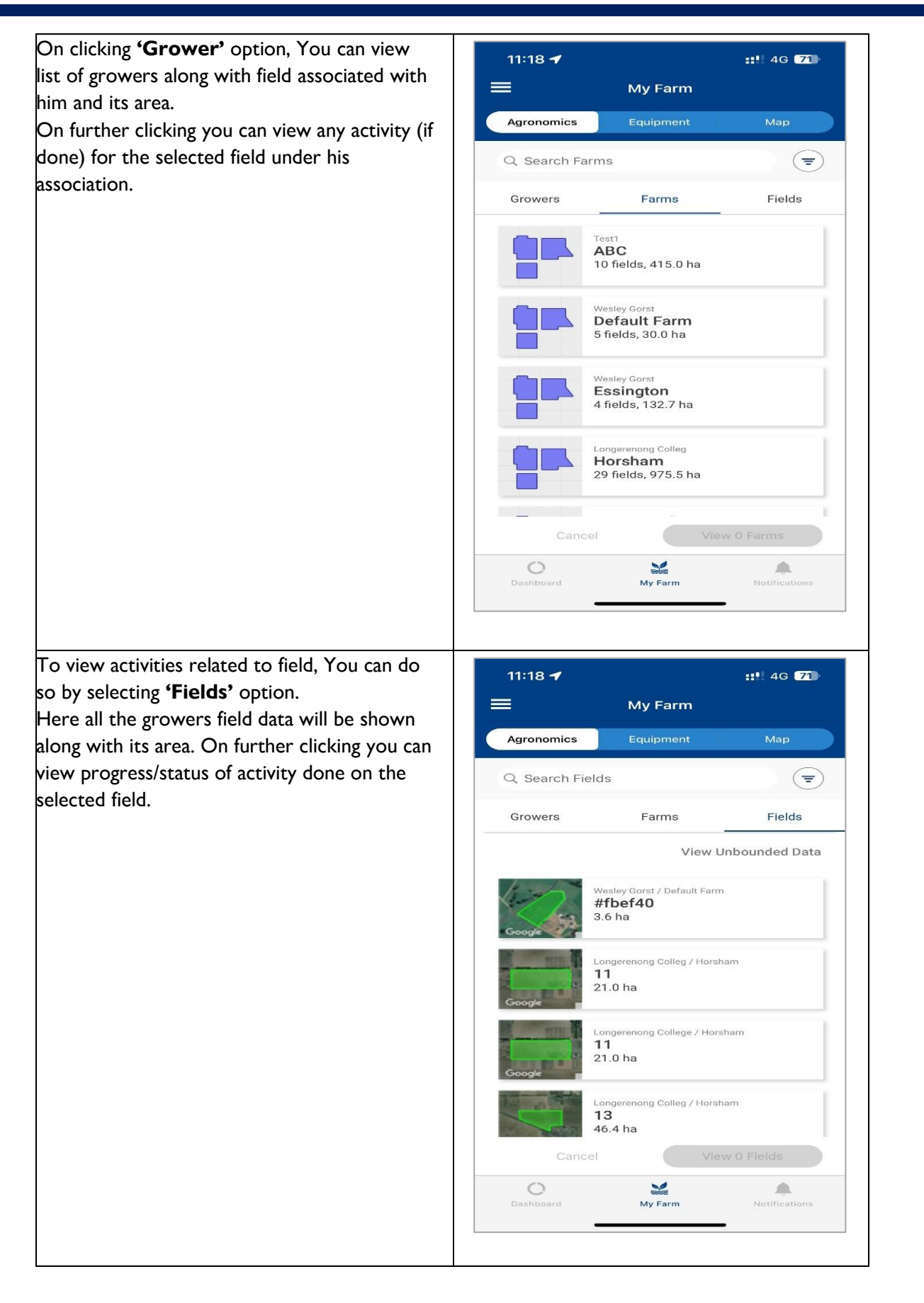

#### <span id="page-59-0"></span>**11.5.1.2 Mobile app-Equipment**

Equipment option gives you access to all of  $2:56$ **::!! 4G 652** equipment's associated with your account with  $\!\!\!=\!\!\!=$ My Farm basic details of the machine such as serial no, Equipment ON/OFF status, Engine hours, Fuel level and DEF Level. Q Search Equipment  $(\equiv)$ DBDT7315CNDN50833 DBDT7315CNDN50833<br>Tractor | T7.315HD Auto Command™ PLM Inte<br>Iligence™ க் Status Off **Engine Hours** 128.4 Updated Fuel Level  $32%$ 9:17 AM Def Level 30 % HLRT514AKPLV00562 **OK** Tractor | T5.140 Auto Command™ **Status** Off **Engine Hours** 81.7 Updated Fuel Level 45% 5:01 AM Def Level 78% ZGBN01238 ை Tractor | T7.185 Power Command™ **Status** Off Engine Hours Updated **Fuel Level**  $AMOQ2$  $D = 1$  $\circ$  $\geq$ Ä My Fari On clicking further, A particular equipment  $2:57 +$ **::!! 4G (IZ)** you can view machine related data such as  $\triangle$  Back **DBDT7315CNDN50833** General data **Parameters Alerts Metrics Notification** You will be able to locate current location of the machine on map under this option with few customizations of the map view type and getting navigated towards the machine by clicking on buttons present on mapGeneral Parameters Alerts Metrics  $N<sub>6</sub>$ Updated 9:17 AM Equipment Status Off Engine Hours 128.4 hr Fuel Level  $32.4%$ DEE Level  $30%$ Engine Fuel Rate  $6.3$  L/hr  $0$  kph Ground Speed Engine Speed 747.5 RPM  $\circ$  $\geq$  $\label{eq:3} \blacksquare$ Dashboard My Farm **Notifications** 

<span id="page-60-0"></span>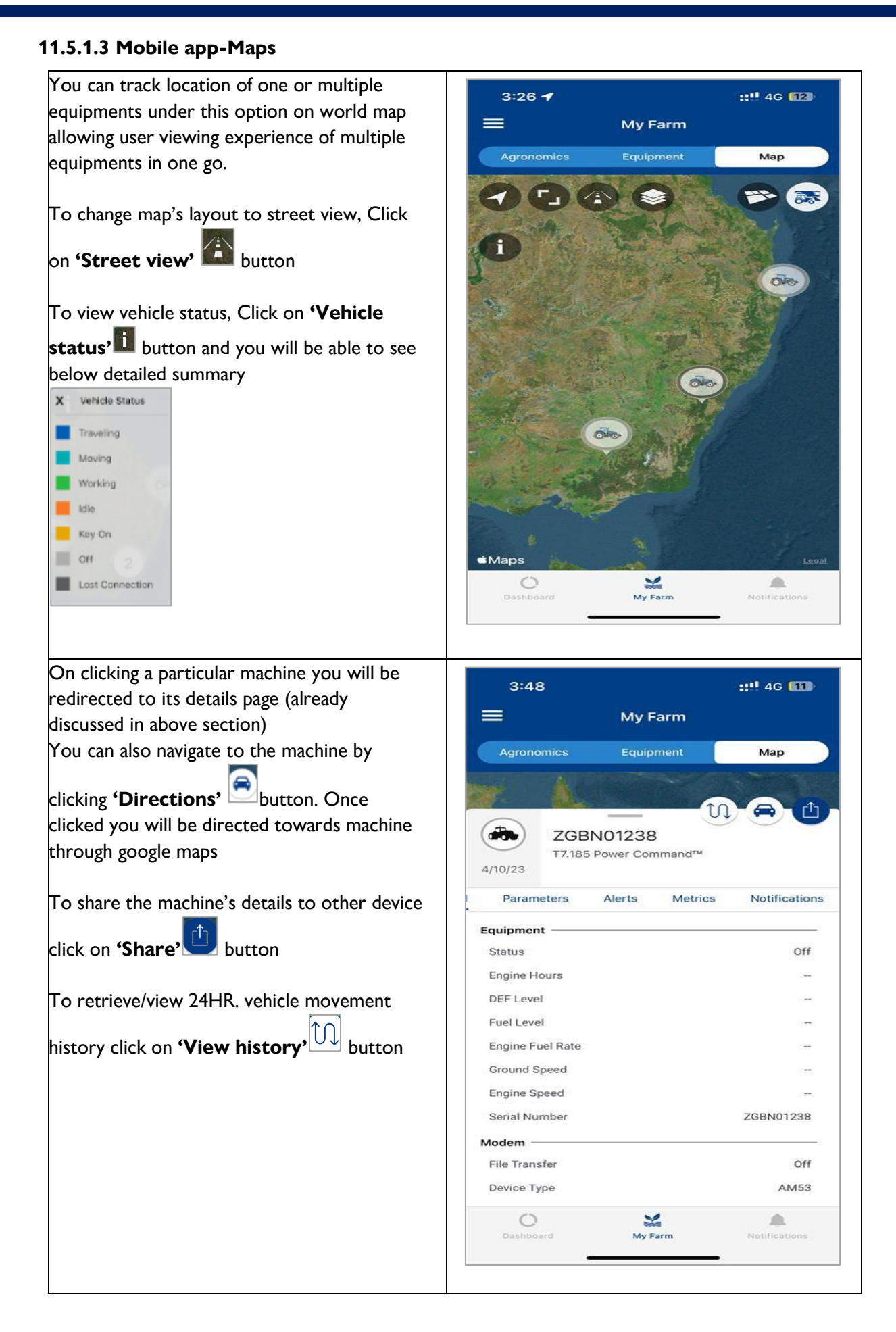

# **CNH**

### **MYPLMCONNECT**

#### <span id="page-61-0"></span>**11.6 Mobile app-Sign out**

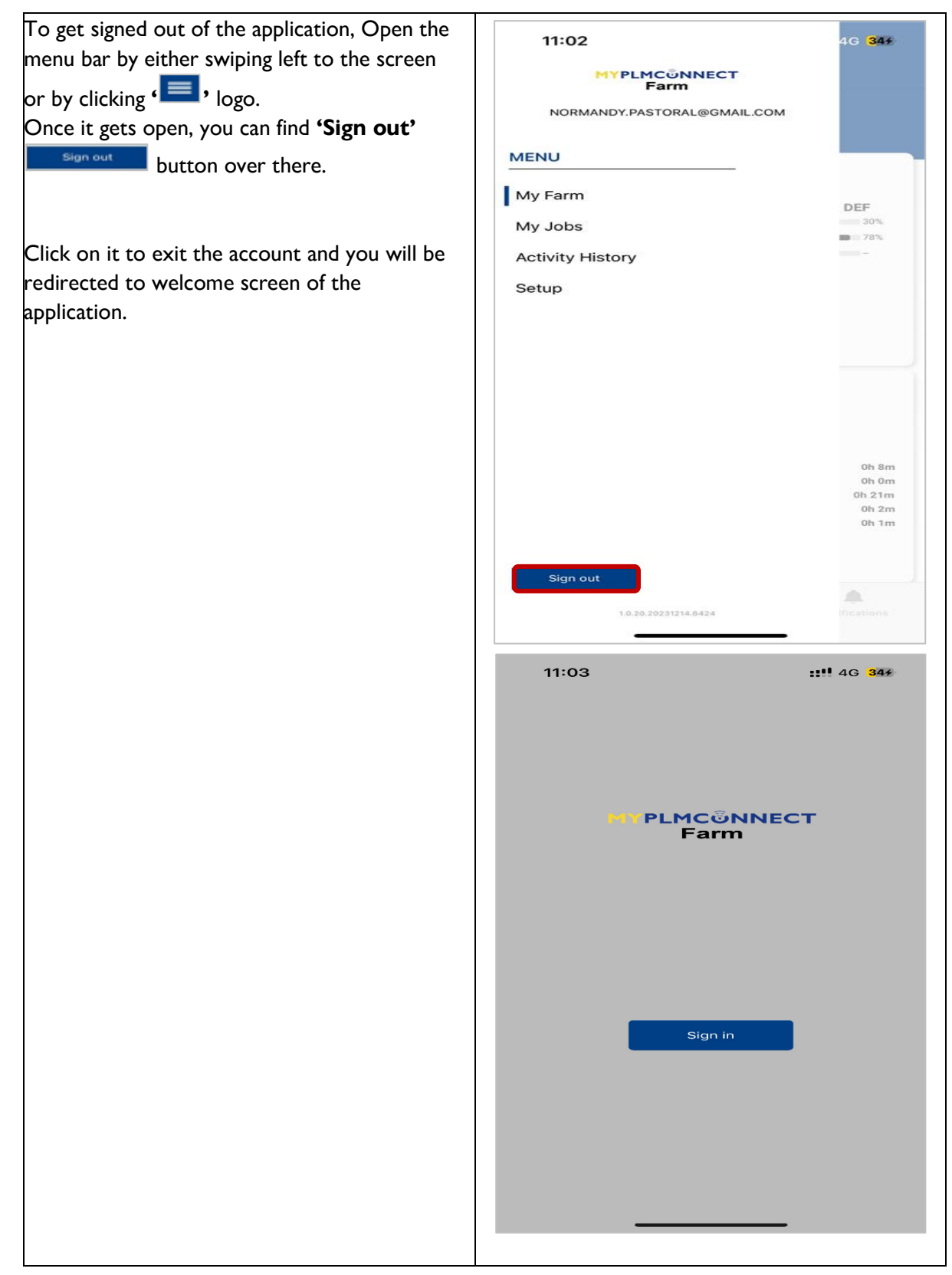